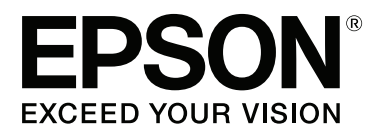

# **Používateľská príručka**

NPD4966-00 SK

### <span id="page-1-0"></span>**Autorské práva a obchodné značky**

### **Autorské práva a obchodné značky**

Bez predchádzajúceho písomného súhlasu spoločnosti Seiko Epson Corporation nie je možné žiadnu časť tejto publikácie kopírovať, uchovávať v načítavacom systéme alebo prenášať v akejkoľvek forme alebo akýmikoľvek prostriedkami, či už elektronickými, mechanickými, kopírovaním, zaznamenávaním alebo inak. V súvislosti s použitím tu obsiahnutých informácií sa neprijíma žiadna zodpovednosť za porušenie patentu. Žiadna zodpovednosť sa neprijíma ani za škody spôsobené použitím tu uvedených informácií. Informácie uvedené v tejto dokumentácii sú určené iba na použitie s týmto zariadením Epson. Spoločnosť Epson nie je zodpovedná za akékoľvek použitie týchto informácii pri aplikovaní na iných zariadeniach.

Spoločnosť Seiko Epson Corporation ani jej sesterské organizácie nepreberajú zodpovednosť voči kupcovi tohto produktu ani tretím stranám za poškodenia, straty, náklady alebo výdavky, ktoré kupcovi alebo tretím stranám vznikli pri nehode, nesprávnom používaní alebo zneužití tohto produktu alebo pri neoprávnených modifikáciách, opravách alebo zmenách tohto produktu, alebo (mimo USA) nedodržaní pokynov o prevádzke a údržbe od spoločnosti Seiko Epson Corporation.

Spoločnosť Seiko Epson Corporation alebo jej sesterské organizácie nie sú zodpovedné za žiadne poškodenia alebo problémy vyplývajúce z použitia akéhokoľvek príslušenstva alebo akýchkoľvek spotrebných produktov, ako sú tie, ktoré sú určené ako originálne produkty Epson alebo schválené produkty Epson spoločnosťou Seiko Epson Corporation.

Spoločnosť Seiko Epson Corporation nenesie zodpovednosť za akékoľvek poškodenie zapríčinené elektromagnetickým rušením, ktoré sa vyskytuje pri používaní niektorých káblov rozhrania iných ako sú tie, ktoré sú určené ako schválené produkty Epson spoločnosťou Seiko Epson Corporation.

EPSON® je registrovaná ochranná známka a EPSON EXCEED YOUR VISION alebo EXCEED YOUR VISION je ochranná známka spoločnosti Seiko Epson Corporation.

PRINT Image Matching™ a logo PRINT Image Matching sú obchodnými značkami spoločnosti Seiko Epson Corporation. Copyright © 2001 Seiko Epson Corporation. All rights reserved.

Intel® je registrovaná ochranná známka spoločnosti Intel Corporation.

PowerPC® je registrovaná ochranná známka spoločnosti International Business Machines Corporation.

Microsoft®, Windows® a Windows Vista® sú registrované ochranné známky spoločnosti Microsoft Corporation.

Apple®, Macintosh®, Mac OS® a OS X® sú registrované ochranné známky spoločnosti Apple Inc.

Adobe, Adobe Reader, Acrobat a Photoshop sú ochranné známky spoločnosti Adobe Systems Incorporated, ktoré môžu byť registrované v niektorých jurisdikciách.

*Všeobecné upozornenie: Iné názvy produktov, ktoré sa používajú v tomto dokumente, sú len z dôvodu identifikácie a sú obchodnými značkami svojich príslušných vlastníkov. Spoločnosť Epson odmieta akékoľvek a všetky práva na tieto značky.*

Copyright © 2013 Seiko Epson Corporation. All rights reserved.

Obsah tejto príručky a technické údaje o tomto zariadení sa môžu zmeniť bez predchádzajúceho upozornenia.

### **Obsah**

### **[Autorské práva a obchodné značky](#page-1-0)**

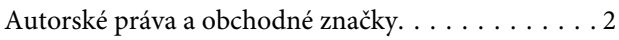

#### **[Úvod](#page-4-0)**

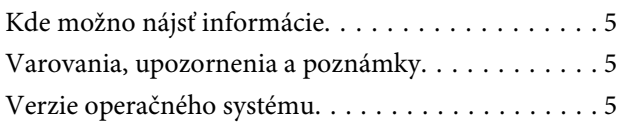

#### **[Dôležité pokyny](#page-6-0)**

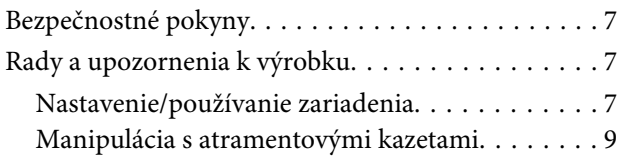

### **[Oboznámenie sa so zariadením](#page-9-0)**

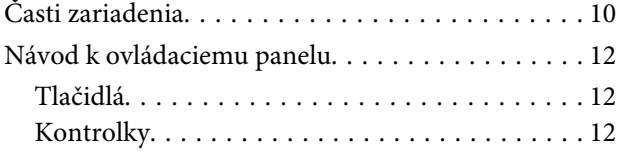

### **[Manipulácia s papierom](#page-12-0)**

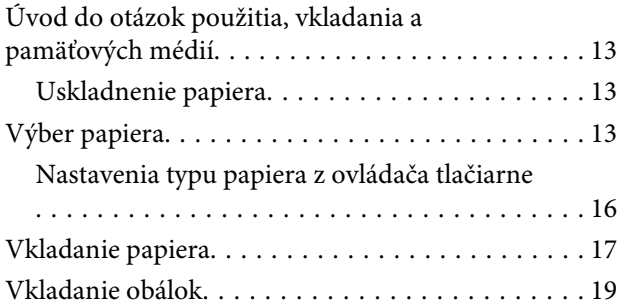

#### **[Tlač](#page-21-0)**

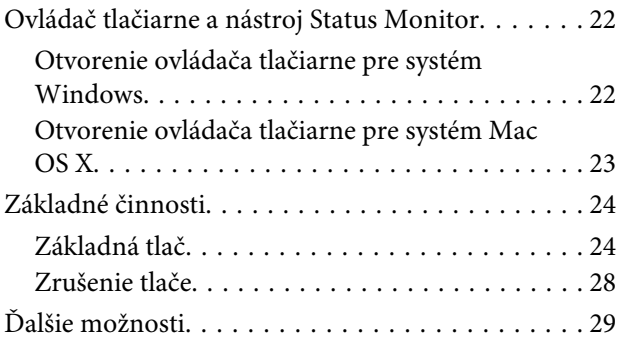

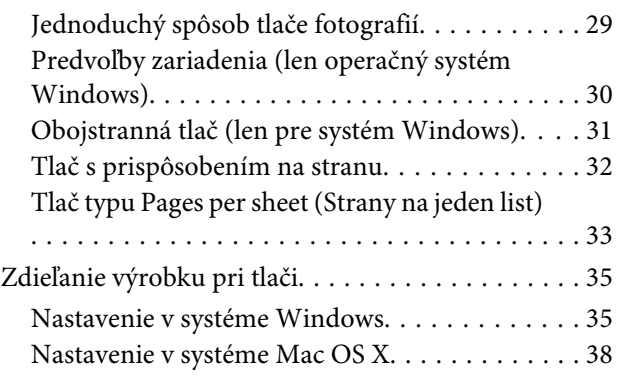

### **[Informácie o nádobkách s atramentom](#page-38-0)**

### **[Dopĺňanie atramentu](#page-39-0)**

[Bezpečnostné pokyny k nádobke s atramentom,](#page-39-0)

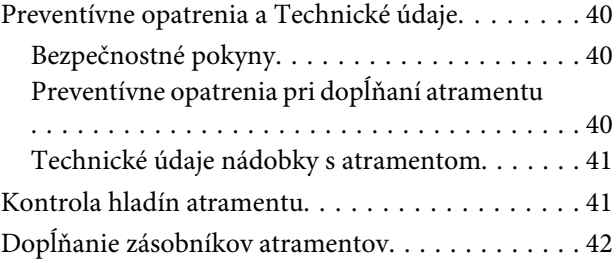

### **[Údržba výrobku a softvéru](#page-45-0)**

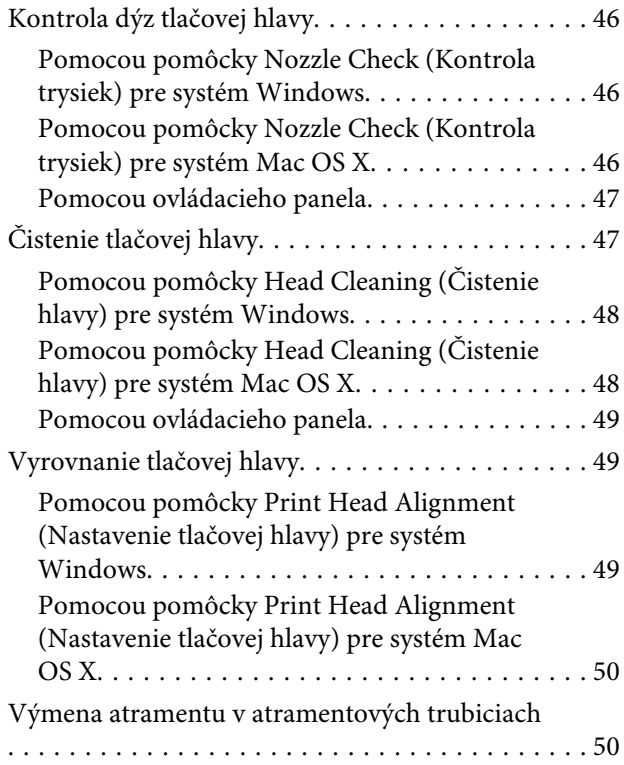

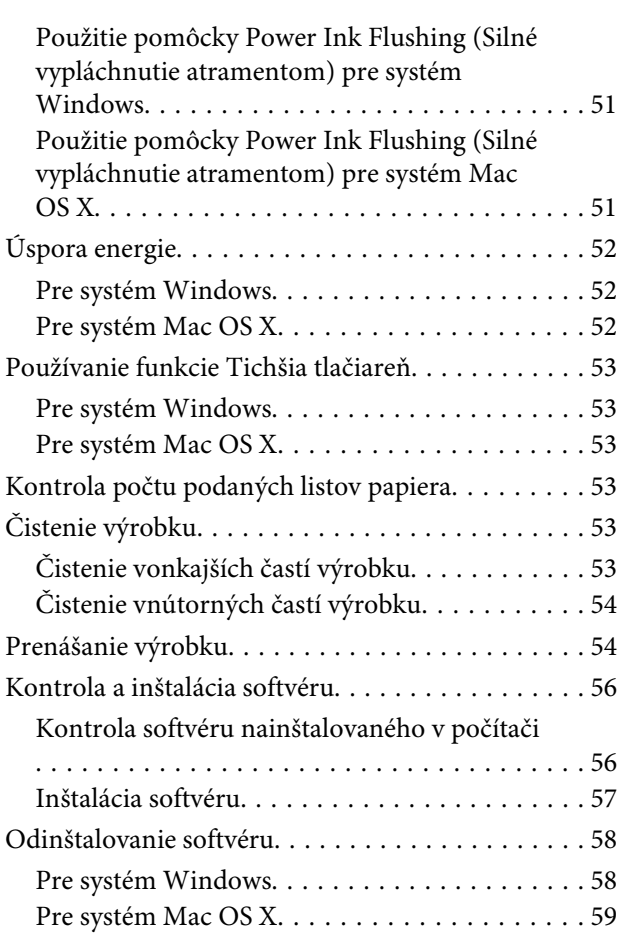

### **[Chybové indikátory](#page-59-0)**

### **[Riešenie problémov s tlačou](#page-61-0)**

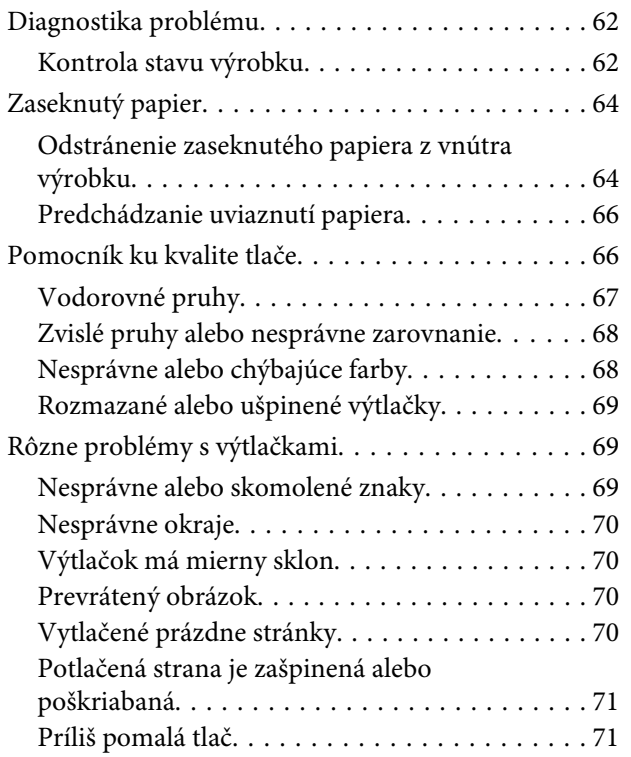

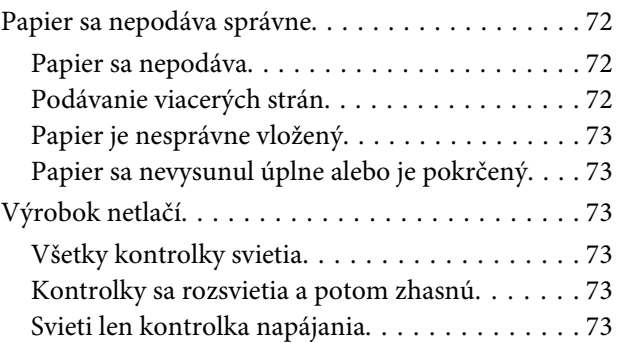

### **[Informácie o výrobku](#page-74-0)**

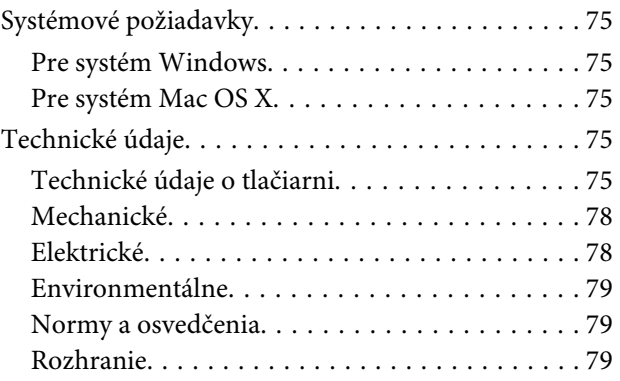

### **[Kde získať pomoc](#page-79-0)**

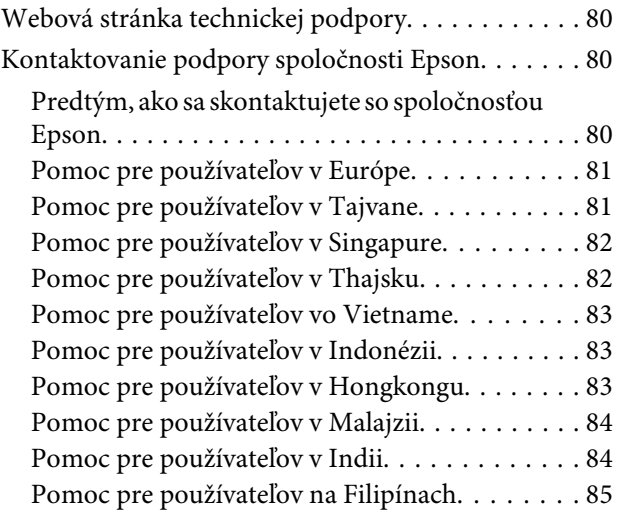

### **[Register](#page-86-0)**

### <span id="page-4-0"></span>**Úvod**

### **Kde možno nájsť informácie**

Najnovšia verzia nasledovných príručiek je k dispozícii na webovej stránke podpory Epson. <http://www.epson.eu/Support> (Európa) <http://support.epson.net/> (mimo Európy)

#### ❏ **Prvé kroky (tlačené):**

Poskytuje vám informácie o nainštalovaní zariadenia a softvéru.

#### ❏ **Používateľská príručka (PDF):**

Poskytne vám podrobné pokyny na prevádzku, bezpečnosť a riešenie problémov. Pozrite túto príručku, ak používate výrobok s počítačom.

Ak chcete zobraziť príručku vo formáte PDF, je potrebný program Adobe Acrobat Reader 5.0 alebo novší, prípadne program Adobe Reader.

### **Varovania, upozornenia a poznámky**

Varovania, upozornenia a poznámky sú v tejto príručke uvedené podľa nižšie popísaných charakteristík a majú nasledujúci význam.

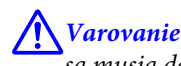

*sa musia dôsledne dodržiavať, aby sa predišlo poškodeniu zdravia.*

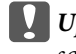

**U** Upozornenie

*sa musia dodržiavať, aby sa predišlo poškodeniu zariadenia.*

*Poznámka*

*obsahuje užitočné tipy a obmedzenia činnosti výrobku.*

### **Verzie operačného systému**

V tejto príručke sa používajú nasledujúce skratky.

- ❏ Windows 8 označuje operačné systémy Windows 8, Windows 8 Pro a Windows 8.1.
- ❏ Windows 7 označuje operačné systémy Windows 7 Home Basic, Windows 7 Home Premium, Windows 7 Professional a Windows 7 Ultimate.
- ❏ Windows Vista sa vzťahuje na systém Windows Vista Home Basic Edition, Windows Vista Home Premium Edition, Windows Vista Business Edition, Windows Vista Enterprise Edition a Windows Vista Ultimate Edition.
- ❏ Windows XP sa vzťahuje na systém Windows XP Home Edition, Windows XP Professional x64 Edition a Windows XP Professional.
- ❏ V tomto návode Mac OS X 10.9.x označuje OS X Mavericks a Mac OS X 10.8.x označuje OS X Mountain Lion. Okrem toho Mac OS X označuje Mac OS X 10.9.x, Mac OS X 10.8.x, Mac OS X 10.7.x, Mac OS X 10.6.x a Mac OS X 10.5.8.

### <span id="page-6-0"></span>**Dôležité pokyny**

## **Bezpečnostné pokyny**

V rámci zaistenia bezpečnosti pri používaní výrobku si prečítajte a dodržiavajte tieto pokyny. Nezabudnite si do budúcnosti uschovať túto príručku. Takisto dodržiavajte všetky upozornenia a pokyny vyznačené na zariadení.

- ❏ Používajte len napájací kábel dodaný spolu s výrobkom a nepoužívajte kábel so žiadnym iným zariadením. Pri používaní iných káblov s výrobkom, prípadne pri používaní dodaného napájacieho kábla s iným zariadením, môže dôjsť k požiaru alebo úrazu elektrickým prúdom.
- ❏ Skontrolujte, či napájací kábel na striedavý prúd spĺňa príslušnú miestnu bezpečnostnú normu.
- ❏ Napájací kábel, zástrčku, tlačiareň, tlačiareň ani príslušenstvo nerozoberajte, neupravujte ani sa nepokúšajte opravovať sami, pokiaľ nie je postup výslovne vysvetlený v príručkách k výrobku.
- ❏ V nasledujúcich prípadoch odpojte zariadenie a servisným zásahom poverte kvalifikovaného servisného pracovníka: Napájací kábel alebo prípojka sú poškodené, do zariadenia vnikla tekutina, zariadenie spadlo alebo došlo k poškodeniu krytu, zariadenie nefunguje obvyklým spôsobom alebo dochádza k zjavnej zmene jeho výkonu. Neupravujte ovládacie prvky, ktoré nie sú spomínané v prevádzkových pokynoch.
- ❏ Zariadenie umiestnite v blízkosti zásuvky v stene, z ktorej možno zástrčku jednoducho odpojiť.
- ❏ Zariadenie neumiestňujte ani neskladujte vonku, pri nadmernom znečistení alebo prachu, pri vode, pri tepelných zdrojoch alebo na miestach vystavených otrasom, vibráciám, vysokej teplote alebo vlhkosti.
- ❏ Dbajte na to, aby sa na výrobok nevyliala žiadna tekutina a nemanipulujte výrobkom s mokrými rukami.

### **Rady a upozornenia k výrobku**

Prečítajte si a dodržiavajte tieto pokyny, aby ste sa vyhli poškodeniu výrobku alebo svojho majetku. Nezabudnite si do budúcnosti uschovať túto príručku.

#### **Nastavenie/používanie zariadenia**

- ❏ Nezablokujte ani nezakryte prieduchy a otvory v zariadení.
- ❏ Používajte iba zdroj napájania typu vyznačeného na štítku zariadenia.
- ❏ Zamedzte používaniu zásuviek v rovnakom okruhu, v ktorom sú zapojené fotokopírky alebo klimatizačné systémy, ktoré sa pravidelne zapínajú a vypínajú.
- ❏ Zamedzte používaniu elektrických zásuviek, ktoré sa ovládajú nástennými vypínačmi alebo automatickými časovačmi.
- ❏ Celý počítačový systém držte mimo potenciálnych zdrojov elektromagnetickej interferencie, ako napríklad reproduktorov alebo základní bezdrôtových telefónov.
- ❏ Napájacie káble musia byť umiestnené tak, aby sa zamedzilo odieraniu, prerezaniu, treniu, vlneniu a zalomeniu. Na napájacie káble neklaďte žiadne predmety a káble veďte tak, aby sa na ne nestúpalo a aby sa neprekračovali. Mimoriadnu pozornosť venujte tomu, aby napájacie káble boli vyrovnané na konci a vo vstupných a výstupných bodoch z transformátora.
- ❏ Ak zariadenie používate s predlžovacím káblom, skontrolujte, či celkový menovitý prúd zariadení napojených na predlžovací kábel neprevyšuje menovitý prúd tohto kábla. Takisto skontrolujte, či celkový menovitý prúd všetkých zariadení zapojených do stenovej zásuvky neprevyšuje menovitý prúd danej stenovej zásuvky.
- ❏ Ak zariadenie plánujete používať v Nemecku, inštalácia v budove musí byť chránená 10-ampérovým alebo 16-ampérovým ističom, ktorý poskytuje primeranú ochranu pred skratom a ochranu zariadenia pred nadprúdom.
- ❏ V prípade pripojenia zariadenia k počítaču alebo inému zariadeniu pomocou kábla skontrolujte správnu orientáciu konektorov. Každý konektor má len jednu správnu orientáciu. Zapojenie konektora v nesprávnej orientácii môže poškodiť obidve zariadenia spojené káblom.
- ❏ Zariadenie umiestnite na rovnú stabilnú plochu, ktorá vo všetkých smeroch prečnieva za základňu zariadenia. Ak zariadenie umiestnite k stene, medzi zadnou časťou zariadenia a stenou nechajte viac ako 10 cm priestor. Zariadenie nebude fungovať správne, ak je naklonené v uhle.
- ❏ Pri skladovaní alebo preprave zariadenie nenakláňajte a ani ho neumiestňujte do zvislej alebo obrátenej polohy. V opačnom prípade môže dôjsť k úniku atramentu.
- ❏ Za zariadením nechajte miesto na káble a nad zariadením nechajte priestor na to, aby sa dal úplne zdvihnúť kryt tlačiarne.
- ❏ Vyhýbajte sa miestam, kde dochádza k rýchlym zmenám teploty a vlhkosti. Zariadenie okrem toho prechovávajte mimo priameho slnečného svetla, silného svetla alebo tepelných zdrojov.
- ❏ Cez otvory v zariadení nevkladajte žiadne predmety.
- ❏ Počas tlače do zariadenia nevkladajte ruky.
- ❏ Nedotýkajte sa bieleho plochého kábla a atramentových trubíc vo vnútri zariadenia.
- ❏ V zariadení ani v blízkosti zariadenia nepoužívajte aerosólové produkty, ktoré obsahujú horľavé plyny. Mohlo by to spôsobiť požiar.
- ❏ Neposúvajte tlačovú hlavu rukou môžete tým poškodiť zariadenie.
- ❏ Výrobok vždy vypínajte pomocou tlačidla P. Neodpájajte výrobok ani nevypínajte napájanie zásuvky, kým neprestane blikať kontrolka P.
- ❏ Pred prepravou zariadenia skontrolujte, či je tlačová hlava v základnej polohe (úplne vpravo).
- ❏ Ak nie je niektorý zo zásobníkov na atrament naplnený po spodnú čiaru, čo najskôr doplňte atrament. Ak je hladina atramentu pod spodnou čiarou na zásobníkoch a zariadenie sa ďalej používa, môže dôjsť k poškodeniu zariadenia.
- ❏ Ak zariadenie nebudete dlhší čas používať, napájací kábel vyberte z elektrickej zásuvky.

### <span id="page-8-0"></span>**Manipulácia s atramentovými kazetami**

Bezpečnostné pokyny týkajúce sa atramentu a odporúčania a upozornenia k výrobku sú uvedené v prepojenej časti.

 $\blacktriangleright$  ["Dopĺňanie atramentu" na strane 40](#page-39-0)

# <span id="page-9-0"></span>**Oboznámenie sa so zariadením**

## **Časti zariadenia**

#### *Poznámka:*

*Ilustrácie použité v tejto príručke sa vzťahujú na podobný model zariadenia. Môžu sa líšiť od vzhľadu vášho zariadenia, spôsob obsluhy je však rovnaký.*

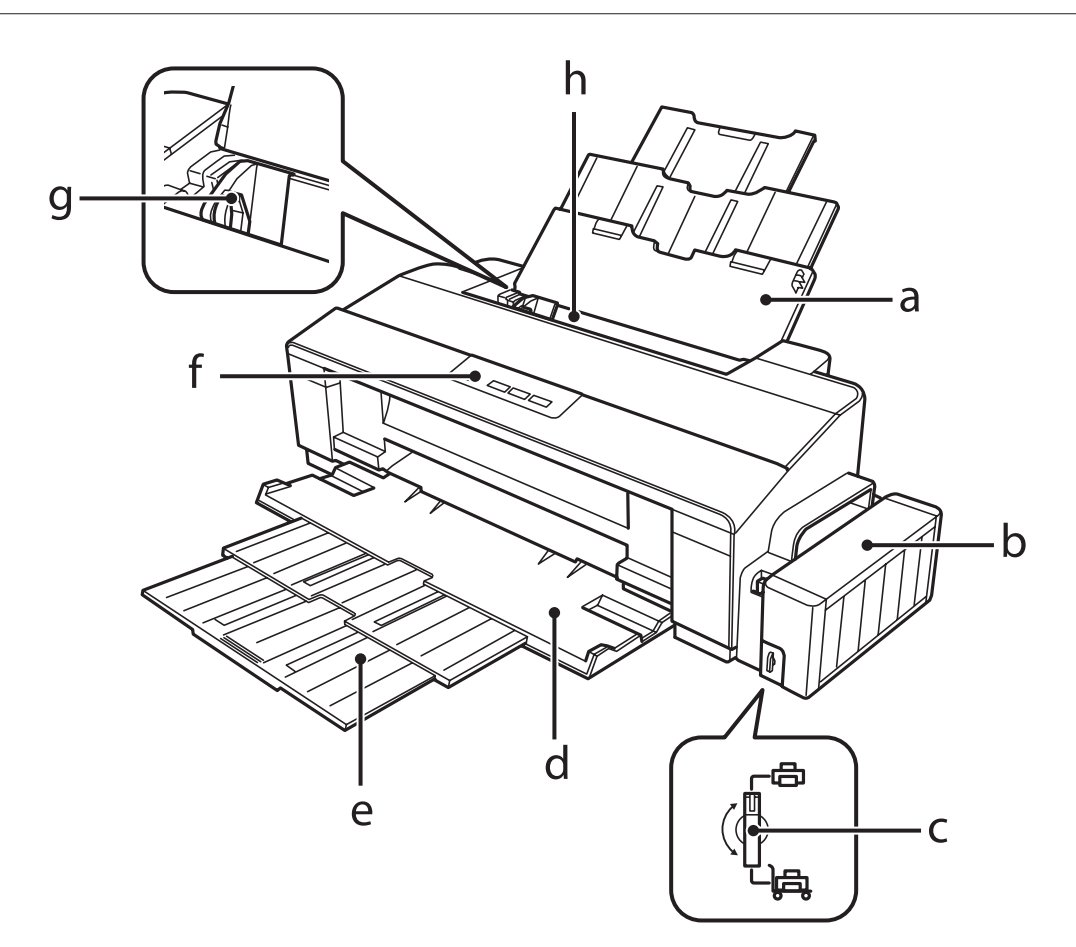

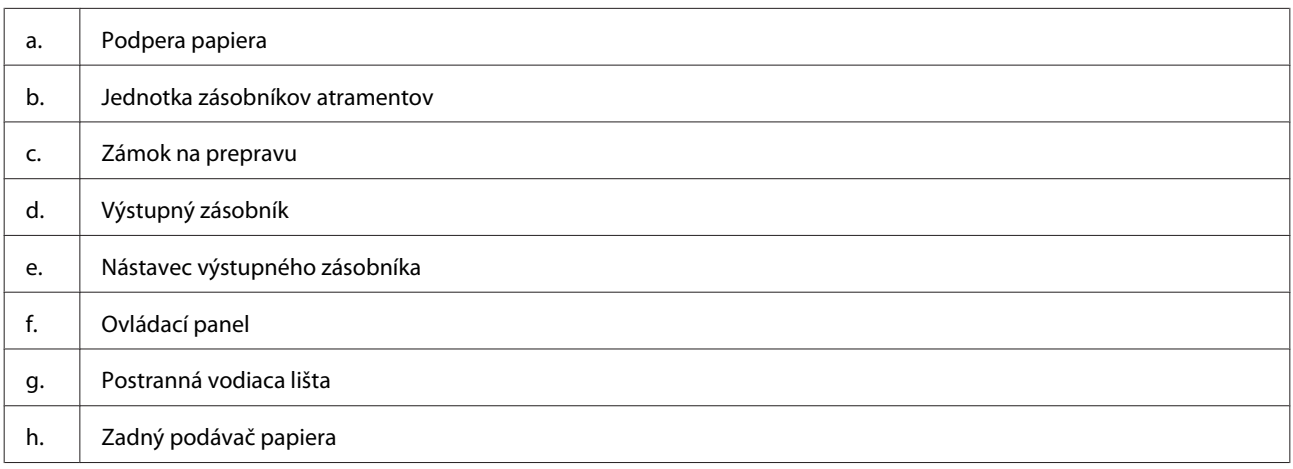

#### **Oboznámenie sa so zariadením**

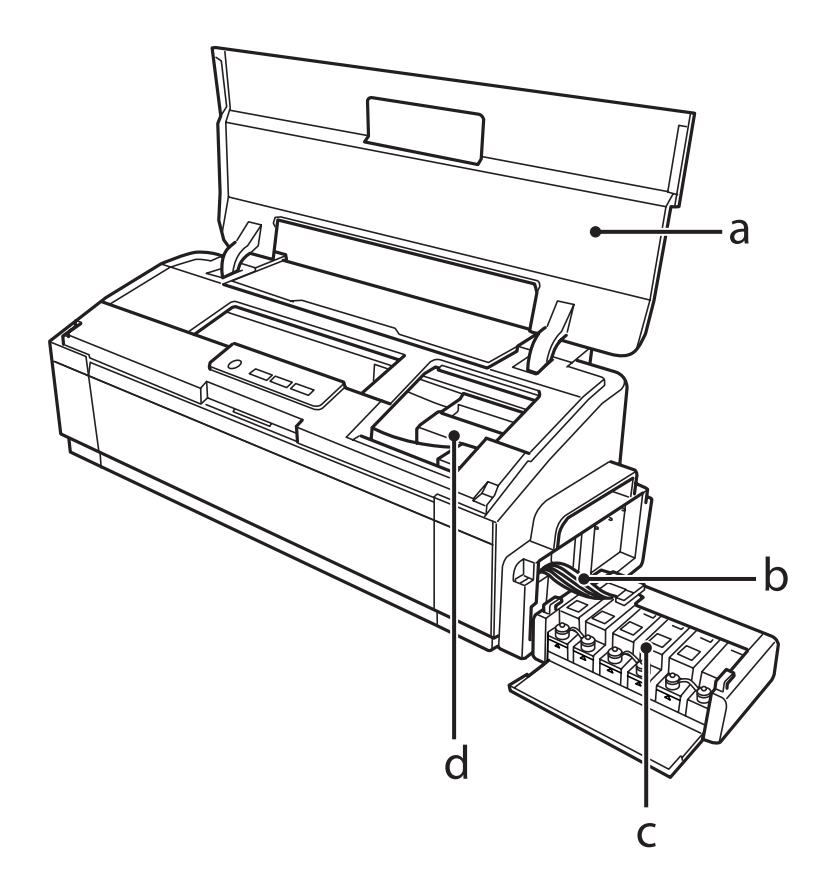

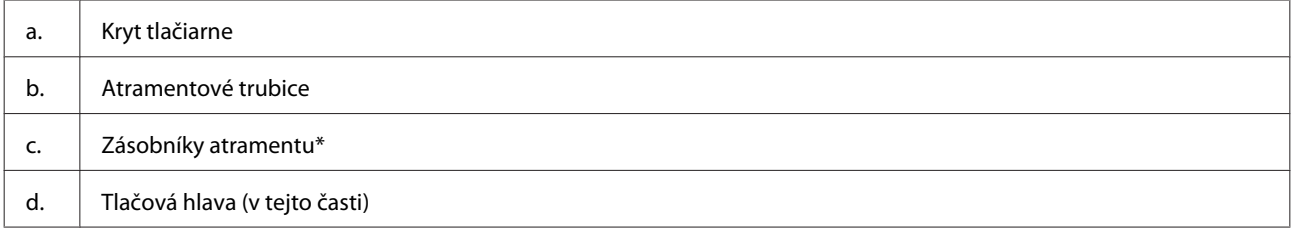

\* Na modeli L1300 je zásobník atramentu úplne vpravo falošný. Model L1800 má šesť zásobníkov atramentu.

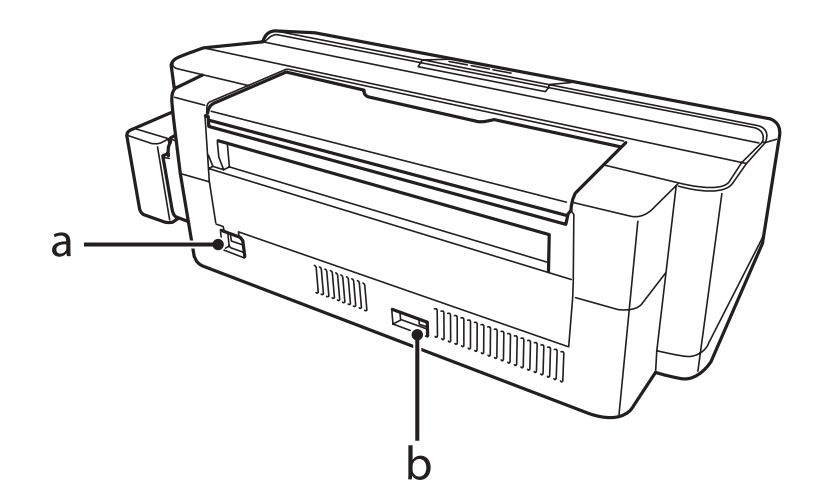

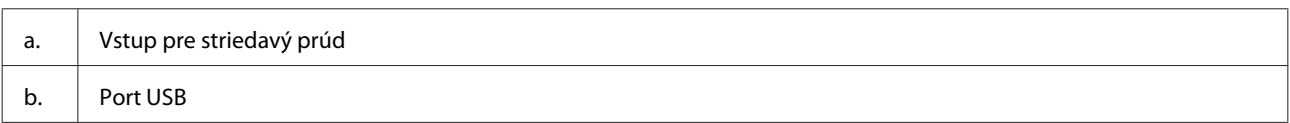

## <span id="page-11-0"></span>**Návod k ovládaciemu panelu**

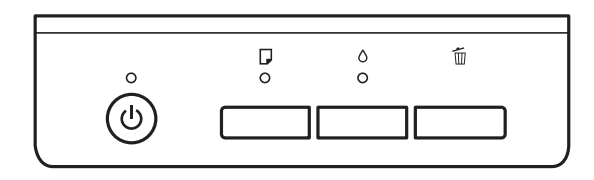

### **Tlačidlá**

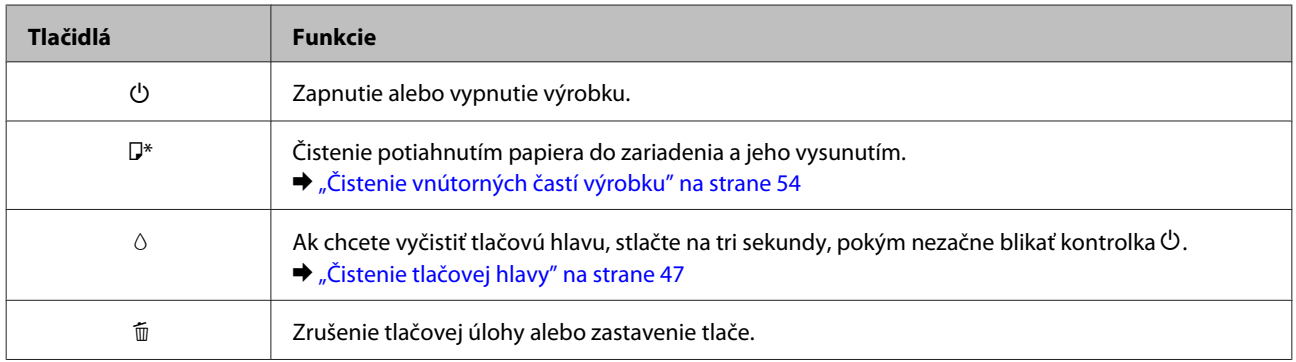

\* Pri stláčaní tlačidla b zapnite zariadenie, aby ste vytlačili vzorku na kontrolu trysiek. & ["Kontrola dýz tlačovej hlavy" na strane 46](#page-45-0)

### **Kontrolky**

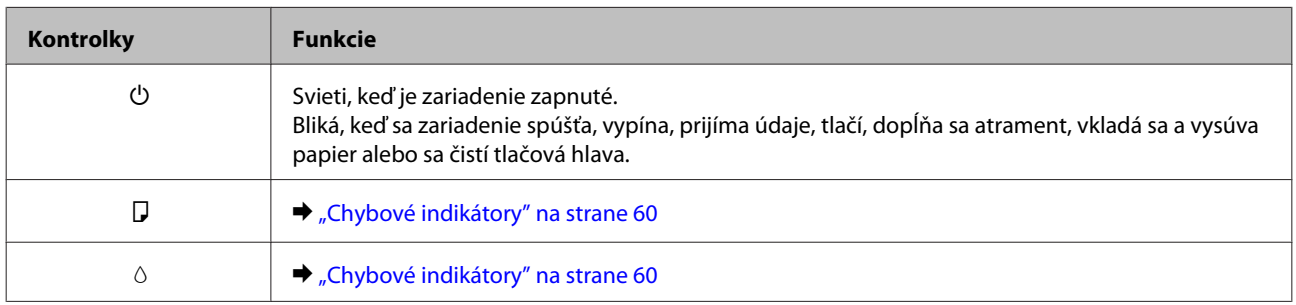

# <span id="page-12-0"></span>**Manipulácia s papierom**

### **Úvod do otázok použitia, vkladania a pamäťových médií**

Dobré výsledky môžete dosiahnuť takmer s každým typom štandardného kancelárskeho papiera. Avšak papier s povrchovou úpravou poskytuje najvyššiu kvalitu výtlačkov, pretože absorbujú menej atramentu.

Spoločnosť Epson poskytuje špeciálne papiere, ktoré sú určené na použitie v atramentových výrobkoch Epson a odporúča tieto papiere pre dosiahnutie výsledkov vysokej kvality.

Pri vkladaní špeciálneho papiera, distribuovaného spoločnosťou Epson, si najprv prečítajte listy s pokynmi, ktoré sú balené s papierom a dodržiavajte nasledujúce pokyny.

#### *Poznámka:*

- ❏ *Vložte papier do zadného podávača papiera tak, aby bola tlačová strana smerom nahor. Strana určená na tlač je zvyčajne belšia alebo lesklejšia. Viac informácií nájdete na listoch s pokynmi, ktoré sú zabalené s papierom. Niektoré typy papierov majú zostrihnuté rohy, aby bolo možné identifikovať správny smer vloženia papiera.*
- ❏ *Ak je papier skrútený, pred vložením ho vyrovnajte alebo jemne skrúťte opačným smerom. Ak budete tlačiť na skrútený papier, atrament sa môže na výtlačku rozmazať.*

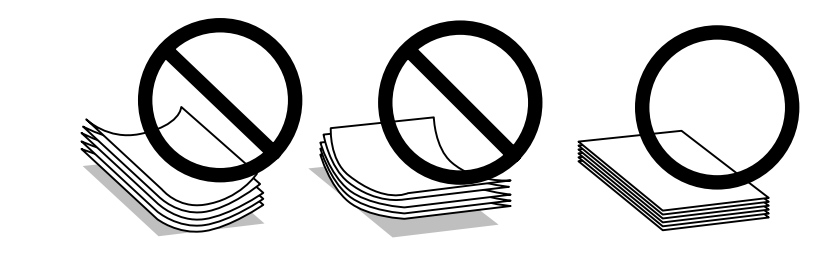

### **Uskladnenie papiera**

Hneď po skončení tlače vráťte nepoužitý papier do pôvodného balenia. Pre manipuláciu so špeciálnymi médiami spoločnosť Epson odporúča uskladňovať výtlačky v plastickom vrecku s možnosťou opakovaného uzatvárania. Nevystavujte nepoužitý papier a výtlačky vysokej teplote, vlhkosti a priamemu slnečnému žiareniu.

### **Výber papiera**

Informácie o kapacitách vkladania papiera a iných médií nájdete v nižšie uvedenej tabuľke.

**L1300**

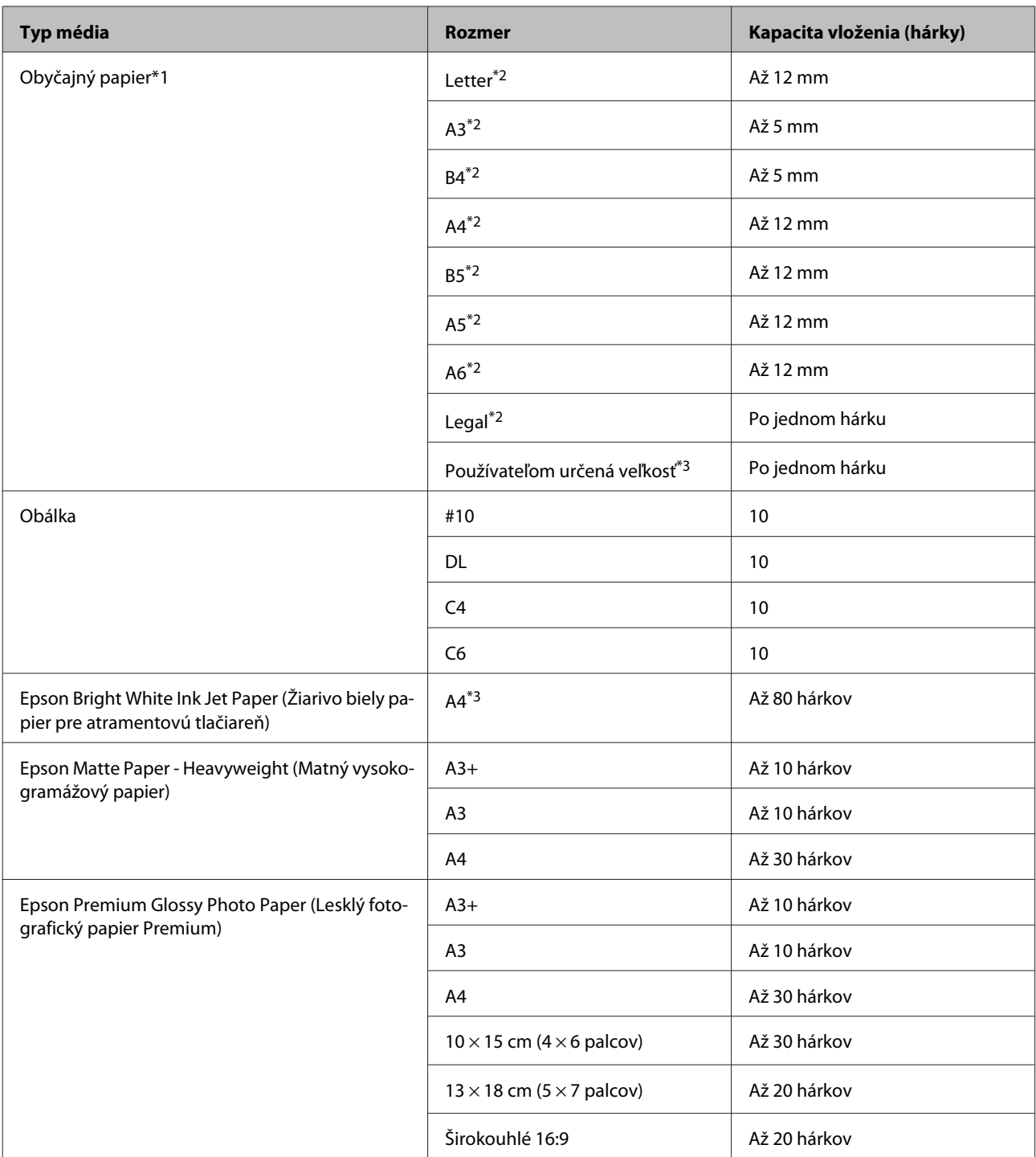

**L1800**

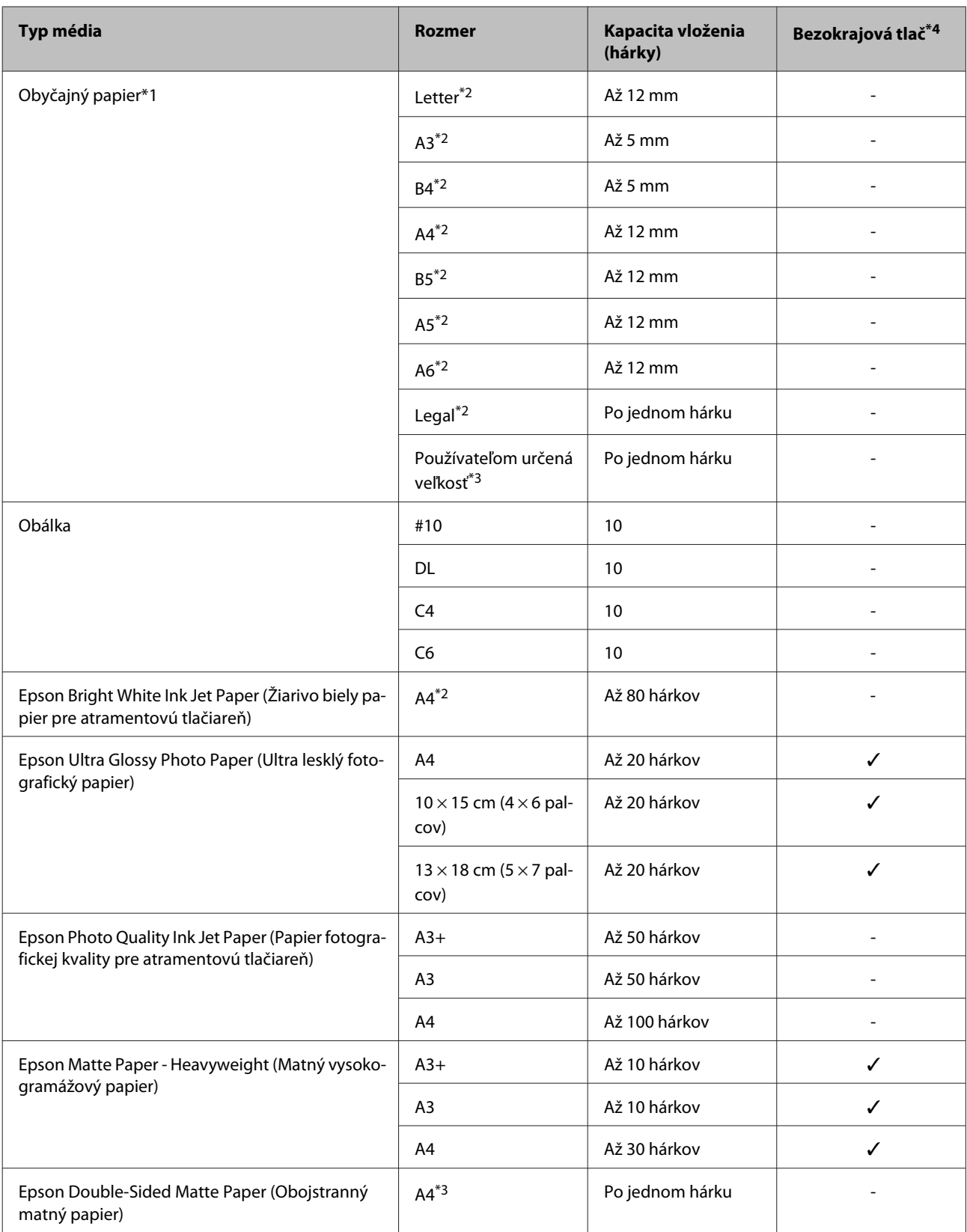

<span id="page-15-0"></span>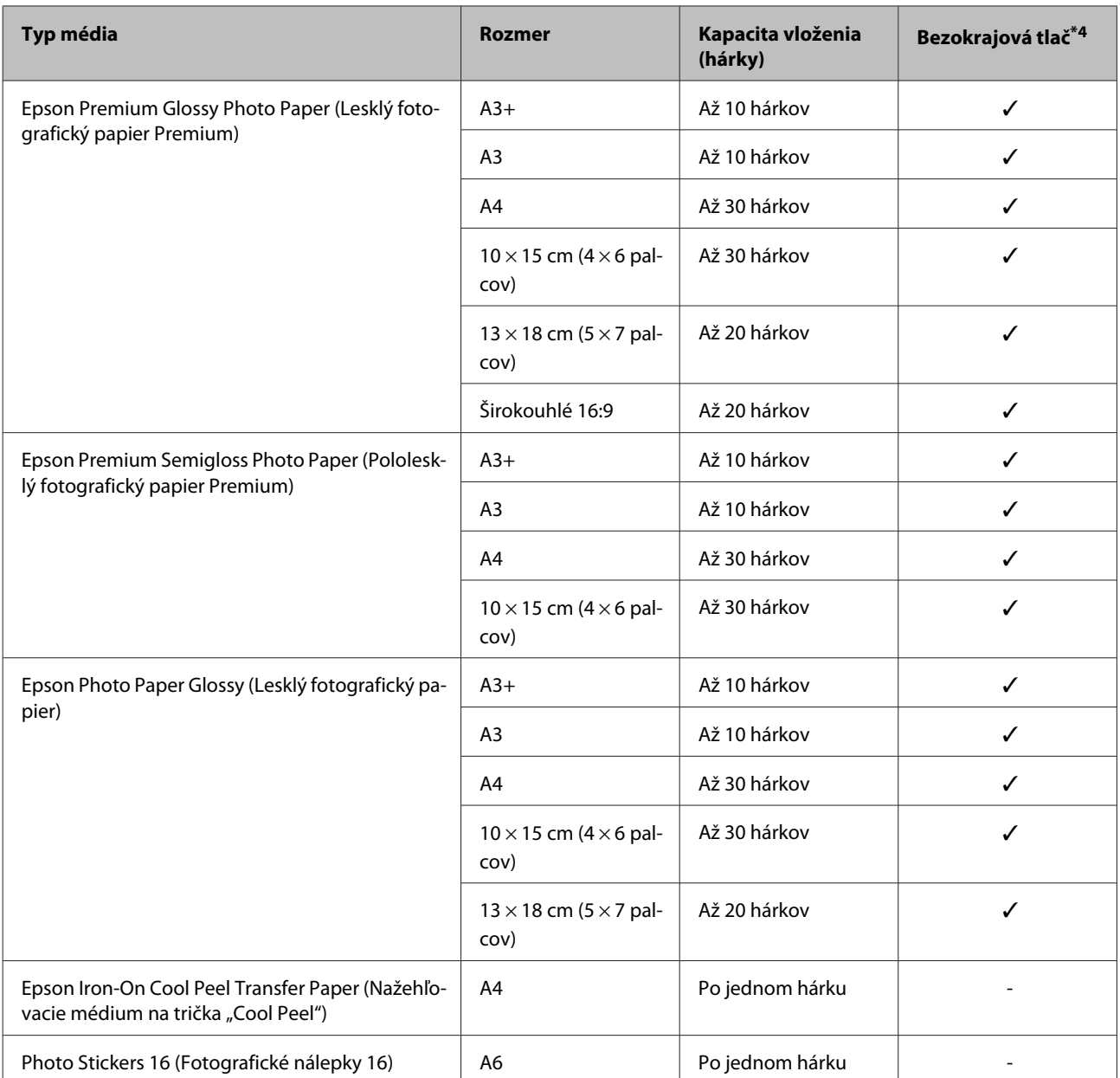

\*1 Papier s hmotnosťou 64 g/m2 (17 lb) až 90 g/m2 (24 lb).

\*2 Kapacita vloženia pri ručnej obojstrannej tlači je 30 hárkov.

\*3 Kapacita vloženia pri ručnej obojstrannej tlači je 1 hárok.

\*4 Bezokrajová tlač je k dispozícii len pre model L1800.

### **Nastavenia typu papiera z ovládača tlačiarne**

Výrobok sa automaticky nastaví pre typ papiera, ktorý vyberiete v nastaveniach tlače. Z toho dôvodu je nastavenie typu papiera veľmi dôležité. Informuje výrobok, aký druh papiera používate a podľa toho nastaví pokrytie atramentom. Nižšie uvedená tabuľka uvádza nastavenia, ktoré by ste mali vybrať pre váš papier.

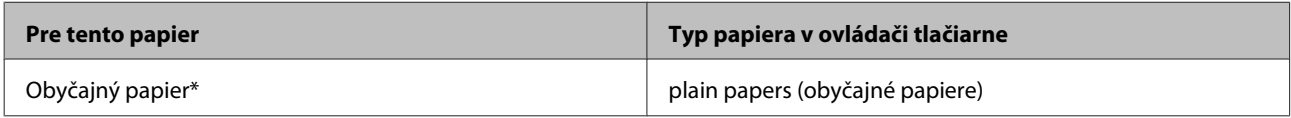

<span id="page-16-0"></span>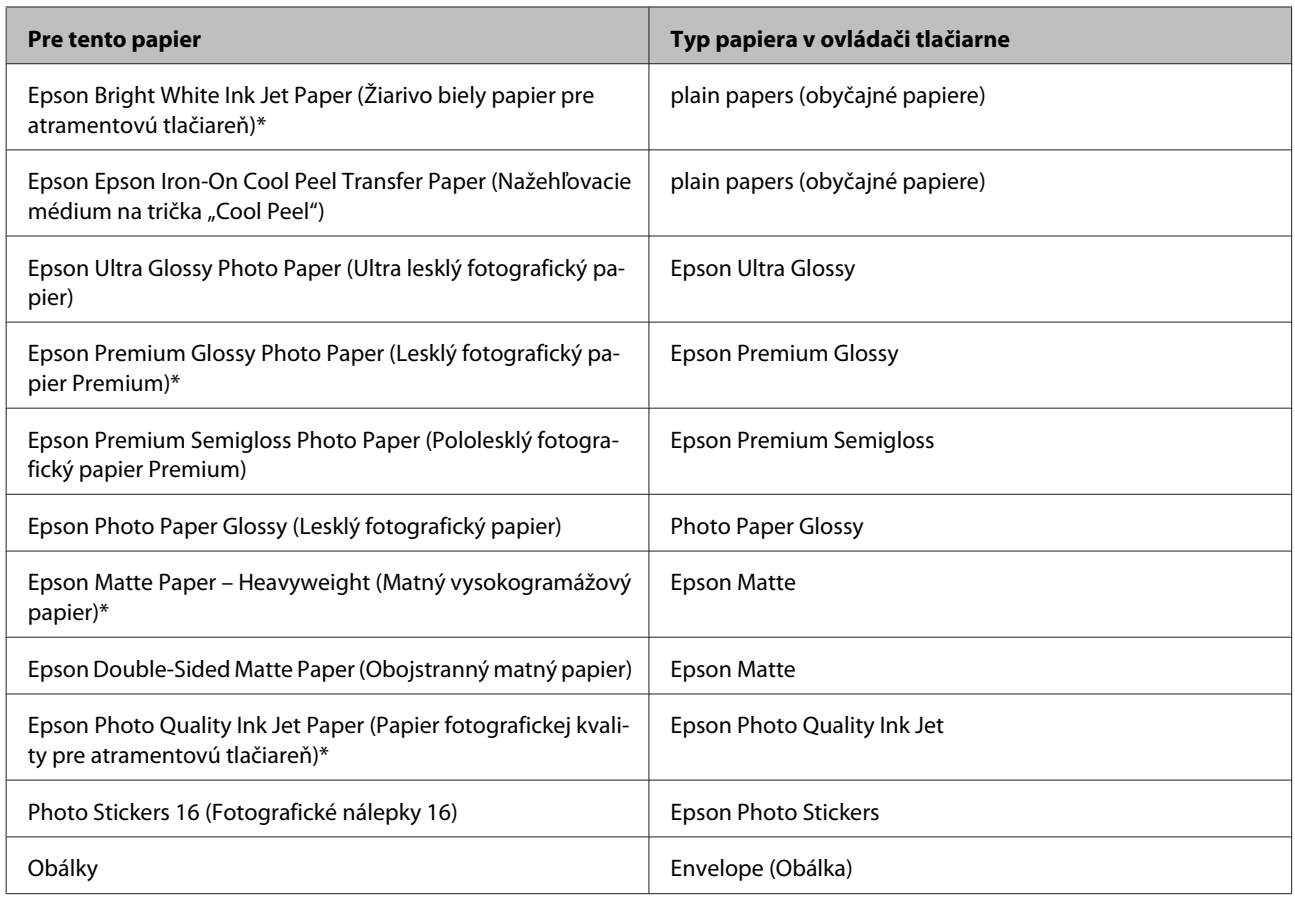

\* Tieto typy papiera sú kompatibilné s funkciou Exif Print a s technológiou PRINT Image Matching. Ďalšie informácie, pozri dokumentáciu dodanú s digitálnym fotoaparátom kompatibilným s funkciou Exif Print alebo s technológiou PRINT Image Matching.

#### *Poznámka:*

*Dostupnosť špeciálneho média sa líši podľa umiestnenia. Najnovšie informácie o dostupnosti médií vo vašej oblasti vám poskytne podpora spoločnosti Epson.*

& *["Webová stránka technickej podpory" na strane 80](#page-79-0)*

### **Vkladanie papiera**

Pri vkladaní papiera postupujte nasledovne:

A Vysuňte podperu papiera a výstupný zásobník.

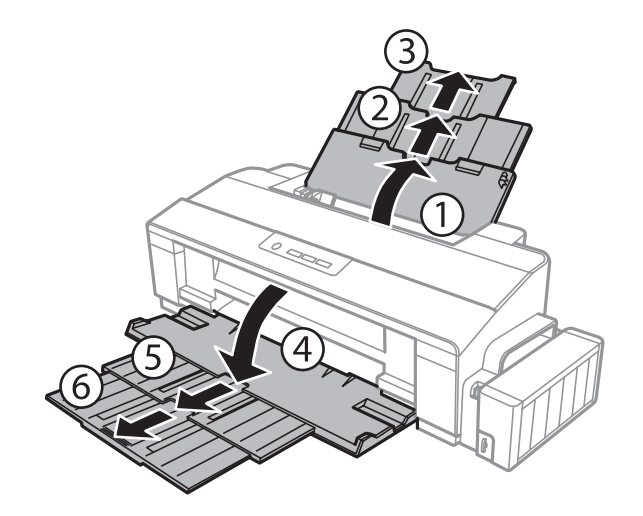

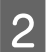

**2** Posuňte vodiacu lištu doľava.

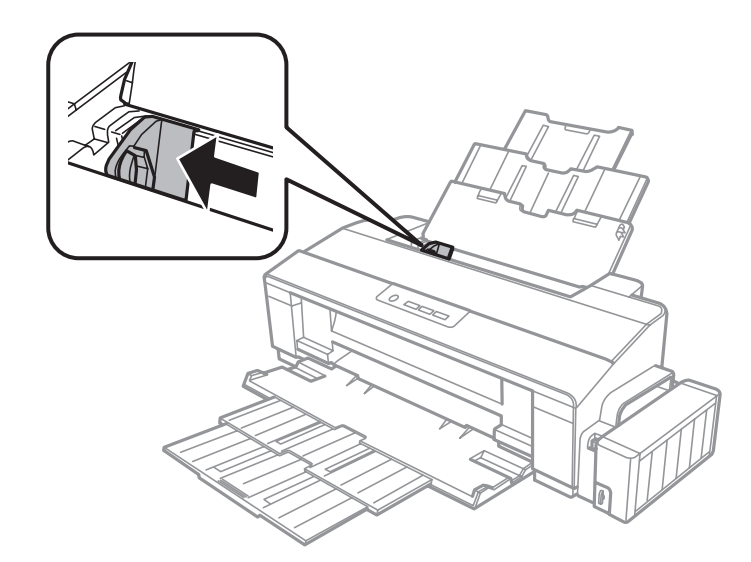

- C Prevetrajte stoh papiera a poklepnutím zarovnajte okraje na rovnom povrchu.
- D Papier vložte tlačovou stranou nahor na pravú stranu zadného podávača papiera. Strana určená na tlač je zvyčajne belšia alebo lesklejšia ako druhá strana.

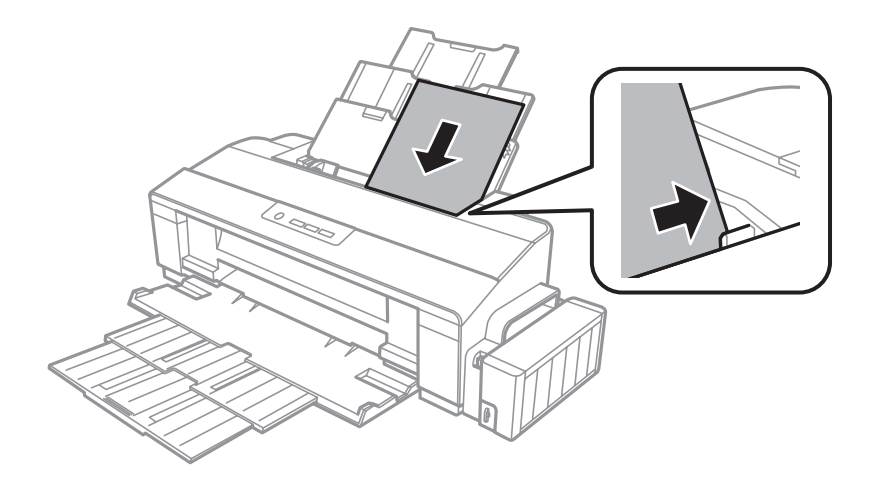

#### <span id="page-18-0"></span>*Poznámka:*

*Papier vkladajte do zadného podávača papiera vždy najprv kratšou stranou a to aj v prípade, že tlačíte obrázky orientované na šírku.*

E Posuňte postrannú vodiacu lištu ku ľavému kraju papiera, ale nie príliš tesne.

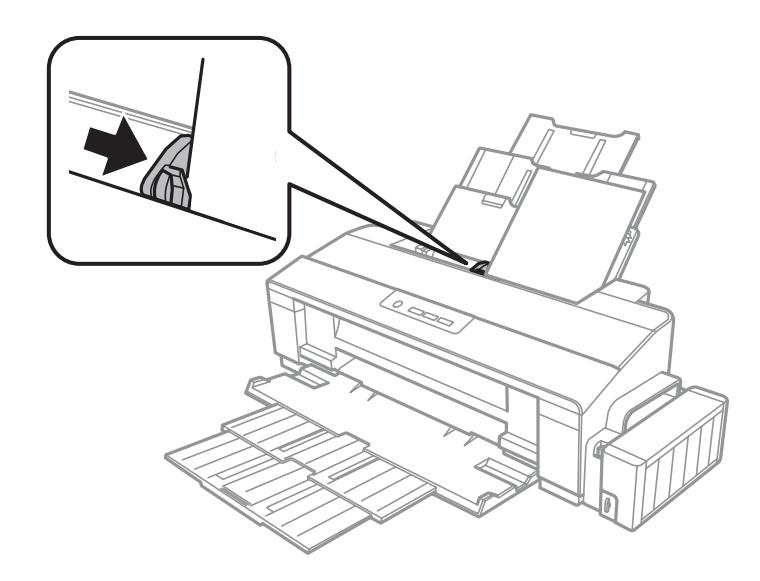

#### *Poznámka:*

- ❏ *Nechajte dostatok miesta pred zariadením, aby sa mohol papier úplne vysunúť.*
- ❏ *Obyčajný papier nevkladajte nad značku so šípkou* c *nachádzajúcu sa na vnútornej časti vodiacej lišty papiera. Pri špeciálnych médiách Epson sa uistite, že počet listov je menší ako maximálna hodnota stanovená pre dané médium.*
	- & *["Výber papiera" na strane 13](#page-12-0)*

### **Vkladanie obálok**

Pri vkladaní obálok postupujte nasledovne:

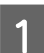

A Vysuňte podperu papiera a výstupný zásobník.

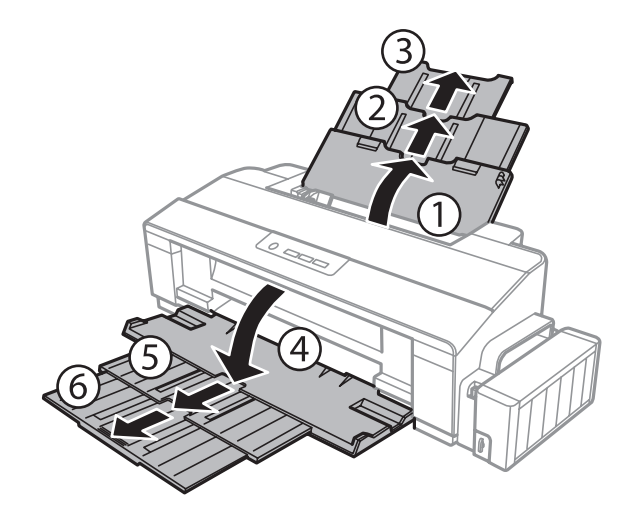

#### **Manipulácia s papierom**

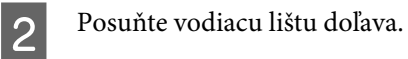

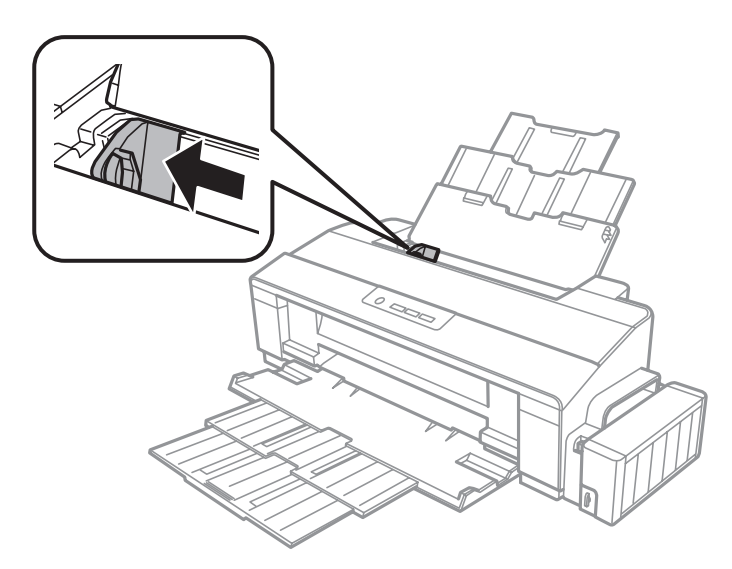

Obálky vložte kratšou stranou dopredu a uzáverom smerom nadol na pravú stranu zadného podávača<br>Prapiera Potom posupte postrannú vodiacu lištu ku ľavému kraju obálok, ale nie príliš tesne papiera. Potom posuňte postrannú vodiacu lištu ku ľavému kraju obálok, ale nie príliš tesne.

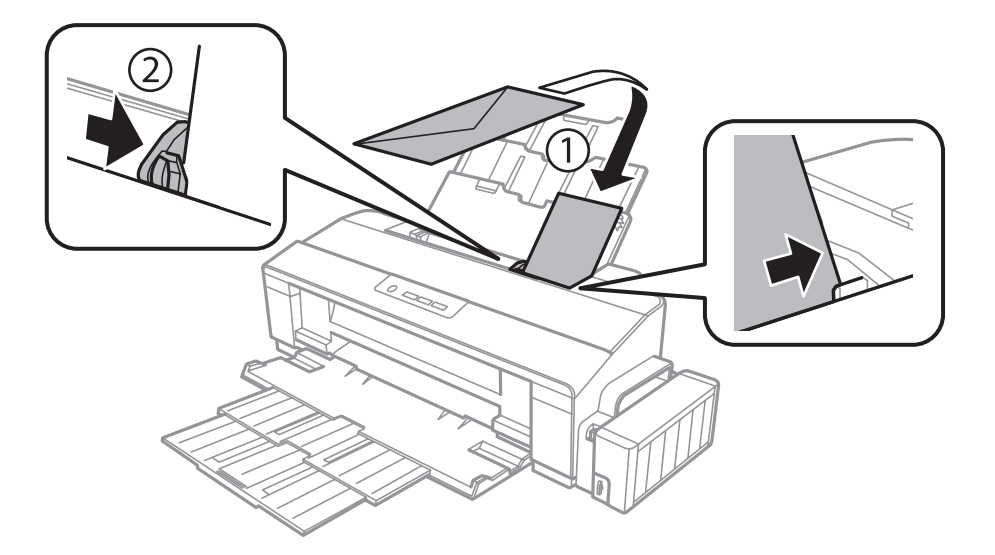

#### *Poznámka:*

- ❏ *Hrúbka obálok a ich schopnosť prehnutia sa líši. Ak celková hrúbka stohu obálok presahuje limit pre obyčajný papier, obálky pred vložením vyrovnajte tak, že na ne zatlačíte. Ak sa po vložení stohu obálok zníži kvalita tlače, vkladajte obálky po jednej.*
- ❏ *Nepoužívajte skrútené alebo zložené obálky.*
- ❏ *Pred vložením vyrovnajte tú časť obálky, kde sa uzatvára.*

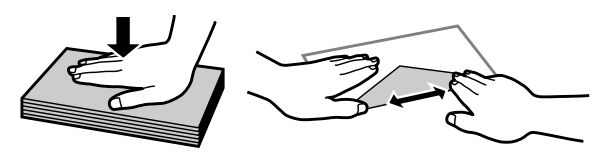

- ❏ *Pred vložením vyrovnajte hlavný okraj obálky.*
- ❏ *Nepoužívajte príliš tenké obálky, pretože sa môžu pri tlači krútiť.*
- ❏ *Pred vložením zarovnajte kraje obálok.*

# <span id="page-21-0"></span>**Tlač**

### **Ovládač tlačiarne a nástroj Status Monitor**

Ovládač tlačiarne umožňuje výber zo širokej škály nastavení pre dosiahnutie najlepších možných výsledkov tlače. Aplikácia Status Monitor a programy tlačiarne pomáhajú kontrolovať výrobok a udržiavať ho v bezchybnom prevádzkovom stave.

#### *Poznámka pre používateľov systému Windows:*

- ❏ *Ovládač tlačiarne automaticky vyhľadá a nainštaluje najnovšiu verziu ovládača tlačiarne z webovej lokality spoločnosti Epson. Kliknite na tlačidlo Software Update (Aktualizácia softvéru) v okne Maintenance (Údržba) ovládača tlačiarne a postupujte podľa pokynov na obrazovke. Ak sa tlačidlo nezobrazí v okne Maintenance (Údržba), myšou ukážte na položku All Programs (Všetky programy) alebo Programs (Programy) v ponuke Start (Štart) systému Windows a potom prejdite do priečinka EPSON.*
- ❏ *Ak chcete zmeniť jazyk ovládača, v okne Maintenance (Údržba) ovládača tlačiarne vyberte v nastavení Language (Jazyk) jazyk, ktorý chcete použiť. V závislosti od umiestnenia nemusí byť táto funkcia k dispozícii.*

### **Otvorenie ovládača tlačiarne pre systém Windows**

Ovládač tlačiarne môžete otvoriť z väčšiny aplikácií systému Windows, ponuky systému Windows Start (Štart) alebo cez taskbar (panel úloh).

Ak chcete použiť nastavenia iba pre aplikáciu, ktorú používate, prejdite k ovládaču tlačiarne z danej aplikácie.

Ak chcete vytvoriť nastavenia, ktoré sa vzťahujú na všetky aplikácie v systéme Windows, prejdite na ovládač tlačiarne z pracovnej plochy alebo z taskbar (panela úloh).

Prístup k ovládaču tlačiarne nájdete v nasledujúcich častiach.

#### *Poznámka:*

*Snímky obrazovky okien ovládača tlačiarne v tejto Používateľská príručka sú zo systému Windows 7.*

#### **Z aplikácií systému Windows**

A Kliknite na **Print (Tlačiť)** alebo **Print Setup (Nastavenie tlače)** v ponuke File (Súbor).

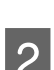

V okne, ktoré sa objaví, kliknite na Printer (Tlačiareň), Setup (Nastavenie), Options (Možnosti),<br>Preferences (Predvoľby) alebo Properties (Vlastnosti). (V závislosti od aplikácie, budete musieť kliknúť na jedno tlačidlo alebo na kombináciu týchto tlačidiel.)

#### <span id="page-22-0"></span>**Z pracovnej plochy**

❏ **Windows 8**:

Vyberte položky **Desktop (Pracovná plocha)**, **Settings (Nastavenia)** charm (kľúčové tlačidlo) a **Control Panel (Ovládací panel)**. Potom vyberte položku **Devices and Printers (Zariadenia a tlačiarne)** v kategórii **Hardware and Sound (Hardvér a zvuk)**. Kliknite na zariadenie pravým tlačidlom alebo podržte zariadenie stlačené a vyberte položku **Printing preferences (Predvoľby tlače)**.

#### ❏ **Windows 7:**

Kliknite na tlačidlo Štart a vyberte položku **Devices and Printers (Zariadenia a tlačiarne)**. Potom kliknite pravým tlačidlom myši na výrobok a vyberte možnosť **Printing preferences (Predvoľby tlače)**.

❏ **Windows Vista:**

Kliknite na tlačidlo Štart, vyberte položku **Control Panel (Ovládací Panel)** a potom vyberte položku **Printer (Tlačiareň)** v kategórii **Hardware and Sound (Hardvér a zvuk)**. Potom vyberte výrobok a kliknite na **Select printing preferences (Vybrať predvoľby tlače)**.

❏ **Windows XP:**

Kliknite na **Start (Štart)**, **Control Panel (Ovládací Panel)**, (**Printers and Other Hardware (Tlačiarne a iný hardvér)**), potom **Printers and Faxes (Tlačiarne a faxy)**. Vyberte výrobok, potom kliknite na **Printing Preferences (Predvoľby tlače)** v ponuke File (Súbor).

#### **Pomocou ikony odkazu cez taskbar (panel úloh)**

Cez taskbar (panel úloh) kliknite pravým tlačidlom myši na ikonu a potom vyberte položku **Printer Settings (Nastavenia tlačiarne)**.

Ak chcete pridať odkaz na Windows taskbar (panel úloh), najskôr otvorte ovládač tlačiarne z ponuky Start (Štart) podľa vyššie uvedených pokynov. Potom kliknite na kartu **Maintenance (Údržba)**, potom na tlačidlo **Monitoring Preferences (Preferencie monitorovania)**. V okne Monitoring Preferences (Preferencie monitorovania) začiarknite políčko **Shortcut Icon (Ikona odkazu)**.

#### **Získavanie informácií pomocou on-line pomocníka**

V okne ovládača tlačiarne skúste jeden z nasledujúcich postupov.

- ❏ Kliknite pravým tlačidlom myši na položku a potom kliknite na **Help (Pomocník)**.
- ❏ Kliknite na tlačidlo v pravom hornom rohu okna a potom kliknite na položku (len pre systém Windows XP).

### **Otvorenie ovládača tlačiarne pre systém Mac OS X**

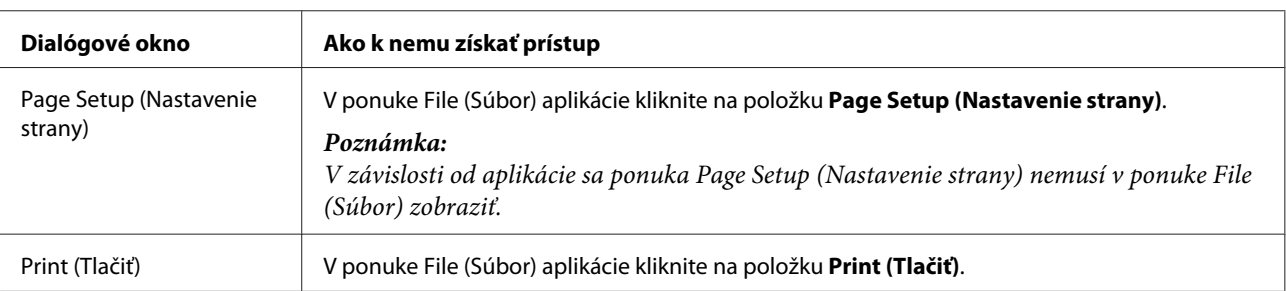

Nižšie uvedená tabuľka popisuje spôsob prístupu k dialógovému oknu ovládača tlačiarne.

<span id="page-23-0"></span>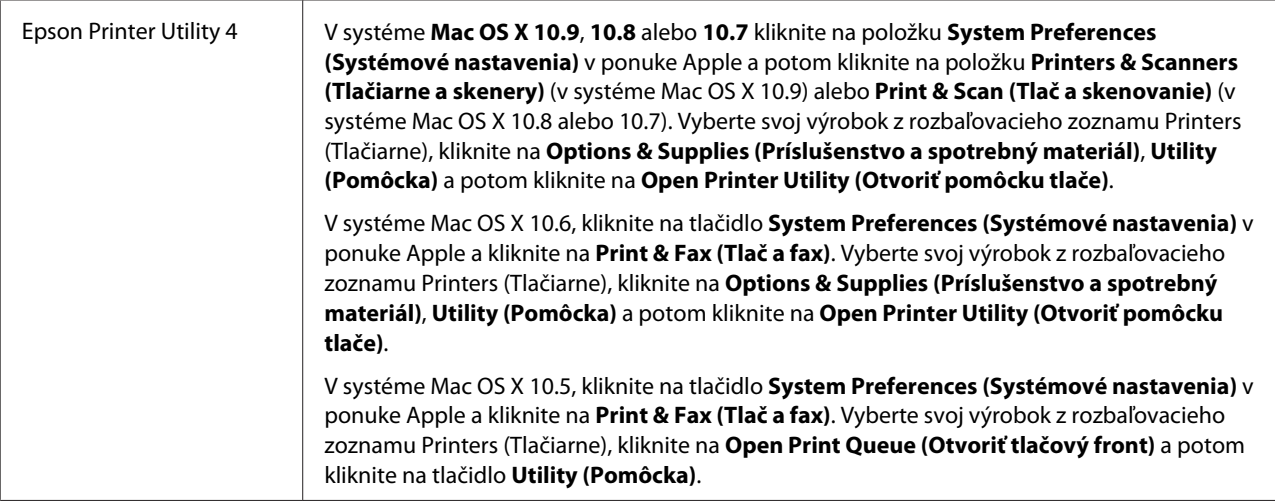

### **Základné činnosti**

### **Základná tlač**

```
Poznámka:
```
- ❏ *Snímky znázornené v tejto príručke sa môžu líšiť v závislosti od modelu.*
- ❏ *Pred tlačou vložte správne papier.*
	- & *["Vkladanie papiera" na strane 17](#page-16-0)*
	- & *["Vkladanie obálok" na strane 19](#page-18-0)*
- ❏ *Informácie o oblasti tlače nájdete v nižšie uvedenej časti.* & *["Oblasť tlače" na strane 76](#page-75-0)*
- ❏ *Po dokončení nastavení vytlačte jednu skúšobnú kópiu a pred tlačou celej úlohy skontrolujte výsledky.*

#### **Základné nastavenia výrobku pre systém Windows**

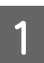

Otvorte súbor, ktorý chcete tlačiť.

**Tlač**

2 Prejdite k nastaveniam tlačiarne.

& ["Otvorenie ovládača tlačiarne pre systém Windows" na strane 22](#page-21-0)

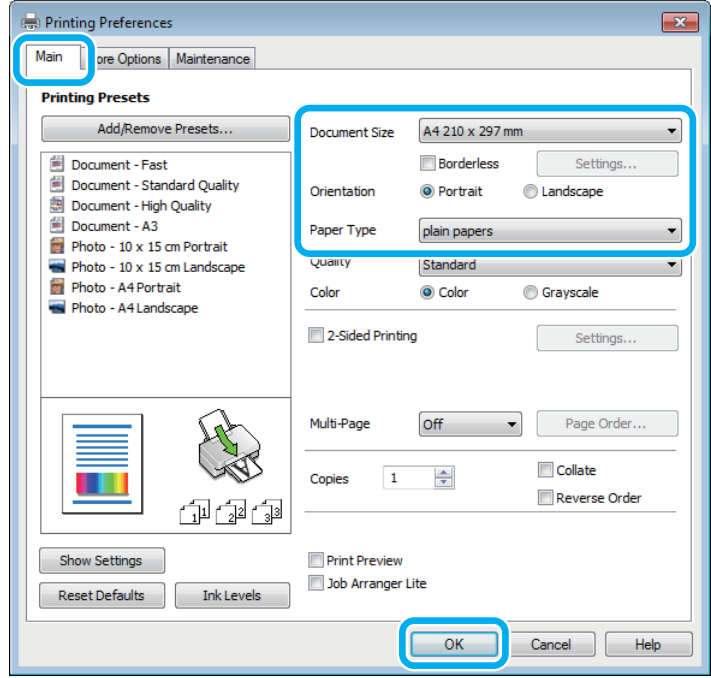

#### *Poznámka:*

*Snímka obrazovky ovládača tlačiarne je z modelu L1800. Bezokrajová tlač nie je pre model L1300 k dispozícii.*

C Kliknite na tlačidlo **Main (Hlavný)**.

D Vyberte príslušné nastavenie položky Document Size (Veľkosť dokumentu). Môžete zadať aj vlastnú veľkosť papiera. Podrobnosti nájdete v on-line pomocníkovi.

5 L1300:<br>Prejdite na krok 6.

L1800: Ak chcete tlačiť fotografie bez okrajov, začiarknite políčko **Borderless (Bez okrajov)**. & ["Výber papiera" na strane 13](#page-12-0)

Ak chcete riadiť množstvo obrazu, ktorý presahuje za okraje papiera, kliknite na tlačidlo **Settings (Nastavenia)**, vyberte možnosť **Auto Expand (Automatické zväčšenie)** ako nastavenie položky Method of Enlargement (Metóda zväčšenia) a potom nastavte jazdec **Amount of Enlargement (Veľkosť zväčšenia)**.

F Orientáciu výtlačku môžete zmeniť výberom možnosti **Portrait (Na výšku)** alebo **Landscape (Na šírku)**.

#### *Poznámka:*

*Vyberte možnosť Landscape (Na šírku) pri tlači obálok.*

**Tlač**

G Vyberte príslušné nastavenie položky Paper Type (Typ papiera). & ["Nastavenia typu papiera z ovládača tlačiarne" na strane 16](#page-15-0)

#### *Poznámka:*

*Kvalita tlače sa automaticky prispôsobí vybratej položke Paper Type (Typ papiera).*

Kliknutím na tlačidlo **OK** zatvorte okno nastavení tlačiarne.

#### *Poznámka:*

*Pri zmenách rozšírených nastavení si prečítajte príslušnú kapitolu.*

**9** Vytlačte súbor.

#### **Základné nastavenia výrobku pre systém Mac OS X**

*Poznámka:*

*Snímky obrazoviek s oknami ovládača tlačiarne v tejto časti sú zo systému Mac OS X 10.7.*

A Otvorte súbor, ktorý chcete tlačiť.

Prejdite do dialógového okna Print (Tlačiť). & ["Otvorenie ovládača tlačiarne pre systém Mac OS X" na strane 23](#page-22-0)

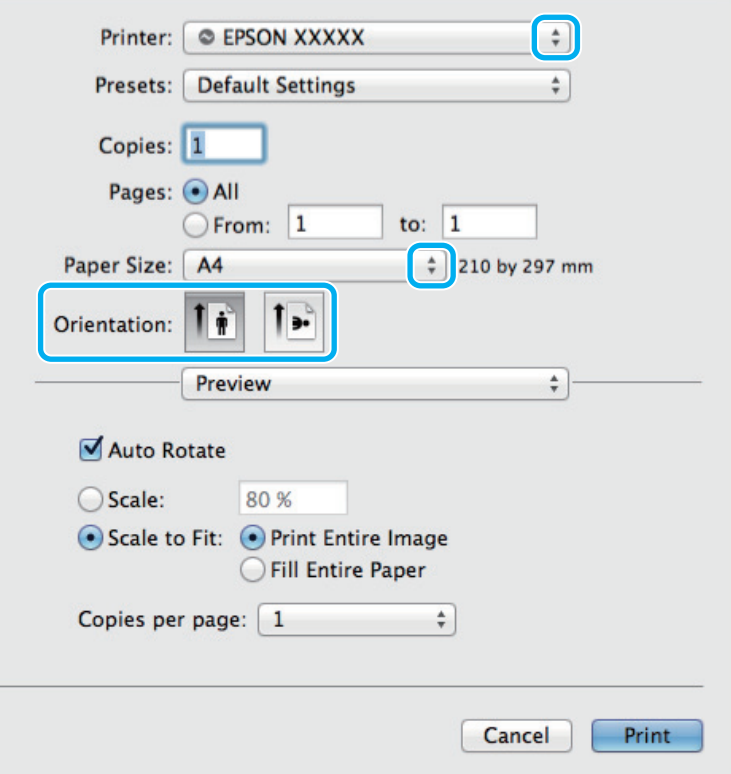

#### *Poznámka:*

*Ak sa zobrazuje zjednodušené dialógové okno, zväčšite dialógové okno kliknutím na tlačidlo Show Details (Zobraziť podrobnosti)* (v systéme Mac OS X 10.9, 10.8 alebo 10.7) alebo na tlačidlo ▼ (v systéme Mac OS X *10.6 alebo 10.5).*

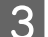

C Vyberte výrobok, ktorú používate pre nastavenie položky Printer (Tlačiareň).

#### *Poznámka:*

*V závislosti od aplikácie sa niektoré položky v dialógovom okne nemusia dať vybrať. V takom prípade kliknite na položku Page Setup (Nastavenie strany) v ponuke File (Súbor) v používanej aplikácii a vykonajte vhodné nastavenia.*

D Vyberte príslušné nastavenie položky Paper Size (Veľkosť papiera).

E Vyberte príslušné nastavenie položky Orientation (Orientácia).

#### *Poznámka:*

*Keď tlačíte obálky, vyberte orientáciu na šírku.*

F V kontextovej ponuke vyberte možnosť **Print Settings (Nastavenia tlače)**.

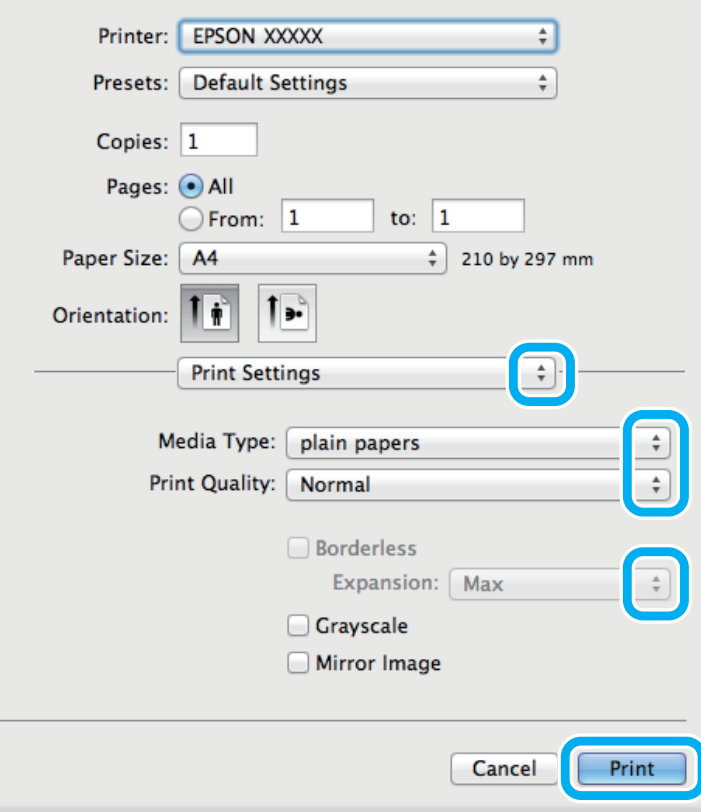

#### *Poznámka:*

*Snímka obrazovky ovládača tlačiarne je z modelu L1800. Bezokrajová tlač nie je pre model L1300 k dispozícii.*

**Tlač**

<span id="page-27-0"></span>G Vyberte príslušné nastavenie položky Media Type (Typ média).  $\rightarrow$  ["Nastavenia typu papiera z ovládača tlačiarne" na strane 16](#page-15-0)

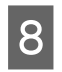

8 L1300:<br>Prejdite na krok 9.

L1800:

Počas bezokrajovej tlače môžete pomocou príslušného nastavenia Expansion (Rozšírenie) ovládať veľkosť obrazu, ktorý presiahne okraje papiera.

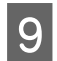

I Tlač spustíte kliknutím na **Print (Tlačiť)**.

### **Zrušenie tlače**

Ak chcete zrušiť tlač, postupujte podľa pokynov, ktoré sú uvedené v príslušnej časti nižšie.

#### **Pomocou tlačidla na výrobku**

Stlačením tlačidla  $\tilde{I}$ sa zruší prebiehajúca tlačová úloha.

#### **Pre systém Windows**

*Poznámka: Nemôžete zrušiť tlačovú úlohu, ktorá už bola kompletne odoslaná do výrobku. V takom prípade zrušte tlačovú úlohu pomocou výrobku.*

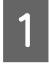

Otvorte EPSON Status Monitor 3.  $\rightarrow$  <sub>n</sub>Pre systém Windows" na strane 62

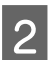

B Kliknite na tlačidlo **Print Queue (Tlačový front)**. Objaví sa Windows Spooler.

C Kliknite pravým tlačidlom na úlohu, ktorú chcete zrušiť, a potom vyberte príkaz **Cancel (Zrušiť)**.

#### **Pre systém Mac OS X**

Tlačovú úlohu zrušíte podľa nižšie uvedených krokov.

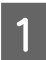

Kliknite na ikonu výrobku v Dock (Dok).

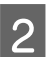

B Zo zoznamu Document Name (Názov dokumentu) vyberte dokument, ktorý sa tlačí.

**Tlač**

<span id="page-28-0"></span>C Tlačovú úlohu zrušíte kliknutím na tlačidlo **Delete (Odstrániť)**.

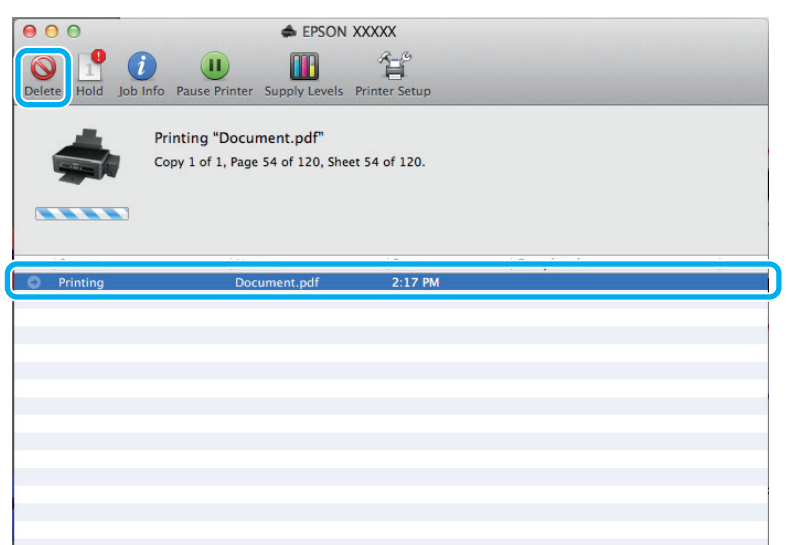

Systém Mac OS X 10.9 alebo 10.8: Tlačovú úlohu zrušíte kliknutím na tlačidlo .

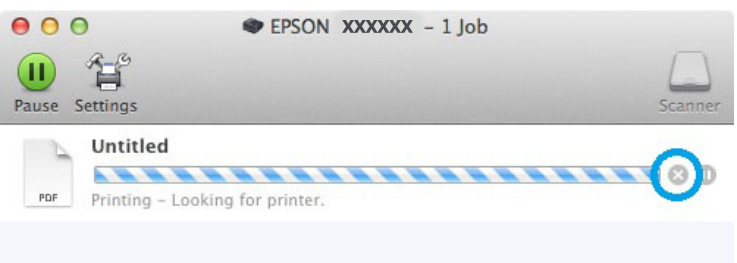

### **Ďalšie možnosti**

### **Jednoduchý spôsob tlače fotografií**

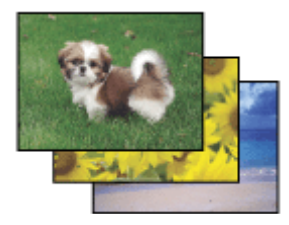

Program Epson Easy Photo Print umožňuje usporiadať a vytlačiť digitálne obrázky na rôzne druhy papiera. Podrobné pokyny v okne umožňujú zobraziť obrázky pred tlačou a získať efekty, ktoré chcete, bez nutnosti vykonania akýchkoľvek zložitých nastavení.

Pomocou funkcie Quick Print (Rýchla tlač) môžete vykonať tlač jedným kliknutím s použitím vybratých nastavení.

#### <span id="page-29-0"></span>*Poznámka:*

*Tento softvér je k dispozícii len pre model L1800.*

#### **Spustenie programu Epson Easy Photo Print**

#### **Pre systém Windows**

❏ Dvakrát kliknite na ikonu **Epson Easy Photo Print** na pracovnej ploche.

#### ❏ **Systém Windows 8:**

Kliknite pravým tlačidlom na obrazovku **Start (Domovská obrazovka)** alebo potiahnite prstom smerom od dolného alebo horného okraja obrazovky **Start (Domovská obrazovka)** a vyberte položku **All apps (Všetky aplikácie)**, potom vyberte položku **Easy Photo Print** z **Epson Software**.

#### **Operačný systém Windows 7 a Vista:**

Kliknite na tlačidlo Štart, ukážte myšou na **All Programs (Všetky programy)**, kliknite na **Epson Software** a potom kliknite na **Easy Photo Print**.

#### **Operačný systém Windows XP:**

Kliknite na **Start (Štart)**, ukážte myšou na **All Programs (Všetky programy)**, vyberte položku **Epson Software** a potom kliknite na **Easy Photo Print**.

#### **Pre systém Mac OS X**

Dvakrát kliknite na priečinok **Applications (Aplikácie)** na pevnom disku Mac OS X, potom dvojitým kliknutím otvorte priečinky **Epson Software** a **Easy Photo Print** a nakoniec dvakrát kliknite na ikonu **Easy Photo Print**.

### **Predvoľby zariadenia (len operačný systém Windows)**

Predvoľby ovládača tlačiarne urýchľujú tlač. Môžete vytvoriť aj svoje vlastné predvoľby.

#### **Nastavenia výrobku pre systém Windows**

A Prejdite k nastaveniam tlačiarne. & ["Otvorenie ovládača tlačiarne pre systém Windows" na strane 22](#page-21-0)

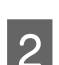

B Vyberte položku Printing Presets (Predvoľby tlače) na karte Main (Hlavný). Nastavenia výrobku sú automaticky nastavené na hodnoty zobrazené v kontextovom okne.

### <span id="page-30-0"></span>**Obojstranná tlač (len pre systém Windows)**

Pomocou ovládača tlačiarne tlačte na obidve strany papiera.

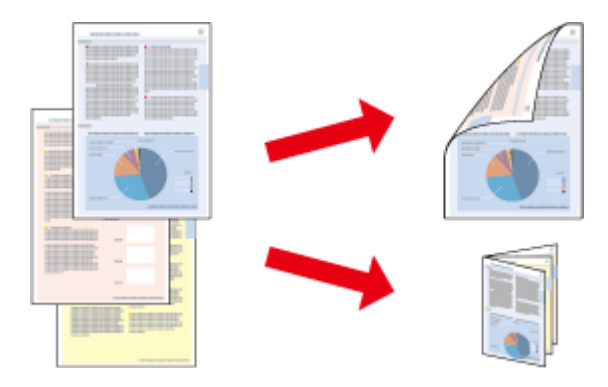

K dispozícii sú dve možnosti obojstrannej tlače: štandardná a zložená brožúra.

Funkcia obojstrannej tlače je k dispozícii len pre nasledujúce typy papiera a veľkosti.

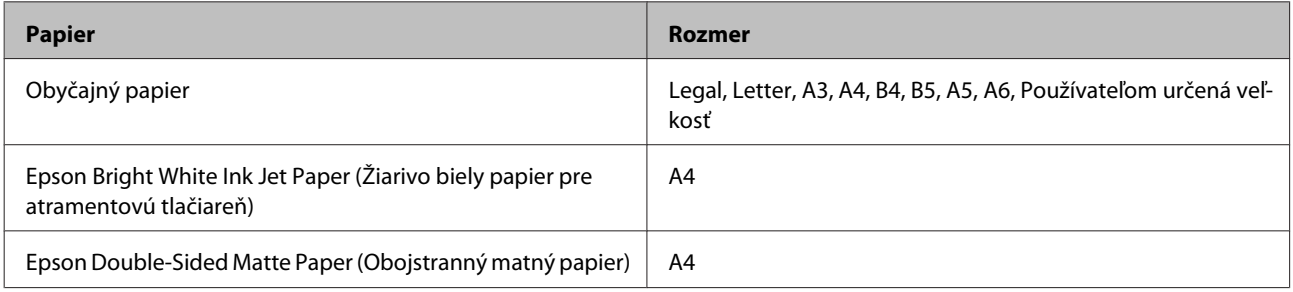

#### *Poznámka:*

- ❏ *Táto funkcia nie je k dispozícii v systéme Mac OS X.*
- ❏ *Funkcia nemusí byť v niektorých nastaveniach k dispozícii.*
- ❏ *Táto funkcia nemusí byť k dispozícii, ak sa výrobok používa cez sieť alebo sa používa ako zdieľaná tlačiareň.*
- ❏ *Kapacita vkladania pri obojstrannej tlači sa líši.* & *["Výber papiera" na strane 13](#page-12-0)*
- ❏ *Používajte iba papiere, ktoré sú vhodné na obojstrannú tlač. V opačnom prípade sa môže zhoršiť kvalita výtlačku.*
- ❏ *V závislosti od papiera a množstva použitého atramentu pri tlači textu a obrázkov môže atrament presiaknuť na druhú stranu papiera.*
- ❏ *Povrch papiera sa môže počas obojstrannej tlače rozmazať.*
- ❏ *Funkcia je k dispozícii len vtedy, ak je zapnutá funkcia EPSON Status Monitor 3. Ak chcete zapnúť monitor stavu, otvorte ovládač tlačiarne, kliknite na kartu Maintenance (Údržba) a potom na tlačidlo Extended Settings (Rozšírené nastavenia). V okne Extended Settings (Rozšírené nastavenia) zrušte začiarknutie políčka Enable EPSON Status Monitor 3 (Zapnúť EPSON Status Monitor 3).*

#### **Nastavenia výrobku pre systém Windows**

A Prejdite k nastaveniam tlačiarne.

& ["Otvorenie ovládača tlačiarne pre systém Windows" na strane 22](#page-21-0)

**Tlač**

<span id="page-31-0"></span>B Označte začiarkavacie políčko **2-Sided Printing (Obojstranná tlač)**.

C Kliknite na **Settings (Nastavenia)** a urobte príslušné nastavenia.

#### *Poznámka:*

*A chcete tlačiť skladanú brožúru, vyberte možnosť Booklet (Brožúra).*

**4** Skontrolujte ostatné nastavenia a vytlačte.

#### *Poznámka:*

- ❏ *V závislosti od aplikácie sa môže skutočný okraj väzby líšiť od zadaného nastavenia. Skôr ako vykonáte tlač celej úlohy, vyskúšajte tlač na pár listov, aby ste videli skutočný výsledok.*
- ❏ *Pred opätovným vložením papiera sa uistite, či je atrament úplne zaschnutý.*

### **Tlač s prispôsobením na stranu**

Umožňuje automaticky zväčšiť alebo zmenšiť veľkosť dokumentu, čím sa prispôsobí veľkosti papiera vybratého v ovládači tlačiarne.

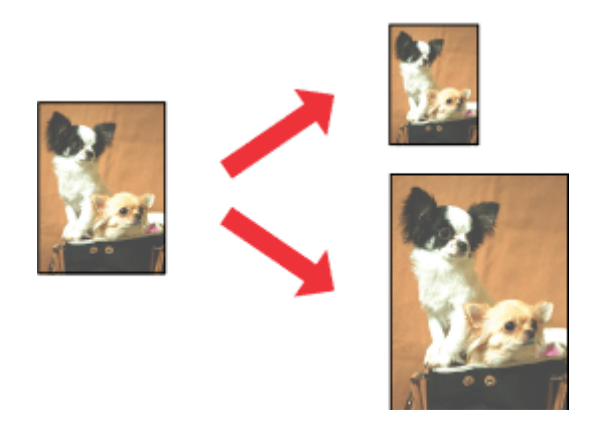

*Poznámka: Funkcia nemusí byť v niektorých nastaveniach k dispozícii.*

#### **Nastavenia výrobku pre systém Windows**

A Prejdite k nastaveniam tlačiarne. & ["Otvorenie ovládača tlačiarne pre systém Windows" na strane 22](#page-21-0)

B Vyberte položky **Reduce/Enlarge Document (Zmenšiť/Zväčšiť dokument)** a **Fit to Page (Upraviť na stránku)** na karte More Options (Viac možností) a potom vyberte cez položku Output Paper (Výstupný papier) veľkosť používaného papiera.

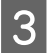

Skontrolujte ostatné nastavenia a vytlačte.

#### <span id="page-32-0"></span>**Nastavenia výrobku pre systém Mac OS X**

Prejdite do dialógového okna Print (Tlačiť).

& ["Otvorenie ovládača tlačiarne pre systém Mac OS X" na strane 23](#page-22-0)

B Vyberte možnosť **Scale to fit paper size (Prispôsobiť veľkosti papiera)** pre položku Destination Paper Size (Cieľová veľkosť papiera) v okne Paper Handling (Manipulácia s papierom) a z kontextovej ponuky vyberte veľkosť papiera.

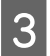

Skontrolujte ostatné nastavenia a vytlačte.

### **Tlač typu Pages per sheet (Strany na jeden list)**

Umožňuje použiť ovládač tlačiarne na tlač dvoch alebo štyroch strán na jeden list papiera.

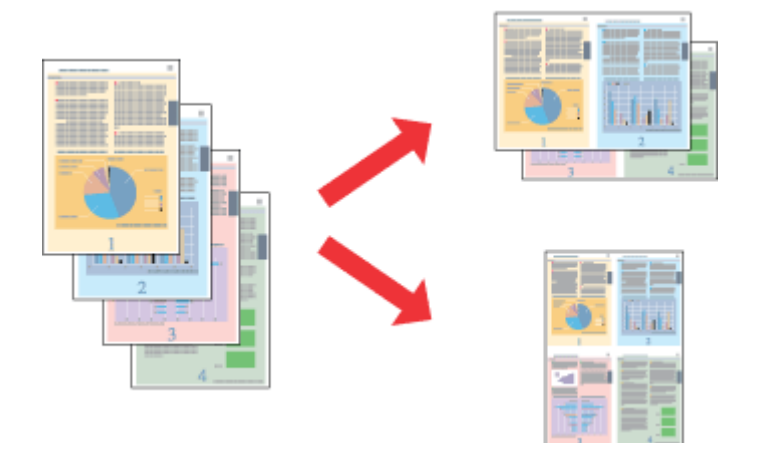

*Poznámka: Funkcia nemusí byť v niektorých nastaveniach k dispozícii.*

#### **Nastavenia výrobku pre systém Windows**

A Prejdite k nastaveniam tlačiarne.  $\blacklozenge$  ["Otvorenie ovládača tlačiarne pre systém Windows" na strane 22](#page-21-0)

B Vyberte možnosť **2-Up (2 str. na hárok)** alebo **4-Up (4 str. na hárok)** pre položku Multi-Page (Viacstránkové) na karte Main (Hlavný).

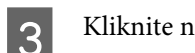

C Kliknite na **Page Order (Poradie strán)** a urobte príslušné nastavenia.

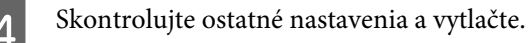

#### **Nastavenia výrobku pre systém Mac OS X**

- Prejdite do dialógového okna Print (Tlačiť).  $\blacklozenge$  ["Otvorenie ovládača tlačiarne pre systém Mac OS X" na strane 23](#page-22-0)
- Vyberte požadované číslo pre položku Pages per Sheet (Strany na jeden list) a Layout Direction (Smer<br>usporiadania) (poradje strán) v okne Layout (Usporiadanie) usporiadania) (poradie strán) v okne Layout (Usporiadanie).
- 

Skontrolujte ostatné nastavenia a vytlačte.

### <span id="page-34-0"></span>**Zdieľanie výrobku pri tlači**

### **Nastavenie v systéme Windows**

Tieto pokyny opisujú nastavenie výrobku s možnosťou zdieľania s inými používateľmi v sieti.

Najprv nastavte výrobok ako zdieľanú tlačiareň na počítači, ktorý je k nej priamo pripojený. Potom pridáte výrobok na každom sieťovom počítači, ktorý k nej získa prístup.

#### *Poznámka:*

- ❏ *Tieto pokyny sú určené iba pre malé siete. Ak chcete zdieľať výrobok vo veľkej sieti, obráťte sa na svojho administrátora siete.*
- ❏ *Snímky znázornené v nasledujúcej časti pochádzajú zo systému Windows 7.*

#### **Nastavenie výrobku ako zdieľanej tlačiarne**

#### *Poznámka:*

- ❏ *Ak chcete nastaviť výrobok ako zdieľanú tlačiareň v systéme Windows 8, 7 alebo Vista, je potrebné konto s právami administrátora, prípadne heslo, ak ste prihlásení ako bežný používateľ.*
- ❏ *Ak chcete výrobok nastaviť ako zdieľanú tlačiareň v systéme Windows XP, je potrebné prihlásiť sa na konto Computer Administrator (Správca počítača).*

Postupujte podľa nižšie uvedených krokov na počítači, ktorý je priamo pripojený k tlačiarni:

A **Windows 8:** Vyberte položky **Desktop (Pracovná plocha)**, **Settings (Nastavenia)** charm (kľúčové tlačidlo) a **Control Panel (Ovládací panel)**. Potom vyberte položku **Devices and Printers (Zariadenia a tlačiarne)** v kategórii **Hardware and Sound (Hardvér a zvuk)**.

#### **Windows 7:**

Kliknite na tlačidlo Štart a vyberte položku **Devices and Printers (Zariadenia a tlačiarne)**.

#### **Windows Vista:**

Kliknite na tlačidlo Štart, vyberte položku **Control Panel (Ovládací Panel)** a potom vyberte položku **Printer (Tlačiareň)** v kategórii **Hardware and Sound (Hardvér a zvuk)**.

#### **Windows XP:**

Kliknite na tlačidlo **Start (Štart)** a vyberte položku **Control Panel (Ovládací Panel)**, potom v skupine **Printers and Other Hardware (Tlačiarne a iný hardvér)** kliknite na položku **Printers and Faxes (Tlačiarne a faxy)**.

B **Windows 8 <sup>a</sup> 7:** Kliknite na zariadenie pravým tlačidlom alebo podržte zariadenie stlačené a vyberte položku **Printer properties (Vlastnosti tlačiarne)** a potom vyberte položku **Sharing (Zdieľanie)**. Potom vyberte tlačidlo **Change Sharing Options (Zmeniť možnosti zdieľania)**.

#### **Windows Vista:**

Kliknite pravým tlačidlom myši na ikonu výrobku a potom kliknite na **Sharing (Zdieľanie)**. Kliknite na tlačidlo **Change sharing options (Zmeniť možnosti zdieľania)** a potom kliknite na tlačidlo **Continue (Pokračovať)**.

#### **Windows XP:**

Kliknite pravým tlačidlom myši na ikonu výrobku, potom kliknite na **Sharing (Zdieľanie)**.

C Vyberte možnosť **Share this printer (Zdieľať tlačiareň)** a zadajte názov zdieľania.

#### *Poznámka:*

*V názve zdieľania nepoužívajte medzery alebo spojovníky.*

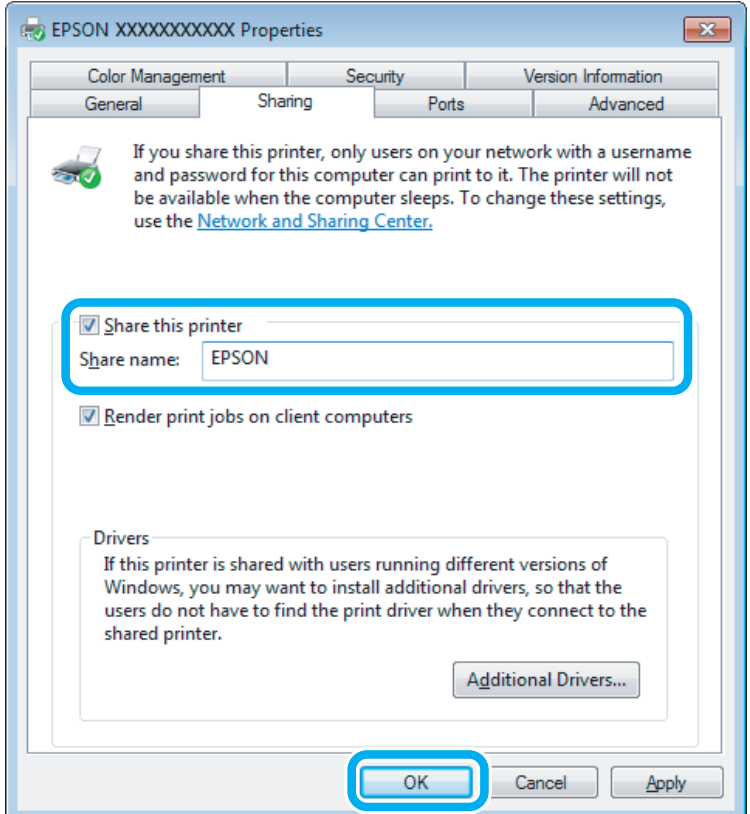

Ak chcete automaticky prevziať ovládače tlačiarne pre počítače s odlišnou verziou operačného systému Windows, kliknite na možnosť **Additional Drivers (Doplnkové ovládače)** a vyberte prostredie a operačné systémy ďalších počítačov. Kliknite na **OK**, potom vložte disk so softvérom k výrobku.

D Kliknite na tlačidlo **OK** alebo **Close (Zavrieť)** (ak ste nainštalovali ďalšie ovládače).
#### **Pridanie výrobku na iných počítačoch v sieti**

Pomocou týchto krokov pridajte výrobok na každom sieťovom počítači, ktorý k nej získa prístup.

#### *Poznámka:*

*Predtým, ako získate prístup k výrobku z iného počítača, musí byť výrobok nastavený ako zdieľaná tlačiareň na počítači, ku ktorému je pripojená.*

& *["Nastavenie výrobku ako zdieľanej tlačiarne" na strane 35](#page-34-0).*

A **Windows 8:** Vyberte položky **Desktop (Pracovná plocha)**, **Settings (Nastavenia)** charm (kľúčové tlačidlo) a **Control Panel (Ovládací panel)**. Potom vyberte položku **Devices and Printers (Zariadenia a tlačiarne)** v kategórii **Hardware and Sound (Hardvér a zvuk)**.

#### **Windows 7:**

Kliknite na tlačidlo Štart a vyberte položku **Devices and Printers (Zariadenia a tlačiarne)**.

#### **Windows Vista:**

Kliknite na tlačidlo Štart, vyberte položku **Control Panel (Ovládací Panel)** a potom vyberte položku **Printer (Tlačiareň)** v kategórii **Hardware and Sound (Hardvér a zvuk)**.

#### **Windows XP:**

Kliknite na tlačidlo **Start (Štart)** a vyberte položku **Control Panel (Ovládací Panel)**, potom v skupine **Printers and Other Hardware (Tlačiarne a iný hardvér)** kliknite na položku **Printers and Faxes (Tlačiarne a faxy)**.

B **Windows 8, <sup>7</sup> <sup>a</sup> Vista:** Vyberte tlačidlo **Add a printer (Pridať tlačiareň)**.

#### **Windows XP:**

Kliknite na tlačidlo **Add a printer (Pridať tlačiareň)**. Zobrazí sa okno Add Printer Wizard (Sprievodca pridaním tlačiarne). Kliknite na tlačidlo **Next (Ďalej)**.

**3** Windows 8:<br>Prejdite na krok 4.

#### **Windows 7 a Vista:**

Kliknite na možnosť **Add a network, wireless or Bluetooth printer (Pridať sieťovú, bezdrôtovú alebo Bluetooth tlačiareň)** a kliknite na tlačidlo **Next (Ďalej)**.

#### **Windows XP:**

Vyberte možnosť **A network printer, or a printer attached to another computer (Sieťová tlačiareň alebo tlačiareň pripojená k inému počítaču)** a kliknite na tlačidlo **Next (Ďalej)**.

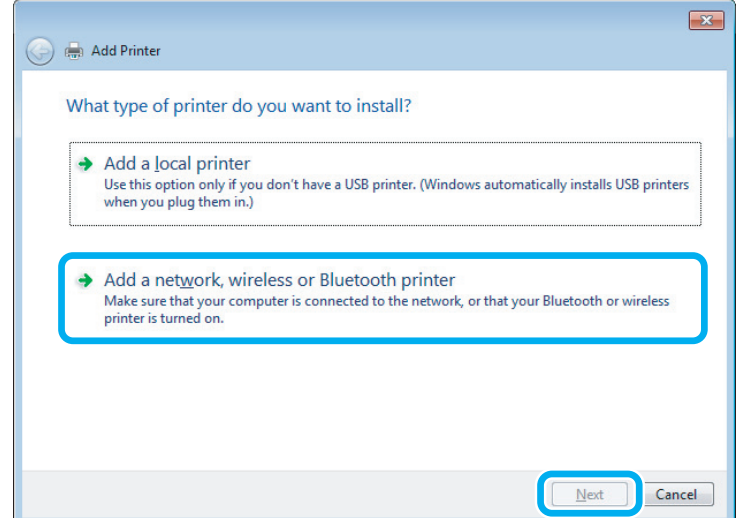

D Vyberte podľa zobrazených pokynov výrobok, ktorý chcete používať.

#### *Poznámka:*

*V závislosti od operačného systému a konfigurácie počítača, ku ktorému je výrobok pripojený, vás môže sprievodca Add Printer Wizard (Sprievodca pridaním tlačiarne) vyzvať na nainštalovanie ovládača tlačiarne z disku so softvérom k výrobku. Kliknite na tlačidlo Have Disk (Z disku) a postupujte podľa pokynov na obrazovke.*

## **Nastavenie v systéme Mac OS X**

Ak chcete nastaviť svoj výrobok v sieti počítačov Mac OS X, použite nastavenie Printer Sharing (Zdieľanie tlačiarní). Podrobnosti nájdete v dokumentácii k počítaču Macintosh.

# <span id="page-38-0"></span>**Informácie o nádobkách s atramentom**

V týchto zariadeniach môžete použiť nasledujúce nádobky s atramentom:

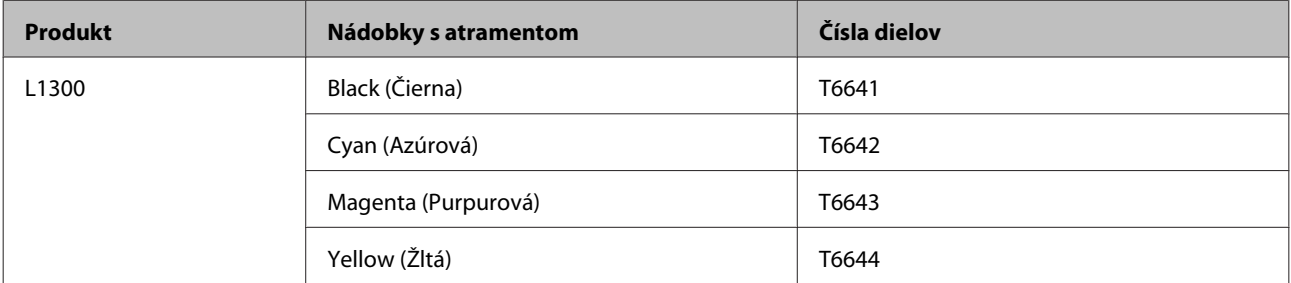

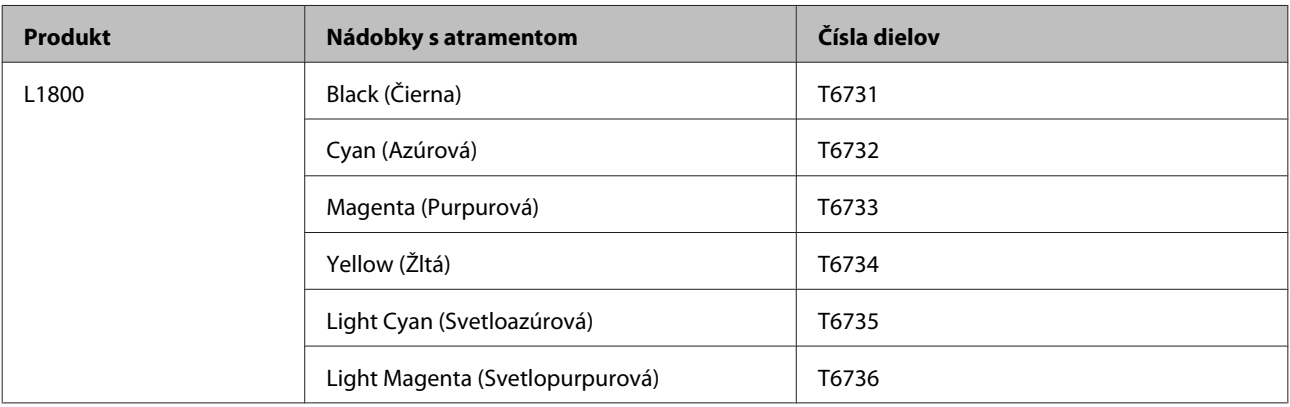

#### c*Upozornenie:*

*Používanie originálneho atramentu Epson, iného než tu uvedeného, môže spôsobiť poškodenie, na ktoré sa nevzťahujú záruky spoločnosti Epson.*

#### *Poznámka:*

*Niektoré nádobky s atramentom nie sú dostupné vo všetkých regiónoch.*

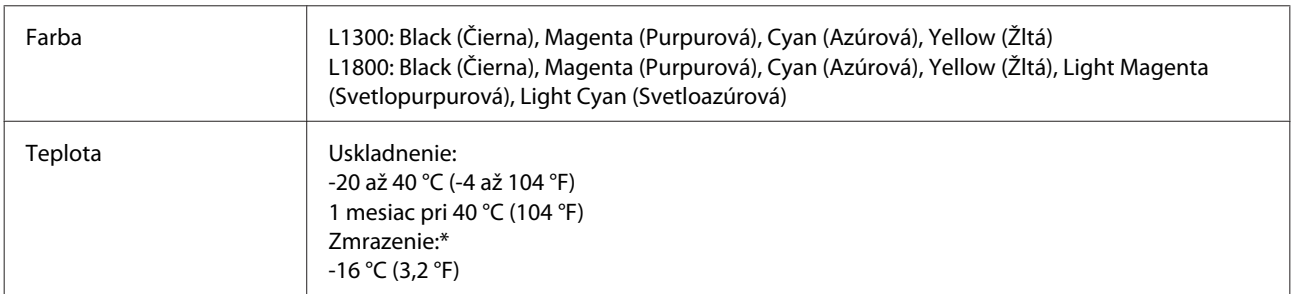

\* Atrament sa rozmrazí a bude použiteľný približne po 3 hodinách pri teplote 25 °C (77 °F).

# **Dopĺňanie atramentu**

## **Bezpečnostné pokyny k nádobke s atramentom, Preventívne opatrenia a Technické údaje**

### **Bezpečnostné pokyny**

Pri manipulácii s atramentom sa riaďte nasledujúcimi odporúčaniami:

- ❏ Nádobky s atramentom a zásobníky atramentu uschovávajte mimo dosah detí. Nedovoľte deťom napiť sa z nádobiek na atrament a manipulovať s uzáverom nádobiek na atrament.
- ❏ Po odstránení tesnenia nenakláňajte ani netraste nádobku s atramentom, v opačnom prípade môže dôjsť k úniku.
- ❏ Buďte opatrní a nedotýkajte sa atramentu pri manipulácií zásobníkov atramentov, uzáverov zásobníkov a otvorených nádobiek s atramentom alebo ich uzáverov. Ak sa atrament dostane na pokožku, dôkladne si toto miesto očistite vodou a mydlom. Ak sa atrament dostane do očí, ihneď ich prepláchnite vodou. Ak po dôkladnom prepláchnutí máte stále problémy s videním, ihneď navštívte svojho lekára. Ak sa vám atrament dostane do úst, okamžite ho vypľujte a ihneď vyhľadajte lekára.

### **Preventívne opatrenia pri dopĺňaní atramentu**

Pred doplnením atramentu si prečítajte všetky pokyny v tejto časti.

- ❏ Používajte nádobky s atramentom so správnym číslom výrobku pre toto zariadenie. & ["Informácie o nádobkách s atramentom" na strane 39](#page-38-0)
- ❏ Spoločnosť Epson odporúča používať originálne nádobky s atramentom Epson. Spoločnosť Epson neručí za kvalitu alebo spoľahlivosť neoriginálneho atramentu. Používanie neoriginálneho atramentu môže spôsobiť škodu, na ktorú sa nevzťahuje záruka spoločnosti Epson a za určitých okolností môže spôsobiť chybu v činnosti výrobku.
- ❏ Iné produkty, ktoré nie sú vyrobené spoločnosťou Epson, môžu spôsobiť škodu, na ktorú sa nevzťahuje záruka spoločnosti Epson a za určitých okolností môže spôsobiť chybu v činnosti zariadenia.
- ❏ Zariadenie vyžaduje bezpečnú manipuláciu s atramentom. Pri napĺňaní zásobníkov atramentu môže dôjsť k postriekaniu atramentom. Ak sa atrament dostane na odev alebo predmety, nemusí sa z nich dať odstrániť.
- ❏ Ak chcete uchovať optimálny výkon tlačovej hlavy, nejaké množstvo atramentu sa spotrebuje zo všetkých zásobníkov nielen počas tlače, ale aj počas činností údržby, ako je napríklad čistenie tlačovej hlavy.
- ❏ Neotvárajte obal nádobky na atrament, kým nebudete pripravení na napĺňanie zásobníka atramentu. Nádobka na atrament je vákuovo zabalená pre zachovanie spoľahlivosti. Ak nádobku na atrament pred použitím necháte dlhý čas vybalenú, môže to znemožniť normálnu tlač.
- ❏ Ak nie je niektorý zo zásobníkov na atrament naplnený po spodnú čiaru, čo najskôr doplňte atrament. Ak je hladina atramentu pod spodnou čiarou na zásobníkoch a zariadenie sa ďalej používa, môže dôjsť k poškodeniu zariadenia.
- ❏ Keď nádobku s atramentom prinesiete z chladného miesta uskladnenia, pred použitím ju nechajte najmenej tri hodiny zohriať pri izbovej teplote.
- ❏ Nádobky s atramentom skladujte na chladnom tmavom mieste.
- ❏ Nádobky na atrament uchovávajte v rovnakom prostredí ako výrobok. Keď uschovávate alebo prenášate nádobku na atrament po odstránení pečate, nádobku nenakláňajte ani ju nevystavujte nárazom ani teplotným zmenám. V opačnom prípade môže atrament vytiecť, aj keď je uzáver nádobky na atrament bezpečne utesnený. Pri zatváraní uzáveru držte nádobku na atrament kolmo a dbajte na dodržanie opatrení, ktoré slúžia na prevenciu pred vytečením pri prenášaní nádobky.

### **Technické údaje nádobky s atramentom**

- ❏ Spoločnosť Epson odporúča spotrebovať nádobku s atramentom pred dátumom vytlačeným na jej obale.
- ❏ Nádobky s atramentom pribalené k zariadeniu sa čiastočne využijú pri počiatočnom nastavovaní. Tlačová hlava vo výrobku sa kompletne naplní atramentom, aby sa vytvorili výtlačky vysokej kvality. Pri tomto jednorazovom procese sa spotrebuje isté množstvo atramentu a preto sa môže stať, že sa z týchto nádobiek vytlačí menej stránok v porovnaní s nasledujúcimi nádobkami s atramentom.
- ❏ Stanovené hodnoty sa môže líšiť v závislosti od obrázkov, ktoré tlačíte, typu papiera, ktorý používate, častosti tlače a podmienok prostredia, ako napr. teploty.
- ❏ Nádobky s atramentom môžu obsahovať recyklovaný materiál, to však neovplyvňuje funkciu ani prevádzku zariadenia.
- ❏ Ak sa tlačí čiernobielo alebo v odtieňoch šedej, je možné, že sa použijú farebné atramenty namiesto čierneho atramentu podľa typu papiera a nastavení kvality. Je to možné preto, lebo sa čierna farba vytvorí zo zmesi farebných atramentov.

## **Kontrola hladín atramentu**

Ak chcete skontrolovať skutočné množstvo zostávajúceho atramentu, vizuálne skontrolujte hladiny atramentu vo všetkých zásobníkoch atramentu zariadenia.

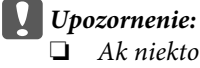

❏ *Ak niektorý zásobník atramentu nie je naplnený po spodnú čiaru, naplňte ho po vrchnú čiaru na zásobníku. Ak je hladina atramentu pod spodnou čiarou na zásobníkoch a zariadenie sa ďalej používa, môže dôjsť k poškodeniu zariadenia.*

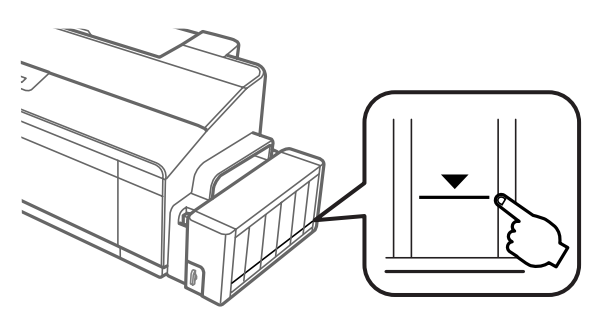

❏ *Model L1300 má dva zásobníky čierneho atramentu. Skontrolujte, či je úroveň hladiny atramentu v obidvoch zásobníkoch nad spodnou čiarou.*

## **Dopĺňanie zásobníkov atramentov**

#### *Poznámka:*

*Na obrázkoch je znázornené plnenie zásobníka atramentu úplne vľavo. Pokyny sú však rovnaké pre všetky atramenty.*

Atrament je možné dopĺňať kedykoľvek.

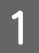

Zveste jednotku zásobníkov atramentu zo zariadenia a položte ju.

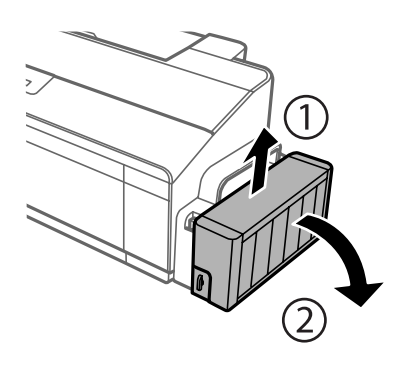

*Poznámka: Neťahajte trubice.* **2** Otvorte kryt jednotky zásobníkov atramentov a odoberte uzáver zásobníka.

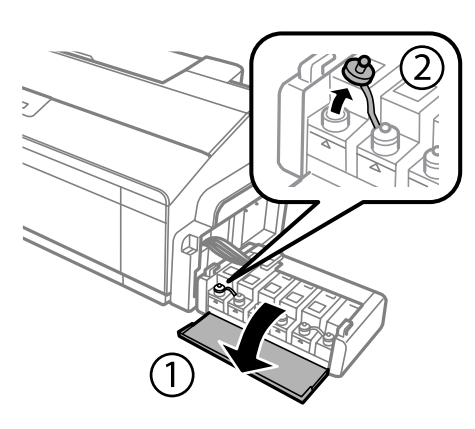

#### *Poznámka:*

- ❏ *Nerozlejte atrament.*
- ❏ *Farba zásobníka atramentu sa musí zhodovať s farbou atramentu, ktorý chcete doplniť.*

Odlomte hornú časť uzáveru, odoberte uzáver z nádobky s atramentom, odoberte tesnenie z nádobky a namontujte uzáver.

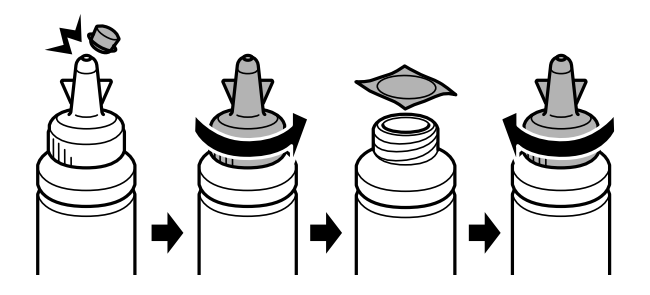

#### c*Upozornenie:*

*Uzáver nádobky s atramentom zatvorte pevne, v opačnom prípade môže dôjsť k úniku atramentu.*

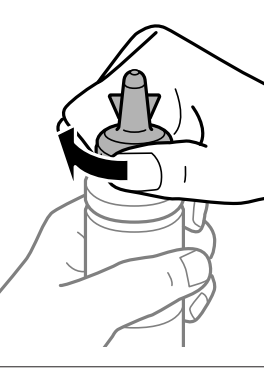

#### *Poznámka:*

*Nezahadzujte vrch uzáveru. Ak po naplnení zásobníka ostane v nádobke nejaký atrament, vrchom uzáveru zaistite uzáver nádobky na atrament.*

 $\Lambda$ Doplňte zásobník atramentu so správnou farbou atramentu až po jeho horný indikátor.

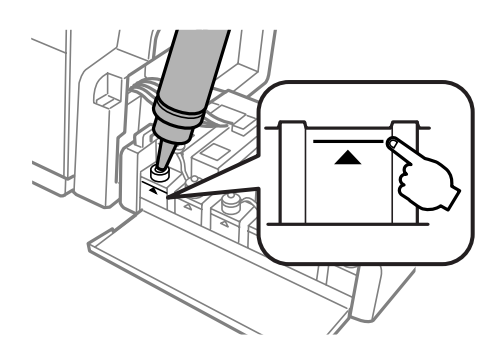

#### *Poznámka:*

❏ *Ak po doplnení zásobníka atramentu k hornému indikátoru zostane nejaký atrament v nádobke, namontujte bezpečne uzáver a uskladnite nádobku s atramentom v zvislej polohe na neskoršie použitie.*

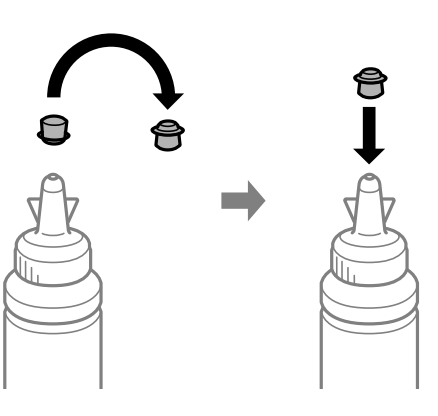

- ❏ *Na modeli L1300 je zásobník atramentu úplne vpravo falošný. Model L1800 má šesť zásobníkov atramentu.*
- Bezpečne zatvorte uzáver na zásobníku atramentu.

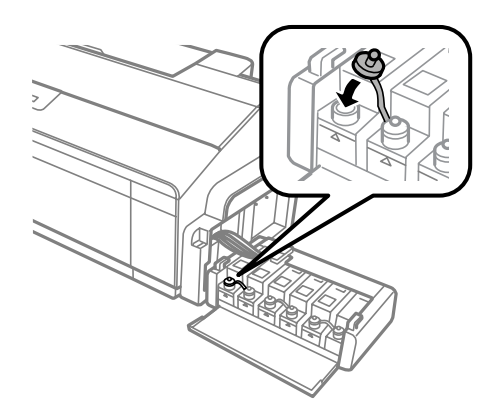

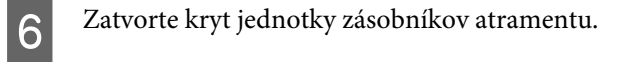

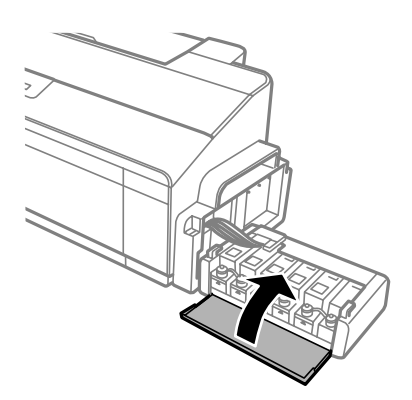

Zaveste jednotku zásobníkov atramentu na zariadenie.

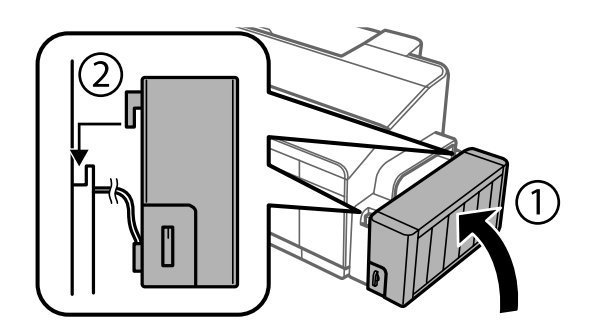

# <span id="page-45-0"></span>**Údržba výrobku a softvéru**

## **Kontrola dýz tlačovej hlavy**

Ak zistíte, že výtlačok je nečakane bledý alebo chýbajú body, problém môžete identifikovať kontrolou trysiek tlačovej hlavy.

Trysky tlačovej hlavy môžete skontrolovať z počítača pomocou pomôcky Nozzle Check (Kontrola trysiek) alebo z výrobku pomocou tlačidiel.

### **Pomocou pomôcky Nozzle Check (Kontrola trysiek) pre systém Windows**

Pri používaní pomôcky Nozzle Check (Kontrola trysiek) postupujte podľa krokov uvedených nižšie.

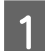

Presvedčte sa, či na ovládacom paneli nie sú zobrazené žiadne varovania ani chyby.

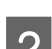

**2** Presvedčte sa, či je v zadnom podávači papiera vložený papier veľkosti A4.

Cez taskbar (panel úloh) kliknite pravým tlačidlom myši na ikonu a potom vyberte položku **Nozzle Check (Kontrola trysiek)**.

Ak sa ikona výrobku nezobrazí, pozrite si nasledujúcu časť o pridaní ikony.  $\blacktriangleright$  ["Pomocou ikony odkazu cez taskbar \(panel úloh\)" na strane 23](#page-22-0)

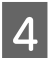

**4** Postupujte podľa pokynov na obrazovke.

### **Pomocou pomôcky Nozzle Check (Kontrola trysiek) pre systém Mac OS X**

Pri používaní pomôcky Nozzle Check (Kontrola trysiek) postupujte podľa krokov uvedených nižšie.

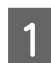

A Presvedčte sa, či na ovládacom paneli nie sú zobrazené žiadne varovania ani chyby.

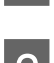

**2** Presvedčte sa, či je v zadnom podávači papiera vložený papier veľkosti A4.

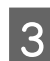

S Otvorte Epson Printer Utility 4. & ["Otvorenie ovládača tlačiarne pre systém Mac OS X" na strane 23](#page-22-0)

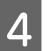

D Kliknite na ikonu **Nozzle Check (Kontrola trysiek)**.

<span id="page-46-0"></span>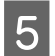

E Postupujte podľa pokynov na obrazovke.

## **Pomocou ovládacieho panela**

Ak chcete skontrolovať trysky tlačových hláv pomocou tlačidiel na zariadení, postupujte podľa nasledujúcich krokov.

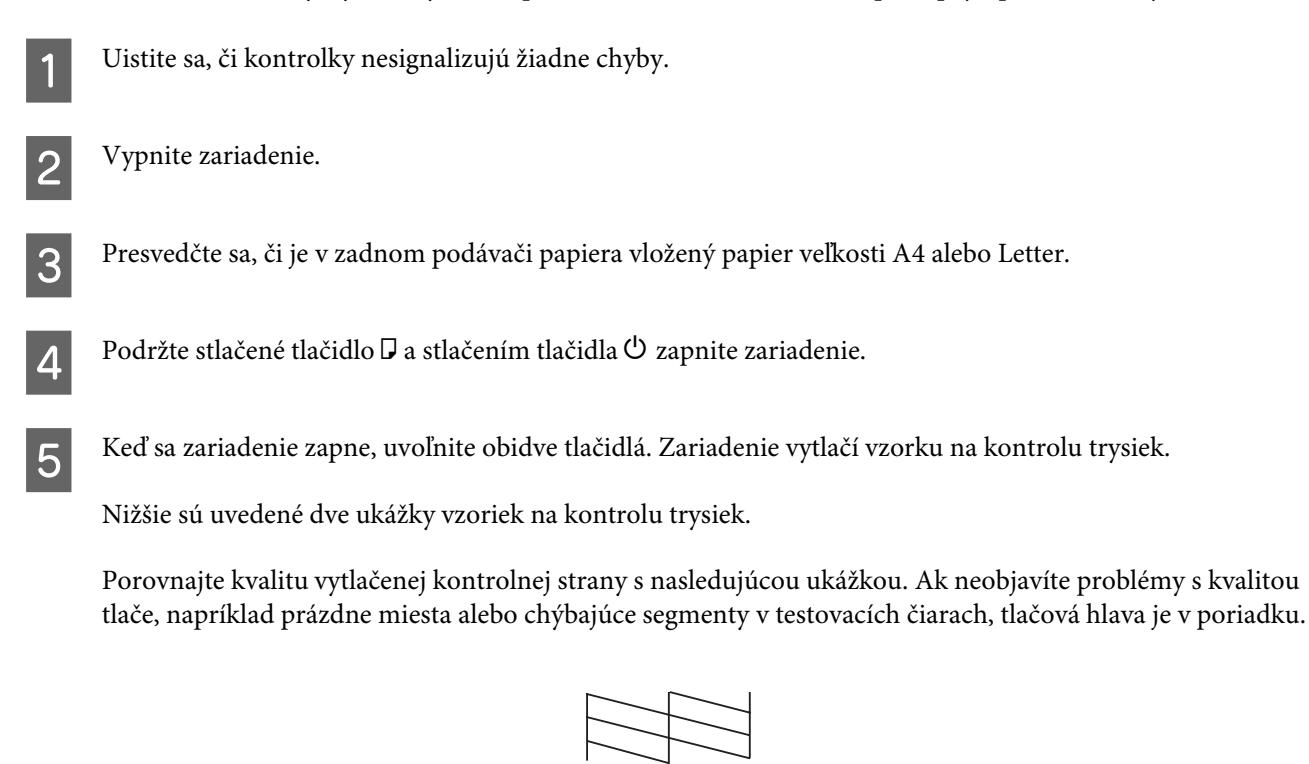

Ak v testovacích čiarach chýba niektorý zo segmentov, ako je to znázornené nižšie, môže to znamenať upchanú atramentovú trysku alebo nesprávne zarovnanú tlačovú hlavu.

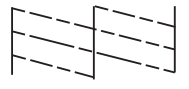

& "Čistenie tlačovej hlavy" na strane 47

& ["Vyrovnanie tlačovej hlavy" na strane 49](#page-48-0)

## **Čistenie tlačovej hlavy**

Ak zistíte, že výtlačok je nečakane bledý alebo chýbajú body, tieto problémy môžete vyriešiť vyčistením tlačovej hlavy, čo zaručí, že trysky dodajú atrament správne.

Tlačovú hlavu môžete vyčistiť z počítača použitím pomôcky Head Cleaning (Čistenie hlavy) v ovládači tlačiarne alebo z výrobku pomocou tlačidiel.

c*Upozornenie:*

- ❏ *Počas čistenia hlavy neotvárajte kryt tlačiarne a zariadenie nevypínajte. Ak čistenie hlavy nebude úplné, je možné, že nebudete môcť tlačiť.*
- ❏ *Ak ste zopakovali tento postup trikrát a kvalita tlače sa nezlepšila, vypnite zariadenie a počkajte minimálne dvanásť hodín. Potom znova spustite kontrolu trysiek a v prípade potreby zopakujte čistenie hlavy. Ak sa kvalita tlače ani tak nezlepší, obráťte sa na podporu spoločnosti Epson.*

#### *Poznámka:*

- ❏ *Vzhľadom na to, že čistenie tlačovej hlavy spotrebováva určité množstvo atramentu zo všetkých zásobníkov, tlačovú hlavu čistite iba v prípade, že kvalita tlače sa zhoršuje, napríklad ak je výtlačok rozmazaný, farba je nesprávna alebo chýba.*
- ❏ *Pomocou pomôcky Nozzle Check (Kontrola trysiek) najprv overte, či je potrebné vyčistiť tlačovú hlavu. Takto ušetríte atrament.*
- ❏ *Ak máte nedostatok atramentu, nebudete môcť vyčistiť tlačovú hlavu. Pripravte novú nádobku s atramentom.*
- ❏ *Ak chcete uchovať dobrú kvalitu tlače, odporúčame pravidelne tlačiť niekoľko strán.*

### **Pomocou pomôcky Head Cleaning (Čistenie hlavy) pre systém Windows**

Ak chcete vyčistiť tlačovú hlavu pomocou pomôcky Head Cleaning (Čistenie hlavy), postupujte podľa nižšie uvedených krokov.

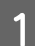

Skontrolujte, či je zámok na prepravu v odomknutej polohe  $\bigoplus$ .

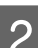

Presvedčte sa, či na ovládacom paneli nie sú zobrazené žiadne varovania ani chyby.

- Cez taskbar (panel úloh) kliknite pravým tlačidlom myši na ikonu a potom vyberte položku **Head Cleaning (Čistenie hlavy)**.
	- Ak sa ikona výrobku nezobrazí, pozrite si nasledujúcu časť o pridaní ikony.
	- & ["Pomocou ikony odkazu cez taskbar \(panel úloh\)" na strane 23](#page-22-0)

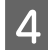

D Postupujte podľa pokynov na obrazovke.

### **Pomocou pomôcky Head Cleaning (Čistenie hlavy) pre systém Mac OS X**

Ak chcete vyčistiť tlačovú hlavu pomocou pomôcky Head Cleaning (Čistenie hlavy), postupujte podľa nižšie uvedených krokov.

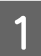

Skontrolujte, či je zámok na prepravu v odomknutej polohe  $\bigoplus$ .

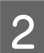

B Presvedčte sa, či na ovládacom paneli nie sú zobrazené žiadne varovania ani chyby.

<span id="page-48-0"></span>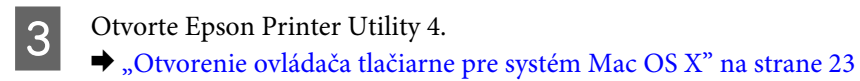

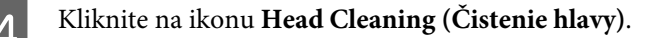

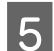

E Postupujte podľa pokynov na obrazovke.

### **Pomocou ovládacieho panela**

Ak chcete vyčistiť tlačovú hlavu pomocou tlačidiel na zariadení, postupujte podľa nasledujúcich krokov.

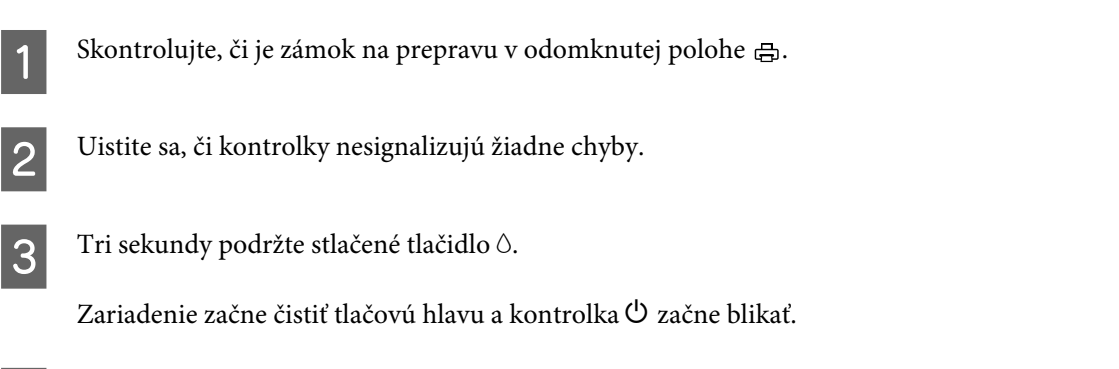

A Keď kontrolka <sup>O</sup> prestane blikať, vytlačte vzorku na kontrolu trysiek a skontrolujte, či je hlava čistá. & ["Kontrola dýz tlačovej hlavy" na strane 46](#page-45-0)

## **Vyrovnanie tlačovej hlavy**

Ak spozorujete nesprávne zarovnanie zvislých čiar alebo vodorovné pruhy, môžete tento problém vyriešiť pomocou pomôcky Print Head Alignment (Nastavenie tlačovej hlavy) v ovládači tlačiarne.

Pozrite si príslušnú časť nižšie.

*Poznámka:*

*Keď pomôcka Print Head Alignment (Nastavenie tlačovej hlavy) tlačí testovací vzor, nerušte tlač stlačením tlačidla*  $\bar{m}$ *.* 

### **Pomocou pomôcky Print Head Alignment (Nastavenie tlačovej hlavy) pre systém Windows**

Ak chcete zarovnať tlačovú hlavu pomocou pomôcky Print Head Alignment (Nastavenie tlačovej hlavy), postupujte podľa nižšie uvedených krokov.

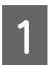

A Presvedčte sa, či na ovládacom paneli nie sú zobrazené žiadne varovania ani chyby.

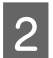

B Presvedčte sa, či je v zadnom podávači papiera vložený papier veľkosti A4.

<span id="page-49-0"></span>Cez taskbar (panel úloh) kliknite pravým tlačidlom myši na ikonu a potom vyberte položku Print Head **Alignment (Nastavenie tlačovej hlavy)**.

Ak sa ikona výrobku nezobrazí, pozrite si nasledujúcu časť o pridaní ikony.  $\blacktriangleright$  ["Pomocou ikony odkazu cez taskbar \(panel úloh\)" na strane 23](#page-22-0)

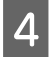

 $\Delta$  Tlačovú hlavu zarovnajte podľa pokynov na obrazovke.

### **Pomocou pomôcky Print Head Alignment (Nastavenie tlačovej hlavy) pre systém Mac OS X**

Ak chcete zarovnať tlačovú hlavu pomocou pomôcky Print Head Alignment (Nastavenie tlačovej hlavy), postupujte podľa nižšie uvedených krokov.

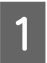

Presvedčte sa, či na ovládacom paneli nie sú zobrazené žiadne varovania ani chyby.

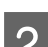

Presvedčte sa, či je v zadnom podávači papiera vložený papier veľkosti A4.

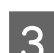

**3** Otvorte Epson Printer Utility 4. & ["Otvorenie ovládača tlačiarne pre systém Mac OS X" na strane 23](#page-22-0)

D Kliknite na ikonu **Print Head Alignment (Nastavenie tlačovej hlavy)**.

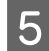

E Tlačovú hlavu zarovnajte podľa pokynov na obrazovke.

## **Výmena atramentu v atramentových trubiciach**

Ak ste zariadenie dlhšiu dobu nepoužívali a všimnete si na výtlačkoch pásy alebo chýbajúce, možno bude potrebné problém vyriešiť výmenou atramentu v atramentových trubiciach.

Pomôcka Power Ink Flushing (Silné vypláchnutie atramentom) umožňuje vymeniť všetok atrament v atramentových trubiciach.

#### c*Upozornenie:*

*Táto funkcia spotrebuje množstvo atramentu. Pred použitím tejto funkcie sa uistite, či je v zásobníkoch atramentu v zariadení dostatok atramentu. Ak atramentu nie je dostatok, doplňte zásobníky atramentu.*

#### *Poznámka:*

- ❏ *Táto funkcia ovplyvňuje životnosť atramentových podložiek. Pri spúšťaní tejto funkcie dosiahnu podložky svoju kapacitu skôr. Ak potrebujete výmenu pred ukončením životnosti, obráťte sa na podporu spoločnosti Epson alebo na autorizovaného poskytovateľa servisu výrobkov Epson. Nejde o používateľom opraviteľnú súčasť.*
- ❏ *Po použití pomôcky Power Ink Flushing (Silné vypláchnutie atramentom) vypnite zariadenie a počkajte aspoň dvanásť hodín. Po použití tejto funkcie bude po dvanástich hodinách zlepšená kvalita tlače, ale nie je možné ju použiť znova dvanásť hodín od posledného použitia. Ak vyskúšate všetky hore uvedené postupy a problém stále nie je možné vyriešiť, obráťte sa na podporu spoločnosti Epson.*

### **Použitie pomôcky Power Ink Flushing (Silné vypláchnutie atramentom) pre systém Windows**

Pri používaní pomôcky Power Ink Flushing (Silné vypláchnutie atramentom) postupujte podľa krokov uvedených nižšie.

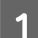

Skontrolujte, či je zámok na prepravu v odomknutej polohe  $\bigoplus$ .

B Presvedčte sa, či na ovládacom paneli nie sú zobrazené žiadne varovania ani chyby.

8 Otvorte ovládač tlačiarne.

& ["Otvorenie ovládača tlačiarne pre systém Windows" na strane 22](#page-21-0)

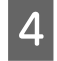

D Kliknite na kartu **Maintenance (Údržba)** a potom kliknite na tlačidlo **Power Ink Flushing (Silné vypláchnutie atramentom)**.

E Postupujte podľa pokynov na obrazovke.

### **Použitie pomôcky Power Ink Flushing (Silné vypláchnutie atramentom) pre systém Mac OS X**

Pri používaní pomôcky Power Ink Flushing (Silné vypláchnutie atramentom) postupujte podľa krokov uvedených nižšie.

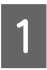

Skontrolujte, či je zámok na prepravu v odomknutej polohe  $\bigoplus$ .

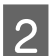

Presvedčte sa, či na ovládacom paneli nie sú zobrazené žiadne varovania ani chyby.

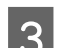

S Otvorte Epson Printer Utility 4. & ["Otvorenie ovládača tlačiarne pre systém Mac OS X" na strane 23](#page-22-0)

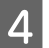

D Kliknite na ikonu **Power Ink Flushing (Silné vypláchnutie atramentom)**.

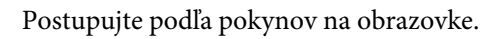

## **Úspora energie**

Zariadenie prejde do režimu spánku alebo sa automaticky vypne, ak sa po určenú dobu nevykonáva žiadna činnosť.

Je možné upraviť čas pred spustením správy napájania. Zvýšenie hodnôt bude mať vplyv na spotrebu energie zariadenia. Prosíme, pred zmenou nastavení berte ohľad na životné prostredie.

Čas môžete nastaviť podľa nasledujúcich krokov.

### **Pre systém Windows**

- **↑**<br> **A** Prejdite k nastaveniam tlačiarne.<br>
→ ["Otvorenie ovládača tlačiarne pre systém Windows" na strane 22](#page-21-0)
- B Kliknite na kartu **Maintenance (Údržba)** a potom kliknite na tlačidlo **Printer and Option Information (Informácie o tlačiarni a možnostiach)**.
- C Vyberte **Off (Vypnuté)**, **30 minutes (30 minút)**, **1 hour (1 hodina)**, **2 hours (2 hodiny)**, **4 hours (4 hodiny)**, **8 hours (8 hodín)** alebo **12 hours (12 hodín)** ako nastavenie Power Off Timer (Časovač vypnutia) a kliknite na tlačidlo **Send (Odoslať)**.
- D Vyberte možnosť **3 minutes (3 minúty)**, **5 minutes (5 minút)**, **10 minutes (10 minút)** alebo **15 minutes (15 minút)** ako nastavenie Sleep Timer (Časovač spánku) a kliknite na tlačidlo **Send (Odoslať)**.
- E Kliknite na tlačidlo **OK**.

### **Pre systém Mac OS X**

- A Otvorte Epson Printer Utility 4.  $\rightarrow$  ["Otvorenie ovládača tlačiarne pre systém Mac OS X" na strane 23](#page-22-0)
- B Kliknite na tlačidlo **Printer Settings (Nastavenia tlačiarne)**. Zobrazí sa obrazovka Printer Settings (Nastavenia tlačiarne).
- Vyberte Off (Vypnuté), 30 minutes (30 minút), 1 hour (1 hodina), 2 hours (2 hodiny), 4 hours (4 hodiny), 8 hours (8 hodín) alebo 12 hours (12 hodín) ako nastavenie Power Off Timer (Časovač vypnutia).
- D Vyberte možnosť **3 minutes (3 minúty)**, **5 minutes (5 minút)** alebo **10 minutes (10 minút)** alebo **<sup>15</sup> minutes (15 minút)** ako nastavenie položky Sleep Timer (Časovač spánku)
- E Kliknite na tlačidlo **Apply (Použiť)**.

## **Používanie funkcie Tichšia tlačiareň**

*Poznámka: Táto funkcia je k dispozícii len pre model L1300.*

Používanie tlačiarne môže byť tichšie bez zmeny kvality tlače. Tlač sa však môže spomaliť.

### **Pre systém Windows**

A Prejdite k nastaveniam tlačiarne. & ["Otvorenie ovládača tlačiarne pre systém Windows" na strane 22](#page-21-0)

B V okne **Main (Hlavné)** vyberte možnosť **Off (Vypnuté)** alebo **On (Zapnuté)** pre **Quiet Mode (Tichý režim)**.

### **Pre systém Mac OS X**

A Kliknite na položku **System Preferences (Systémové nastavenia)** v ponuke Apple.

B Kliknite na položku **Printers & Scanners (Tlačiarne a skenery)** (v systéme Mac OS X 10.9), **Print & Scan (Tlač a skenovanie)** (v systéme Mac OS X 10.8 alebo 10.7) alebo **Print & Fax (Tlač a fax)** (v systéme Mac OS X 10.6 alebo 10.5) a potom vyberte zariadenie v zozname Printers (Tlačiarne).

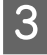

C Kliknite na položku **Options & Supplies (Príslušenstvo a spotrebný materiál)** a potom na položku **Driver (Ovládač)**.

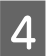

D Vyberte možnosť **Off (Vypnuté)** alebo **On (Zapnuté)** pre Tichý režim.

## **Kontrola počtu podaných listov papiera**

Počet podaných listov papiera môžete kontrolovať v ovládači tlačiarne.

Kliknite na tlačidlo **Printer and Option Information (Informácie o tlačiarni a možnostiach)** v okne ovládača tlačiarne Maintenance (Údržba) (pre systém Windows) alebo v okne Epson Printer Utility 4 (pre systém Mac OS  $X$ ).

## **Čistenie výrobku**

## **Čistenie vonkajších častí výrobku**

Aby váš výrobok fungoval čo najlepšie, dôkladne ho čistite niekoľkokrát v roku pomocou nasledujúcich pokynov.

#### <span id="page-53-0"></span>c*Upozornenie:*

*Na čistenie výrobku nepoužívajte nikdy alkohol ani riedidlo. Tieto chemikálie môžu poškodiť výrobok.*

#### *Poznámka:*

*Keď nepoužívate výrobok, zatvorte podperu papiera a výstupný zásobník, aby bol výrobok chránený pred prachom.*

### **Čistenie vnútorných častí výrobku**

!*Upozornenie:*

*Dávajte pozor, aby ste sa nedotkli súčastí vo vnútri výrobku.*

#### c*Upozornenie:*

- ❏ *Buďte opatrní, aby sa voda nedostala k elektronickým komponentom.*
- ❏ *Nerozstrekujte vo vnútri výrobku mazivá.*
- ❏ *Nevhodné oleje môžu poškodiť mechanizmus. Ak je potrebné mazanie, obráťte sa na predajcu alebo kvalifikovaného servisného pracovníka.*

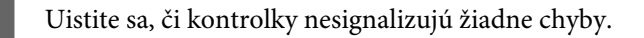

B Vložte niekoľko hárkov papiera formátu A4/Letter alebo väčšieho.

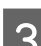

Stlačením tlačidla  $\Box$  zaveďte a vysuňte papier.

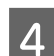

D V prípade potreby opakujte krok 3.

## **Prenášanie výrobku**

Ak budete prepravovať výrobok na istú vzdialenosť, musíte ho pripraviť na prepravu do pôvodnej škatule alebo škatule podobnej veľkosti.

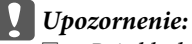

❏ *Pri skladovaní alebo preprave zariadenie nenakláňajte a ani ho neumiestňujte do zvislej alebo obrátenej polohy. V opačnom prípade môže dôjsť k úniku atramentu.*

❏ *Keď uschovávate alebo prenášate nádobku na atrament po odstránení pečate, nádobku nenakláňajte ani ju nevystavujte nárazom ani teplotným zmenám. V opačnom prípade môže atrament vytiecť, aj keď je uzáver nádobky na atrament bezpečne utesnený. Pri zatváraní uzáveru držte nádobku na atrament kolmo a dbajte na dodržanie opatrení, ktoré slúžia na prevenciu pred vytečením pri prenášaní nádobky.*

A Otvorte kryt tlačiarne a skontrolujte, či je tlačová hlava v základnej polohe vpravo.

#### *Poznámka:*

*Ak tlačová hlava nie je v základnej polohe, zapnite zariadenie a počkajte, kým sa tlačová hlava presunie úplne doprava. Potom výrobok vypnite.*

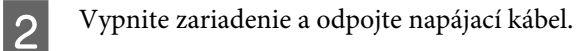

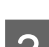

8 Odpojte od zariadenia kábel rozhrania.

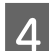

D Vyberte všetok papier zo zadného podávača papiera.

E Otvorte kryt tlačiarne. Zaistite tlačovú hlavu páskou, ako je zobrazené nižšie, a zatvorte kryt tlačiarne.

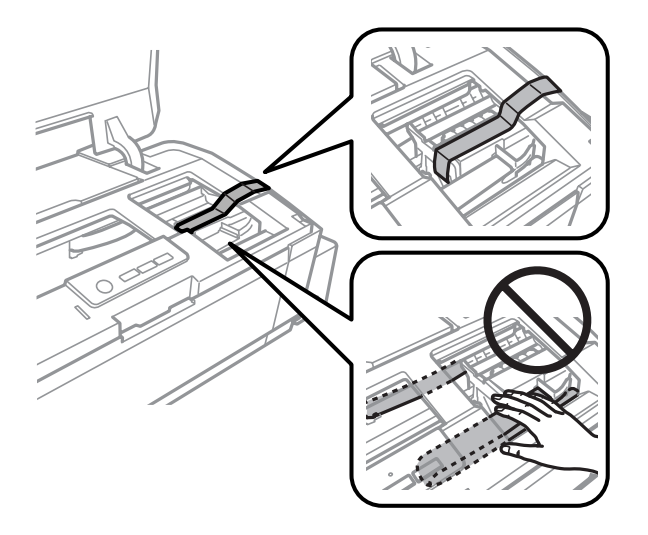

#### *Poznámka:*

*Nedotýkajte sa bieleho plochého kábla a atramentových trubíc vo vnútri zariadenia.*

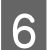

F Zámok na prepravu nastavte do uzamknutej polohy.

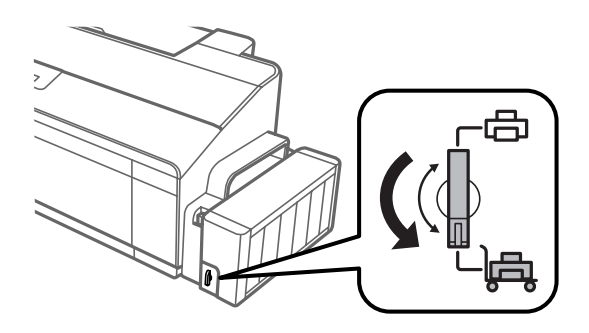

<span id="page-55-0"></span>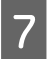

Zveste jednotku zásobníkov atramentu zo zariadenia a položte ju. Potom bezpečne namontujte uzáver na zásobník atramentu. Zaveste jednotku zásobníkov atramentu na zariadenie.

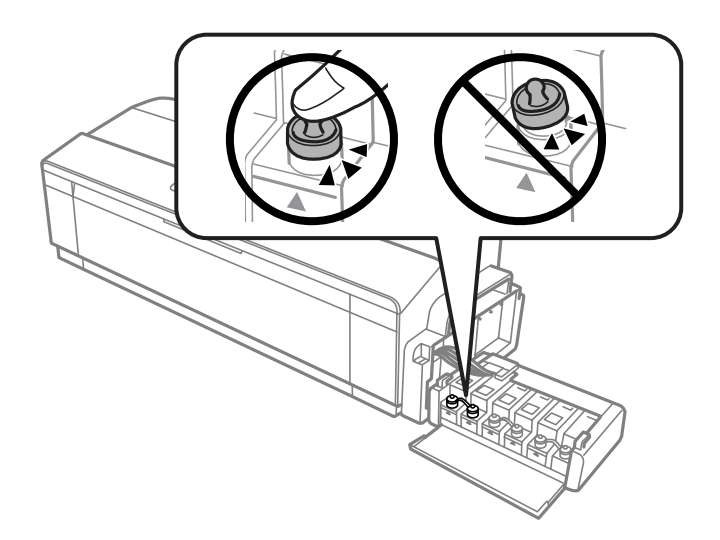

H Ak sú výstupný zásobník a podpera papiera vytiahnuté, zatvorte ich. Uchyťte obidve strany výstupného zásobníka a podpery papiera k vonkajšej strane zariadenia páskou, ako je znázornené na nasledujúcom obrázku.

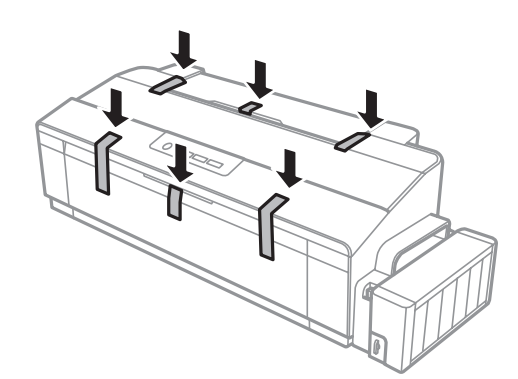

I Zariadenie znova zabaľte do škatule pomocou ochranných materiálov, s ktorými bol dodaný.

#### c*Upozornenie:*

- ❏ *Výrobok počas prepravy udržiavajte rovno. V opačnom prípade môže dôjsť k úniku atramentu.*
- ❏ *Po prenesení odstráňte pásku zaisťujúcu tlačovú hlavu a kryty zásobníkov atramentu, potom nastavte zámok na prepravu do odomknutej polohy . Ak si všimnete zníženie kvality tlače, spustite cyklus čistenia alebo zarovnajte tlačovú hlavu.*
- ❏ *Neukladajte otvorené nádobky s atramentom do škatule so zariadením.*

## **Kontrola a inštalácia softvéru**

#### **Kontrola softvéru nainštalovaného v počítači**

Ak chcete používať funkcie opísané v tejto Používateľská príručka, musíte nainštalovať nasledujúci softvér.

- ❏ Epson Driver and Utilities (Ovládače a pomôcky Epson)
- ❏ Epson Easy Photo Print (len pre model L1800)

Skontrolujte softvér nainštalovaný v počítači podľa nasledujúcich krokov.

#### **Pre systém Windows**

A **Windows 8:** Vyberte položky **Desktop (Pracovná plocha)**, **Settings (Nastavenia)** charm (kľúčové tlačidlo) a **Control Panel (Ovládací panel)**.

**Windows 7** a **Vista:** Kliknite na tlačidlo Štart a potom na položku **Control Panel (Ovládací panel)**.

**Windows XP:** Kliknite na položku **Start (Štart)** a vyberte **Control Panel (Ovládací Panel)**.

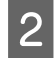

B **Windows 8**, **7** a **Vista:** Kliknite na položku **Uninstall a program (Odinštalovať program)** v kategórii Programs (Programy).

**Windows XP:** Dvakrát kliknite na ikonu **Add or Remove Programs (Pridať alebo odstrániť programy)**.

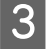

Skontrolujte zoznam aktuálne inštalovaných programov.

### **Pre systém Mac OS X**

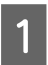

A Dvakrát kliknite na položku **Macintosh HD**.

B Dvakrát kliknite na priečinok **Epson Software** v priečinku Applications (Aplikácie) a skontrolujte jej obsah.

#### *Poznámka:*

- ❏ *Priečinok Applications (Aplikácie) obsahuje softvér vyvinutý tretími stranami.*
- ❏ *Ak chcete skontrolovať, či je nainštalovaný ovládač tlačiarne, kliknite na položku System Preferences (Systémové nastavenia) v ponuke Apple a potom kliknite na položku Printers & Scanners (Tlačiarne a skenery) (v systéme Mac OS X 10.9), Print & Scan (Tlač a skenovanie) (v systéme Mac OS X 10.8 alebo 10.7) alebo Print & Fax (Tlač a fax) (v systéme Mac OS X 10.6 alebo 10.5). Nájdite svoje zariadenie v zozname Printers (Tlačiarne).*

### **Inštalácia softvéru**

Vložte disk so softvérom výrobku, ktorý bol priložený k vášmu výrobku, a na obrazovke Software Select (Výber softvéru) vyberte softvér, ktorý chcete inštalovať.

Ak používate systém Mac OS X, prípadne váš počítač nie je vybavený mechanikou na CD/DVD, prejdite na nasledujúcu webovú stránku spoločnosti Epson, prevezmite si softvér a nainštalujte ho. <http://support.epson.net/setupnavi/>

## <span id="page-57-0"></span>**Odinštalovanie softvéru**

Odinštalovanie a opätovná inštalácia softvéru môže byť potrebná na vyriešenie niektorých problémov alebo v prípade inovácie operačného systému.

Informácie o zistení nainštalovaných aplikácií nájdete v nasledovnej časti.

 $\blacktriangleright$  ["Kontrola softvéru nainštalovaného v počítači" na strane 56](#page-55-0)

### **Pre systém Windows**

#### *Poznámka:*

- ❏ *Ak ste v systéme Windows 8, 7 a Vista prihlásení ako bežný používateľ, musíte sa prihlásiť pomocou správcovského konta a hesla.*
- ❏ *V systéme Windows XP sa musíte prihlásiť na konto Computer Administrator (Správca počítača).*

Vypnite zariadenie.

B Odpojte kábel rozhrania zariadenia od počítača.

C Vykonajte niektorý z nasledujúcich krokov.

**Windows 8:** Vyberte položky **Desktop (Pracovná plocha)**, **Settings (Nastavenia)** charm (kľúčové tlačidlo) a **Control Panel (Ovládací panel)**.

**Windows 7** a **Vista:** Kliknite na tlačidlo Štart a potom na položku **Control Panel (Ovládací panel)**.

**Windows XP:** Kliknite na položku **Start (Štart)** a vyberte **Control Panel (Ovládací Panel)**.

**4** Vykonajte niektorý z nasledujúcich krokov.

**Windows 8**, **7** a **Vista:** Kliknite na položku **Uninstall a program (Odinštalovať program)** v kategórii Programs (Programy).

**Windows XP:** Dvakrát kliknite na ikonu **Add or Remove Programs (Pridať alebo odstrániť programy)**.

E Vyberte zo zobrazeného zoznamu softvér, ktorý chcete odstrániť, teda na ovládač a aplikáciu vášho zariadenia.

**6** Vykonajte niektorý z nasledujúcich krokov.

**Windows 8** a **7:** Vyberte možnosť **Uninstall/Change (Odinštalovať/Zmeniť)** alebo **Uninstall (Odinštalovať)**.

**Windows Vista:** Kliknite na **Uninstall/Change (Odinštalovať alebo zmeniť)** alebo **Uninstall (Odinštalovať)** a potom kliknite na **Continue (Pokračovať)** v okne User Account Control (Kontrola používateľských kont).

**Windows XP:** Kliknite na **Change/Remove (Zmeniť alebo odstrániť)** alebo **Remove (Odstrániť)**.

#### *Poznámka:*

*Ak sa v kroku 5 rozhodnete odinštalovať ovládač tlačiarne pre vaše zariadenie, vyberte ikonu vášho zariadenia a kliknite na tlačidlo OK.*

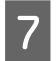

G Keď sa zobrazí okno s potvrdením, kliknite na tlačidlo **Yes (Áno)** alebo **Next (Ďalej)**.

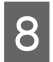

B Postupujte podľa pokynov na obrazovke.

V niektorých prípadoch sa môže zobraziť hlásenie s výzvou na reštartovanie počítača. Ak áno, uistite sa, či je vybraná možnosť **I want to restart my computer now (Chcem reštartovať počítač)**, a kliknite na **Finish (Dokončiť)**.

### **Pre systém Mac OS X**

#### *Poznámka:*

- ❏ *Ak chcete odinštalovať softvér, musíte si prevziať nástroj Uninstaller. Otvorte stránku na adrese: <http://www.epson.com> Potom na miestnej webovej stránke spoločnosti Epson vyberte časť venovanú podpore.*
- ❏ *Ak chcete odinštalovať aplikácie, musíte sa prihlásiť na konto Computer Administrator (Správca počítača). Nemôžete odinštalovať programy, ak ste prihlásení ako používateľ s obmedzenými právami.*
- ❏ *V závislosti od aplikácie môže byť inštalačný program oddelený od programu odinštalovania.*

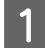

Ukončite všetky spustené aplikácie.

B Dvakrát kliknite na ikonu **Uninstaller** na pevnom disku Mac OS X.

C V zobrazenom zozname začiarknite políčka pre softvér, ktorý chcete odinštalovať, teda ovládač tlačiarne a aplikáciu.

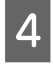

D Kliknite na **Uninstall (Odinštalovať)**.

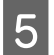

E Postupujte podľa pokynov na obrazovke.

Ak nenájdete softvér, ktorý chcete odinštalovať v okne Uninstaller, kliknite dvakrát na priečinok **Applications (Aplikácie)** na pevnom disku vášho Mac OS X, vyberte aplikáciu, ktorú chcete odinštalovať, a presuňte ju na ikonu **Trash (Kôš)**.

#### *Poznámka:*

*Ak odinštalujete ovládač tlačiarne, ale názov vášho zariadenia sa stále zobrazuje v okne Printers & Scanners (Tlačiarne a skenery) (v systéme Mac OS X 10.9), Print & Scan (Tlač a skenovanie) (v systéme Mac OS X 10.8 alebo 10.7) alebo Print & Fax (Tlač a fax) (v systéme Mac OS X 10.6 alebo 10.5), vyberte názov zariadenia a kliknite na tlačidlo remove (odstránenie).*

# **Chybové indikátory**

Pomocou kontroliek na zariadení môžete identifikovať mnoho bežných problémov so zariadením. Ak zariadenie prestane pracovať a kontrolky svietia alebo blikajú, diagnostikujte problém pomocou nasledujúcej tabuľky a vykonajte odporúčané opatrenia.

 $\bigcirc$  = svieti,  $\bigcirc$  = nesvieti,  $\bigcirc$  = pomaly bliká,  $\bigcirc$  = rýchlo bliká

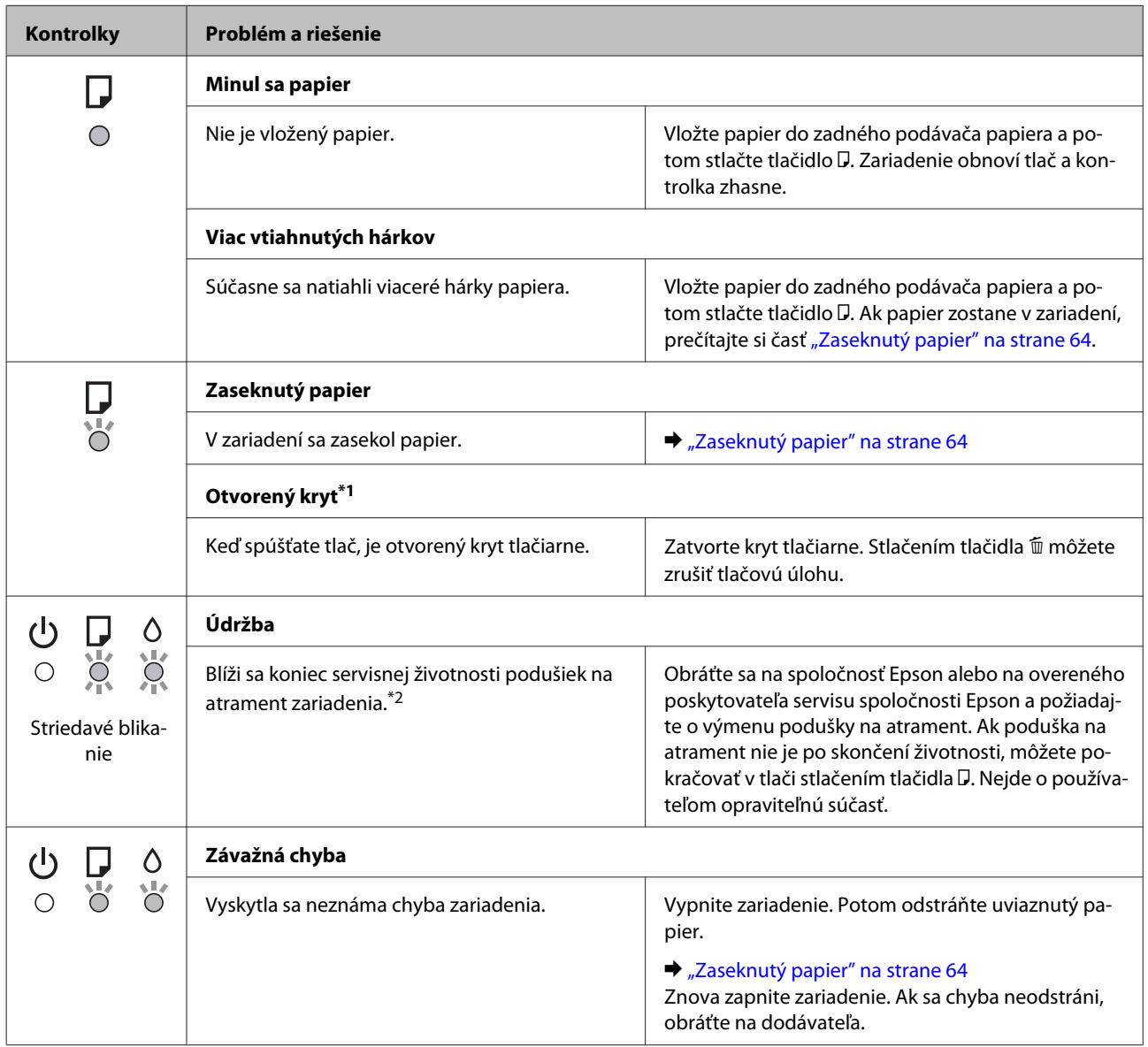

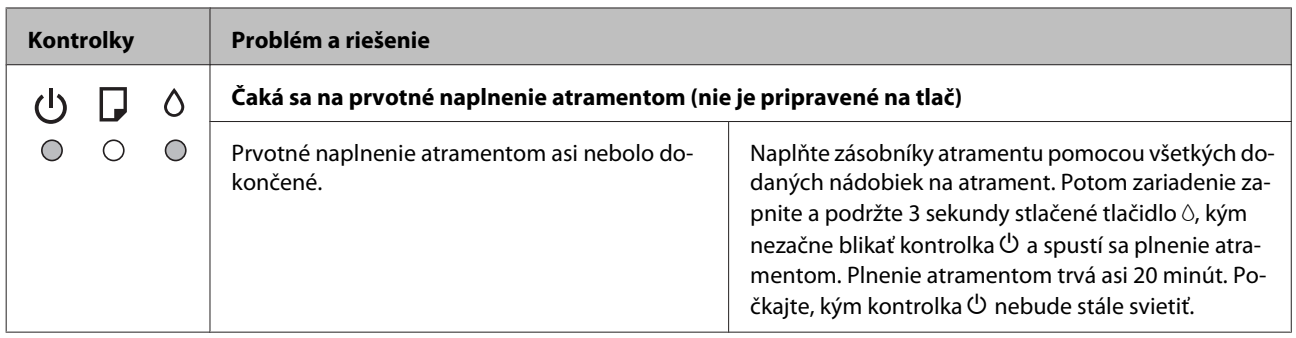

\*1 Táto funkcia je k dispozícii len pre model L1300.

\*2 Pri niektorých tlačových cykloch sa v poduške na atrament môže nazbierať malé množstvo prebytočného atramentu. Zariadenie je navrhnuté tak, aby zastavilo tlač, keď poduška dosiahne svoju kapacitu, a aby zabránilo pretečeniu atramentu z podušky. Či to bude potrebné, a ako často, to závisí od počtu vytlačených strán, typu materiálu, na ktorý tlačíte, a počtu čistiacich cyklov, ktoré výrobok vykoná. Potreba vymeniť podušku neznamená, že výrobok prestane fungovať v súlade s jeho technickými parametrami. Zariadenie vás upozorní na nutnosť výmeny podušky a túto výmen môže vykonať iba overený poskytovateľ servisu spoločnosti Epson. Záruka od spoločnosti Epson sa netýka nákladov na túto výmenu.

## **Riešenie problémov s tlačou**

## **Diagnostika problému**

Riešenie problémov výrobku je najlepšie vykonať v dvoch krokoch: najprv diagnostikovať problém a následne použiť najpravdepodobnejšie riešenia, pokým sa problém neodstráni.

Informácie, ktoré potrebujete na diagnostikovanie a vyriešenie najbežnejších problémov nájdete v časti riešenie problémov na internete, na ovládacom paneli alebo v programe Status Monitor. Pozrite si príslušnú časť nižšie.

Ak máte konkrétny problém vzťahujúci sa ku kvalite tlače, problém s tlačou, ktorý nesúvisí s kvalitou tlače, problém s podávaním papiera, alebo ak výrobok vôbec netlačí, pozrite si príslušnú časť.

Pre vyriešenie problému musíte zrušiť tlač. & ["Zrušenie tlače" na strane 28](#page-27-0)

### **Kontrola stavu výrobku**

Ak sa počas tlače vyskytne problém, zobrazí sa v okne Status Monitor (Monitorovanie stavu) chybové hlásenie.

Ak sa zobrazí chybové hlásenie oznamujúce, že podušky na nadbytočný atrament vnútri výrobku sú pred koncom životnosti, obráťte sa na podporu spoločnosti Epson a požiadajte o ich výmenu. Hlásenie bude zobrazené v pravidelných intervaloch, kým nevymeníte podušky na atrament. Keď podušky na nadbytočný atrament dosiahnu maximálne nasiaknutie, výrobok sa zastaví a na pokračovanie v tlači je potrebný zásah spoločnosti Epson.

#### **Pre systém Windows**

Program EPSON Status Monitor 3 môžete otvoriť dvoma spôsobmi:

- ❏ Dvakrát kliknite na ikonu odkazu na výrobok na paneli úloh systému Windows. Ak chcete pridať ikonu odkazu na panel úloh, pozrite si nasledujúcu časť: & ["Pomocou ikony odkazu cez taskbar \(panel úloh\)" na strane 23](#page-22-0)
- ❏ Otvorte ovládač tlačiarne, kliknite na kartu **Maintenance (Údržba)**, potom kliknite na tlačidlo **EPSON Status Monitor 3**.

Keď otvoríte program EPSON Status Monitor 3, zobrazí sa nasledujúce okno:

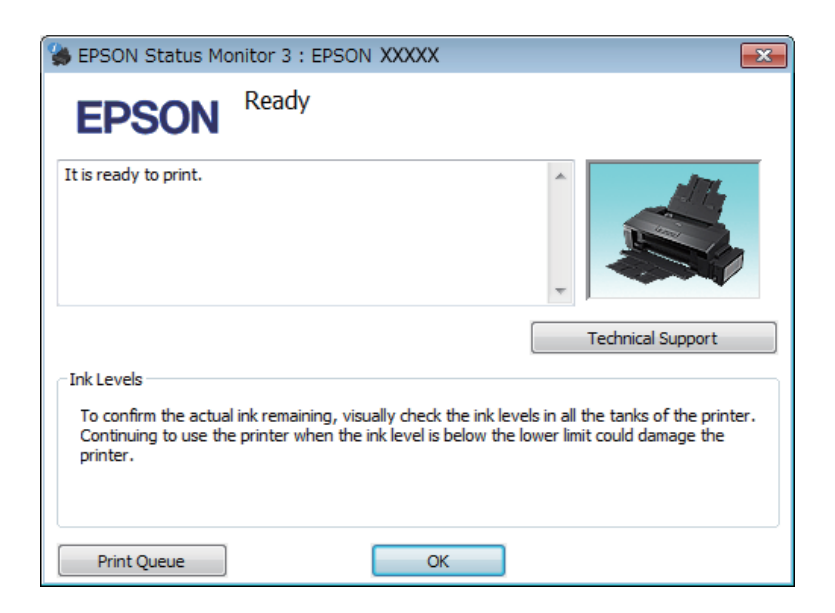

#### *Poznámka:*

*Ak sa neobjavuje EPSON Status Monitor 3, otvorte ovládač tlačiarne, kliknite na kartu Maintenance (Údržba) a potom na tlačidlo Extended Settings (Rozšírené nastavenia). V okne Extended Settings (Rozšírené nastavenia) zrušte začiarknutie políčka Enable EPSON Status Monitor 3 (Zapnúť EPSON Status Monitor 3).*

Program EPSON Status Monitor 3 poskytuje nasledujúce informácie:

❏ **Technical Support (Technická podpora):**

Kliknutím na **Technical Support (Technická podpora)** otvoríte webovú stránku technickej podpory spoločnosti Epson.

❏ **Print Queue (Tlačový front):** Môžete zobraziť Windows Spooler kliknutím na **Print Queue (Tlačový front)**.

#### **Pre systém Mac OS X**

Podľa tohto postupu otvorte EPSON Status Monitor.

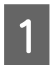

A Otvorte Epson Printer Utility 4. & ["Otvorenie ovládača tlačiarne pre systém Mac OS X" na strane 23](#page-22-0) <span id="page-63-0"></span>B Kliknite na ikonu **EPSON Status Monitor**. Objaví sa EPSON Status Monitor.

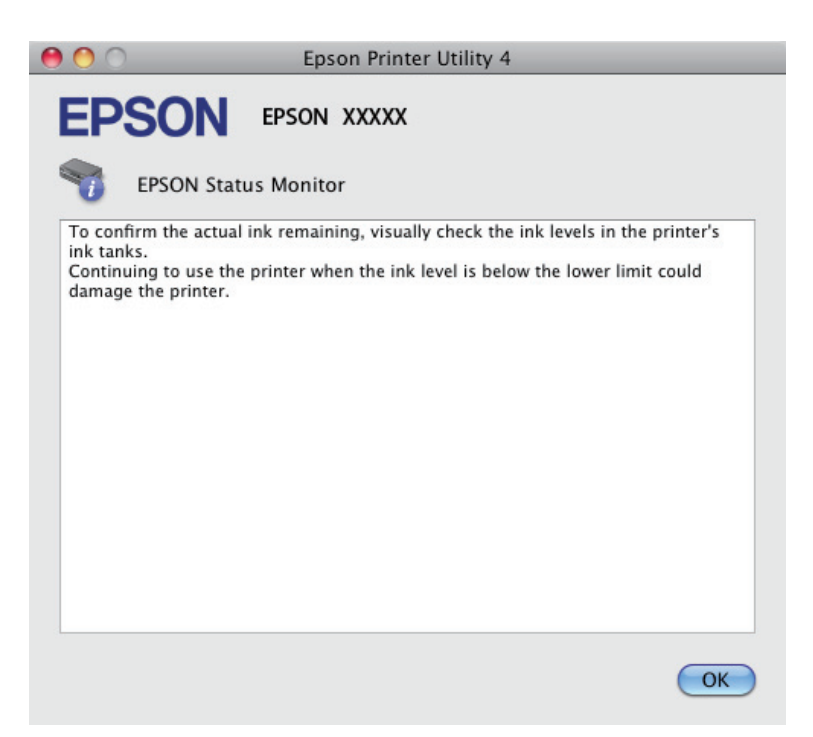

## **Zaseknutý papier**

#### !*Upozornenie:*

*Nikdy sa nedotýkajte tlačidiel ovládacieho panela, pokiaľ máte ruku vo vnútri výrobku.*

#### c*Upozornenie:*

*Dbajte na to, aby ste naťahali káble ani atramentové trubice, a nedotýkali sa ostatných súčastí vo vnútri zariadenia, ak to nie je nevyhnutné. V opačnom prípade môže dôjsť k úniku atramentu alebo sa môže zariadenie poškodiť.*

#### *Poznámka:*

❏ *Ak sa objaví výzva v ovládači tlačiarne, zrušte tlačovú úlohu.*

❏ *Ak kontrolky* P *a* b *blikajú, stlačením tlačidla* P *vypnite zariadenie a znova ho zapnite. Ak bliká len kontrolka* b*, stlačte tlačidlo* +*.*

### **Odstránenie zaseknutého papiera z vnútra výrobku**

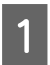

Otvorte kryt tlačiarne.

B Vyberte všetok papier vo vnútri, vrátene všetkých roztrhnutých kúskov.

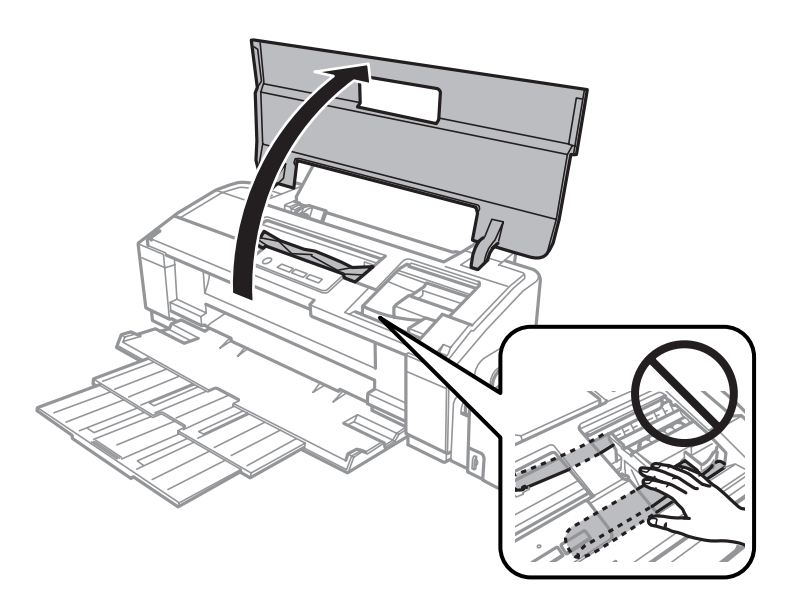

#### *Poznámka:*

*Nedotýkajte sa bieleho plochého kábla a atramentových trubíc vo vnútri zariadenia.*

3 Zatvorte kryt tlačiarne. Ak zaseknutý papier zostáva blízko zadného podávača papiera, opatrne papier vytiahnite.

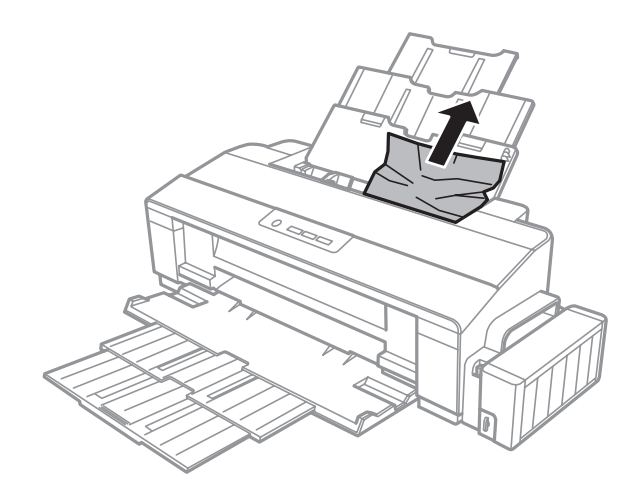

Ak zaseknutý papier zostáva vo výstupnom zásobníku, opatrne papier vytiahnite.

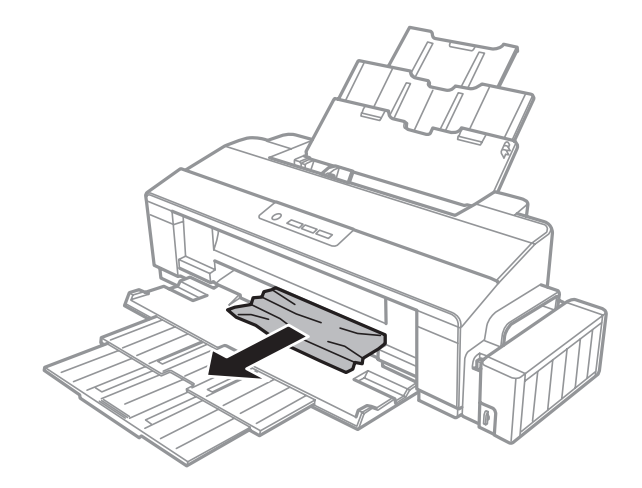

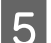

**E Pozorne vložte papier a stlačením tlačidla D pokračujte v tlači.** 

### **Predchádzanie uviaznutí papiera**

Ak sa papier zasekáva často, skontrolujte nasledovné:

- ❏ Či je papier hladký a nie je skrútený alebo pokrčený.
- ❏ Či používate vysokokvalitný papier.
- ❏ Strana papiera určená na tlač je nahor v zadnom podávači papiera.
- ❏ Či ste pred vložením stoh papiera ofúkli.
- ❏ Obyčajný papier nevkladajte nad značku pod šípkou c nachádzajúcou sa na vnútornej časti vodiacej lišty papiera. Pri špeciálnych médiách Epson sa uistite, že počet listov je menší ako maximálna hodnota stanovená pre dané médium.

 $\rightarrow$  ["Výber papiera" na strane 13](#page-12-0)

- ❏ Ľavá postranná vodiaca lišta tesne prilieha k ľavému okraju papiera.
- ❏ Či je Výrobok na rovnej stabilnej ploche, ktorá vo všetkých smeroch prečnieva za základňu. Výrobok nebude fungovať správne, ak je naklonený.

## **Pomocník ku kvalite tlače**

Ak máte problémy s kvalitou tlače, porovnajte ich s obrázkami nižšie. Kliknite na popis pod obrázkom, ktorý sa najviac podobá vášmu výtlačku.

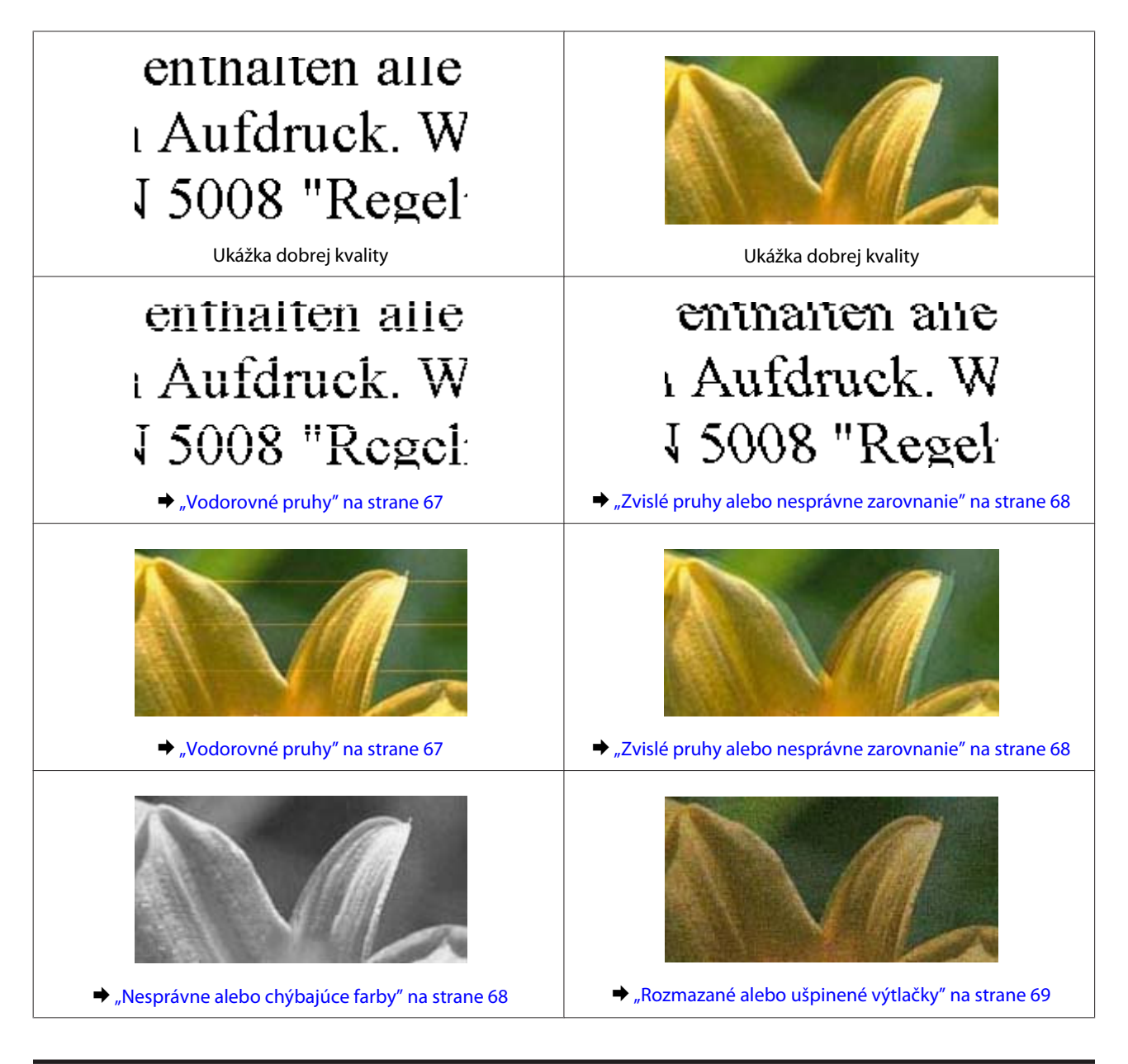

## **Vodorovné pruhy**

- ❏ Uistite sa, že je strana papiera určená na tlač (belšia alebo lesklejšia) otočená v podávači papiera smerom nahor.
- ❏ Spustite pomôcku Head Cleaning (Čistenie hlavy) a vyčistite všetky upchané atramentové trysky. & ["Čistenie tlačovej hlavy" na strane 47](#page-46-0)
- ❏ Ak ste zariadenie dlhší čas nepoužívali, použite pomôcku Power Ink Flushing (Silné vypláchnutie atramentom) v ovládači tlačiarne.
	- $\rightarrow$  ["Výmena atramentu v atramentových trubiciach" na strane 50](#page-49-0)
- ❏ Skúste použiť originálne nádobky s atramentom Epson.
- ❏ Uistite sa, že vybratý typ papiera v ovládači tlačiarne je vhodný pre typ papiera, ktorý je vložený do zariadenia.  $\rightarrow$  ["Nastavenia typu papiera z ovládača tlačiarne" na strane 16](#page-15-0)

### <span id="page-67-0"></span>**Zvislé pruhy alebo nesprávne zarovnanie**

- ❏ Uistite sa, že je strana papiera určená na tlač (belšia alebo lesklejšia) otočená v podávači papiera smerom nahor.
- ❏ Spustite pomôcku Head Cleaning (Čistenie hlavy) a vyčistite všetky upchané atramentové trysky. & ["Čistenie tlačovej hlavy" na strane 47](#page-46-0)
- ❏ Ak ste zariadenie dlhší čas nepoužívali, použite pomôcku Power Ink Flushing (Silné vypláchnutie atramentom) v ovládači tlačiarne.
	- $\rightarrow$  ["Výmena atramentu v atramentových trubiciach" na strane 50](#page-49-0)
- ❏ Spustite pomôcku Print Head Alignment (Nastavenie tlačovej hlavy). & ["Vyrovnanie tlačovej hlavy" na strane 49](#page-48-0)
- ❏ V systéme Windows zrušte začiarknutie políčka **High Speed (Vysoká rýchlosť)** v okne More Options (Viac možností) v ovládači tlačiarne. Podrobnosti nájdete v on-line pomocníkovi. V systéme Mac OS X vyberte možnosť **Off (Vypnuté)** v položke High Speed Printing. Ak chcete zobraziť High Speed Printing (Vysokorýchlostná tlač), kliknite na nasledujúce ponuky: **System Preferences (Systémové nastavenia)**, **Printers & Scanners (Tlačiarne a skenery)** (v systéme Mac OS X 10.9) alebo **Print & Scan (Tlač a skenovanie)** (v systéme Mac OS X 10.8 alebo 10.7) alebo **Print & Fax (Tlač a fax)** (v systéme Mac OS X 10.6 alebo 10.5), vaše zariadenie (v zozname Printers (Tlačiarne)), **Options & Supplies (Príslušenstvo a spotrebný materiál)** a potom **Driver (Ovládač)**.
- ❏ Uistite sa, že vybratý typ papiera v ovládači tlačiarne je vhodný pre typ papiera, ktorý je vložený do výrobku.  $\rightarrow$  ["Nastavenia typu papiera z ovládača tlačiarne" na strane 16](#page-15-0)

### **Nesprávne alebo chýbajúce farby**

- ❏ Skontrolujte, či sa dokončilo počiatočné dopĺňanie atramentu.
- ❏ Skontrolujte zásobník atramentu. Ak je zásobník prázdny, okamžite zásobník znova naplňte a spustite pomôcku Head Cleaning (Čistenie hlavy).  $\rightarrow$  ["Čistenie tlačovej hlavy" na strane 47](#page-46-0)
- ❏ Skontrolujte, či je zámok na prepravu v odomknutej polohe.
- ❏ V operačnom systéme Windows zrušte začiarknutie nastavenia **Grayscale (Odtiene sivej)** v okne Main (Hlavný) v ovládači tlačiarne. V systéme Mac OS X zrušte nastavenie **Grayscale (Odtiene sivej)** v položke Print Settings (Nastavenia tlače) v dialógovom okne Print (Tlačiť) v ovládači tlačiarne. Podrobnosti nájdete v on-line pomocníkovi.
- ❏ Upravte nastavenia farby v aplikácií alebo v nastaveniach ovládača tlačiarne. V systéme Windows skontrolujte okno More Options (Viac možností). V systéme Mac OS X skontrolujte dialógové okno Color Options (Možnosti farieb) v dialógovom okne Print (Tlačiť).

Podrobnosti nájdete v on-line pomocníkovi.

❏ Spustite pomôcku Head Cleaning (Čistenie hlavy) a vyčistite všetky upchané atramentové trysky.  $\rightarrow$  ["Čistenie tlačovej hlavy" na strane 47](#page-46-0)

- <span id="page-68-0"></span>❏ Ak ste zariadenie dlhší čas nepoužívali, použite pomôcku Power Ink Flushing (Silné vypláchnutie atramentom) v ovládači tlačiarne.
	- $\rightarrow$  ["Výmena atramentu v atramentových trubiciach" na strane 50](#page-49-0)
- ❏ Skúste použiť originálne nádobky s atramentom Epson a papier odporúčaný spoločnosťou Epson.

### **Rozmazané alebo ušpinené výtlačky**

- ❏ Skúste použiť originálne nádobky s atramentom Epson a papier odporúčaný spoločnosťou Epson.
- ❏ Uistite sa, že výrobok je na rovnej stabilnej ploche, ktorá vo všetkých smeroch prečnieva za základňu. Výrobok nebude fungovať správne, ak je naklonený.
- ❏ Uistite sa, že papier nie je poškodený, špinavý alebo príliš starý.
- ❏ Uistite sa, že je papier suchý a strana papiera určená na tlač (belšia alebo lesklejšia) otočená v zadnom podávači papiera smerom nahor.
- ❏ Ak je papier skrútený smerom k strane na tlač, pred vložením ho vyrovnajte alebo jemne skrúťte do opačného smeru.
- ❏ Uistite sa, že vybratý typ papiera v ovládači tlačiarne je vhodný pre typ papiera, ktorý je vložený do výrobku.  $\blacklozenge$  ["Nastavenia typu papiera z ovládača tlačiarne" na strane 16](#page-15-0)
- ❏ Vyberte každý list z výstupného zásobníka hneď po vytlačení.
- ❏ Nedotýkajte sa, ani nedovoľte, aby sa lesklého povrchu vytlačenej strany papiera čokoľvek dotklo. Pri manipulácii s výtlačkami postupujte podľa pokynov na papieri.
- ❏ Spustite pomôcku Head Cleaning (Čistenie hlavy) a vyčistite všetky upchané atramentové trysky.  $\rightarrow$  ["Čistenie tlačovej hlavy" na strane 47](#page-46-0)
- ❏ Ak ste zariadenie dlhší čas nepoužívali, použite pomôcku Power Ink Flushing (Silné vypláchnutie atramentom) v ovládači tlačiarne.
	- $\rightarrow$  ["Výmena atramentu v atramentových trubiciach" na strane 50](#page-49-0)
- ❏ Spustite pomôcku Print Head Alignment (Nastavenie tlačovej hlavy). & ["Vyrovnanie tlačovej hlavy" na strane 49](#page-48-0)
- ❏ Ak je papier po tlači zašpinený atramentom, vyčistite vnútrajšok výrobku. & ["Čistenie vnútorných častí výrobku" na strane 54](#page-53-0)

## **Rôzne problémy s výtlačkami**

### **Nesprávne alebo skomolené znaky**

- ❏ Zrušte prípadné zaseknuté tlačové úlohy. & ["Zrušenie tlače" na strane 28](#page-27-0)
- ❏ Vypnite výrobok a počítač. Uistite sa, že kábel rozhrania výrobku je bezpečne zapojený.
- ❏ Odinštalujte ovládač tlačiarne a potom ho znovu nainštalujte. & ["Odinštalovanie softvéru" na strane 58](#page-57-0)
- ❏ Ak ručne prepnete počítač do režimu Hibernate (Hlboký spánok) alebo Sleep mode (Spánok) v čase, keď počítač odosiela tlačovú úlohu, pri ďalšom spustení počítača sa môže vytlačiť skomolený text.

### **Nesprávne okraje**

- ❏ Presvedčte sa, či je v zadnom podávači papiera správne vložený papier.  $\blacktriangleright$  ["Vkladanie papiera" na strane 17](#page-16-0)
	- & ["Vkladanie obálok" na strane 19](#page-18-0)
- ❏ Skontrolujte v aplikácií nastavenia okrajov. Uistite sa, že okraje sú v oblasti tlače strany.
	- ◆ ["Oblasť tlače" na strane 76](#page-75-0)
- ❏ Uistite sa, že nastavenia ovládača tlačiarne sú správne pre veľkosť papiera, ktorú používate. V systéme Windows skontrolujte okno Main (Hlavný). V systéme Mac OS X skontrolujte dialógové okno Page Setup (Nastavenie strany) alebo dialógové okno Print (Tlačiť).
- ❏ Odinštalujte ovládač tlačiarne a potom ho znovu nainštalujte. & ["Odinštalovanie softvéru" na strane 58](#page-57-0)

### **Výtlačok má mierny sklon**

- ❏ Presvedčte sa, či je v zadnom podávači papiera správne vložený papier.
	- & ["Vkladanie papiera" na strane 17](#page-16-0)
	- & ["Vkladanie obálok" na strane 19](#page-18-0)
- ❏ Ak je vybraná možnosť **Draft (Návrh)** v položke Quality (Kvalita) v okne Main (Hlavný) v ovládači tlačiarne (pre Windows) alebo je vybraná možnosť **Fast Economy (Rýchle úsporné)** v položke Print Quality (Kvalita tlače) v časti Print Settings (Nastavenia tlače) (pre Mac OS X), vyberte iné nastavenie.

### **Prevrátený obrázok**

- ❏ V systéme Windows zrušte začiarknutie políčka **Mirror Image (Zrkadlový obraz)** v okne More Options (Viac možností) ovládača tlačiarne alebo vypnite nastavenie Mirror Image (Zrkadlový obraz) v aplikácii. V systéme Mac OS X zrušte začiarknutie políčka **Mirror Image (Zrkadlový obraz)** v položke **Print Settings (Nastavenia tlače)** v dialógovom okne Print (Tlačiť) v ovládači tlačiarne, prípadne v aplikácii vypnite nastavenie Mirror Image (Zrkadlový obraz). Pokyny nájdete v on-line pomocníkovi ovládača tlačiarne alebo aplikácie.
- ❏ Odinštalujte ovládač tlačiarne a potom ho znovu nainštalujte.
	- $\rightarrow$  . Odinštalovanie softvéru" na strane 58

### **Vytlačené prázdne stránky**

- ❏ Skontrolujte zásobník atramentu. Ak je zásobník prázdny, okamžite zásobník znova naplňte a spustite pomôcku Head Cleaning (Čistenie hlavy).
	- & ["Čistenie tlačovej hlavy" na strane 47](#page-46-0)
- ❏ Uistite sa, že nastavenia ovládača tlačiarne sú správne pre veľkosť papiera, ktorú používate. V systéme Windows skontrolujte okno Main (Hlavný). V systéme Mac OS X skontrolujte dialógové okno Page Setup (Nastavenie strany) alebo dialógové okno Print (Tlačiť).
- ❏ V systéme Windows označte nastavenie **Skip Blank Page (Preskočiť prázdnu stranu)** kliknutím na tlačidlo **Extended Settings (Rozšírené nastavenia)** v okne Maintenance (Údržba) ovládača tlačiarne. V systéme Mac OS X vyberte možnosť **On (Zapnuté)** v položke Skip Blank Page (Preskočiť prázdnu stranu). Ak chcete zobraziť položku High Speed Printing (Preskočiť prázdnu stranu), kliknite na nasledujúce ponuky: **System Preferences (Systémové nastavenia)**, **Printers & Scanners (Tlačiarne a skenery)** (v systéme Mac OS X 10.9) alebo **Print & Scan (Tlač a skenovanie)** (v systéme Mac OS X 10.8 alebo 10.7) alebo **Print & Fax (Tlač a fax)** (v systéme Mac OS X 10.6 alebo 10.5), vaše zariadenie (v zozname Printers (Tlačiarne)), **Options & Supplies (Príslušenstvo a spotrebný materiál)** a potom **Driver (Ovládač)**.
- ❏ Odinštalujte ovládač tlačiarne a potom ho znovu nainštalujte.
	- ◆ ["Odinštalovanie softvéru" na strane 58](#page-57-0)

### **Potlačená strana je zašpinená alebo poškriabaná**

- ❏ Ak je papier skrútený smerom k strane na tlač, pred vložením ho vyrovnajte alebo jemne skrúťte do opačného smeru.
- ❏ V systéme Windows vyberte v ovládači tlačiarne položku **Thick paper and envelopes (Hrubý papier a obálky)** v časti Extended Settings (Rozšírené nastavenia) na karte Maintenance (Údržba).

V systéme Mac OS X 10.5.8 vyberte možnosť **On (Zapnuté)** v časti Thick paper and envelopes (Hrubý papier a obálky). Ak chcete zobraziť položku Thick Paper and Envelopes (Hrubý papier a obálky), kliknite na nasledujúce ponuky: **System Preferences (Systémové nastavenia)**, **Printers & Scanners (Tlačiarne a skenery)** (v systéme Mac OS X 10.9) alebo **Print & Scan (Tlač a skenovanie)** (v systéme Mac OS X 10.8 alebo 10.7) alebo **Print & Fax (Tlač a fax)** (v systéme Mac OS X 10.6 alebo 10.5.8), vaše zariadenie (v zozname Printers (Tlačiarne)), **Options & Supplies (Príslušenstvo a spotrebný materiál)** a potom **Driver (Ovládač)**.

- ❏ Niekoľkokrát vtiahnite a vysuňte obyčajný papier. & ["Čistenie vnútorných častí výrobku" na strane 54](#page-53-0)
- ❏ Odinštalujte ovládač tlačiarne a potom ho znovu nainštalujte. & ["Odinštalovanie softvéru" na strane 58](#page-57-0)

### **Príliš pomalá tlač**

- ❏ Uistite sa, že vybratý typ papiera v ovládači tlačiarne je vhodný pre typ papiera, ktorý je vložený do výrobku.  $\rightarrow$  ["Nastavenia typu papiera z ovládača tlačiarne" na strane 16](#page-15-0)
- ❏ V operačnom systéme Windows znížte hodnotu **Quality (Kvalita)** v okne Main (Hlavný) v ovládači tlačiarne. V systéme Mac OS X vyberte nižšiu hodnotu nastavenia Print Quality (Kvalita tlače) v dialógovom okne Print Settings (Nastavenia tlače) v dialógovom okne Print (Tlačiť) ovládača tlačiarne.
	- & ["Otvorenie ovládača tlačiarne pre systém Windows" na strane 22](#page-21-0)
	- & ["Otvorenie ovládača tlačiarne pre systém Mac OS X" na strane 23](#page-22-0)
- ❏ Zavrite všetky nepotrebné aplikácie.
- ❏ Ak tlačíte nepretržite dlhšiu dobu, tlač sa môže výrazne spomaliť. Je to kvôli spomaleniu rýchlosti tlače a zabráneniu prehriatiu a poškodeniu mechanizmu výrobku. Ak sa to stane, môžete pokračovať v tlači, ale odporúčame výrobok zastaviť a ponechať zapnutý v nečinnosti aspoň na 30 minút. (Vypnutý výrobok sa neobnovuje.) Po reštartovaní bude výrobok tlačiť štandardnou rýchlosťou.
- ❏ Odinštalujte ovládač tlačiarne a potom ho znovu nainštalujte.
	- ◆ ["Odinštalovanie softvéru" na strane 58](#page-57-0)

## **Papier sa nepodáva správne**

### **Papier sa nepodáva**

Vyberte stoh papiera a skontrolujte nasledovné:

- ❏ Či papier nie je skrútený alebo pokrčený.
- ❏ Či nie je papier príliš starý. Viac informácií nájdete v pokynoch, ktoré sa dodávajú s papierom.
- ❏ Obyčajný papier nevkladajte nad značku pod šípkou c nachádzajúcou sa na vnútornej časti vodiacej lišty papiera.

Pri špeciálnych médiách Epson sa uistite, že počet listov je menší ako maximálna hodnota stanovená pre dané médium.

- $\blacktriangleright$  ["Výber papiera" na strane 13](#page-12-0)
- ❏ Či nie je papier zaseknutý vo vnútri výrobku. Ak sa zasekol, vyberte ho.
	- ◆ ["Zaseknutý papier" na strane 64](#page-63-0)
- ❏ Či ste dodržali všetky špeciálne pokyny, dodávané s papierom, pri vkladaní papiera.
- ❏ Papier nemá tabelačné otvory.

### **Podávanie viacerých strán**

- ❏ Obyčajný papier nevkladajte nad značku pod šípkou c nachádzajúcou sa na vnútornej časti vodiacej lišty papiera. Pri špeciálnych médiách Epson sa uistite, že počet listov je menší ako maximálna hodnota stanovená pre dané médium.
	- $\blacktriangleright$  ["Výber papiera" na strane 13](#page-12-0)
- ❏ Uistite sa, že ľavá postranná vodiaca lišta tesne prilieha k ľavému okraju papiera.
- ❏ Uistite sa, že papier nie je skrútený ani zložený. Ak je skrútený alebo zložený, vyrovnajte ho alebo ho mierne skrúťte opačným smerom ešte pred vložením.
- ❏ Vyberte stoh papiera a skontrolujte, či papier nie je príliš tenký.  $\rightarrow$  ["Papier" na strane 75](#page-74-0)
- ❏ Ofúknite okraje stohu papiera, aby ste oddelili listy od seba a znovu papier vložte.
<span id="page-72-0"></span>❏ Ak sa tlačí príliš veľa kópií súboru, podľa nasledovného postupu skontrolujte nastavenie položky Copies (Kópie) v ovládači tlačiarne a takisto v aplikácii. V systéme Windows skontrolujte nastavenie položky Copies (Kópie) v okne Main (Hlavný). Mac OS X, skontrolujte nastavenie Copies (Kópie) v dialógovom okne Print (Tlačiť).

## **Papier je nesprávne vložený**

Ak ste papier vložili príliš ďaleko smerom do výrobku, výrobok nemôže papier správne natiahnuť. Vypnite výrobok a opatrne vyberte papier. Potom zapnite výrobok a znova vložte papier správnym spôsobom.

## **Papier sa nevysunul úplne alebo je pokrčený**

- ❏ Ak sa papier úplne nevysunie, vysuňte ho stlačením tlačidla m. Ak sa papier zasekne vo vnútri výrobku, vyberte ho podľa nasledujúcej časti.
	- $\blacktriangleright$  ["Zaseknutý papier" na strane 64](#page-63-0)
- ❏ Ak je papier pokrčený, keď vychádza von, môže byť vlhký alebo príliš tenký. Vložte nový stoh papiera.

```
Poznámka:
```
*Uskladnite všetok nepoužitý papier v pôvodnom balení na suchom mieste.*

# **Výrobok netlačí**

## **Všetky kontrolky svietia**

- ❏ Stlačením tlačidla P sa presvedčte, či je výrobok zapnutý.
- ❏ Uistite sa, či je napájací kábel poriadne zapojený.
- ❏ Uistite sa, že zásuvka funguje a nie je ovládaná prepínačom na stene alebo časovačom.

## **Kontrolky sa rozsvietia a potom zhasnú**

Napätie zariadenia sa pravdepodobne nezhoduje s menovitým napätím zásuvky. Okamžite vypnite zariadenie a odpojte ho. Potom skontrolujte štítok na zadnej strane zariadenia.

#### !*Upozornenie:*

*Ak sa napätie nezhoduje, ZARIADENIE NEPRIPÁJAJTE ZNOVA DO ZÁSUVKY. Obráťte sa na dodávateľa.*

## **Svieti len kontrolka napájania**

- ❏ Vypnite výrobok a počítač. Uistite sa, že kábel rozhrania výrobku je bezpečne zapojený.
- ❏ Ak používate rozhranie USB, uistite sa, že váš kábel vyhovuje štandardom USB.
- ❏ Ak máte výrobok k vášmu počítaču pripojený prostredníctvom rozbočovača USB, pripojte výrobok k prvému radu rozbočovača zo svojho počítača. Ak ovládač tlačiarne nie je v počítači stále rozoznaný, skúste pripojiť výrobok k počítaču priamo bez použitia rozbočovača USB.
- ❏ Ak pripájate výrobok k svojmu počítaču prostredníctvom rozbočovača USB, uistite sa, že je zariadenie rozbočovača USB na počítači rozpoznané.
- ❏ Ak sa pokúšate vytlačiť veľký obrázok, počítač nemusí mať dostatočnú pamäť. Skúste znížiť rozlíšenie obrázka alebo vytlačte menší obrázok. Budete potrebovať nainštalovať do počítača väčšiu pamäť.
- ❏ Používatelia systému Windows môžu zrušiť všetky zaseknuté tlačové úlohy cez Windows Spooler. & ["Zrušenie tlače" na strane 28](#page-27-0)
- ❏ Odinštalujte ovládač tlačiarne a potom ho znovu nainštalujte.
	- & ["Odinštalovanie softvéru" na strane 58](#page-57-0)

# <span id="page-74-0"></span>**Informácie o výrobku**

# **Systémové požiadavky**

### **Pre systém Windows**

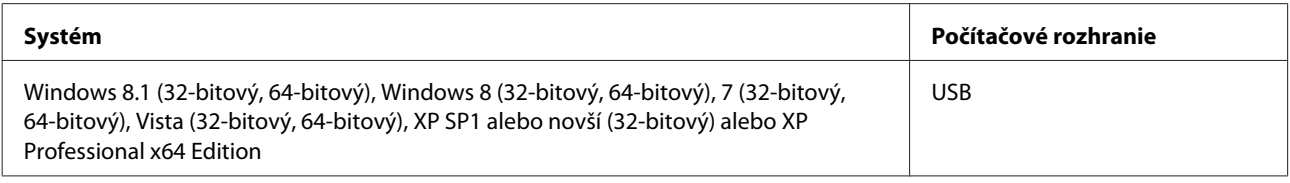

## **Pre systém Mac OS X**

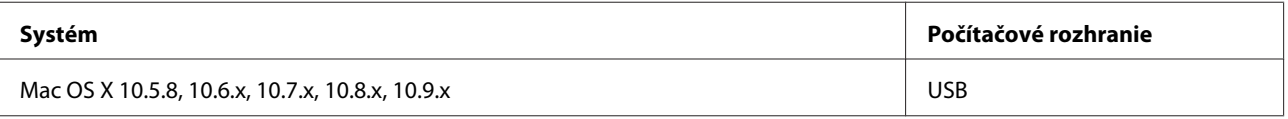

*Poznámka:*

*Súborový systém UNIX File System (UFS) pre Mac OS X nie je podporovaný.*

# **Technické údaje**

*Poznámka:*

*Špecifikácie sa môžu zmeniť bez predchádzajúceho upozornenia.*

## **Technické údaje o tlačiarni**

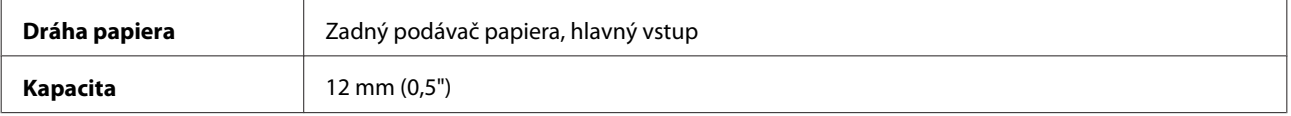

#### **Papier**

#### *Poznámka:*

❏ *Keďže výrobca môže kedykoľvek zmeniť kvalitu jednotlivých značiek alebo typov papiera, spoločnosť Epson nemôže zaručiť kvalitu žiadnej značky alebo typu papiera nevyrábaného spoločnosťou Epson. Pred zakúpením väčšieho množstva papiera alebo pred veľkou tlačovou úlohou vždy odskúšajte vzorky papiera.*

❏ *Nekvalitný papier môže znížiť kvalitu tlače a spôsobiť zaseknutie papiera, či iné problémy. Ak sa vyskytnú nejaké problémy, prejdite na kvalitnejší papier.*

#### <span id="page-75-0"></span>*Samostatné listy:*

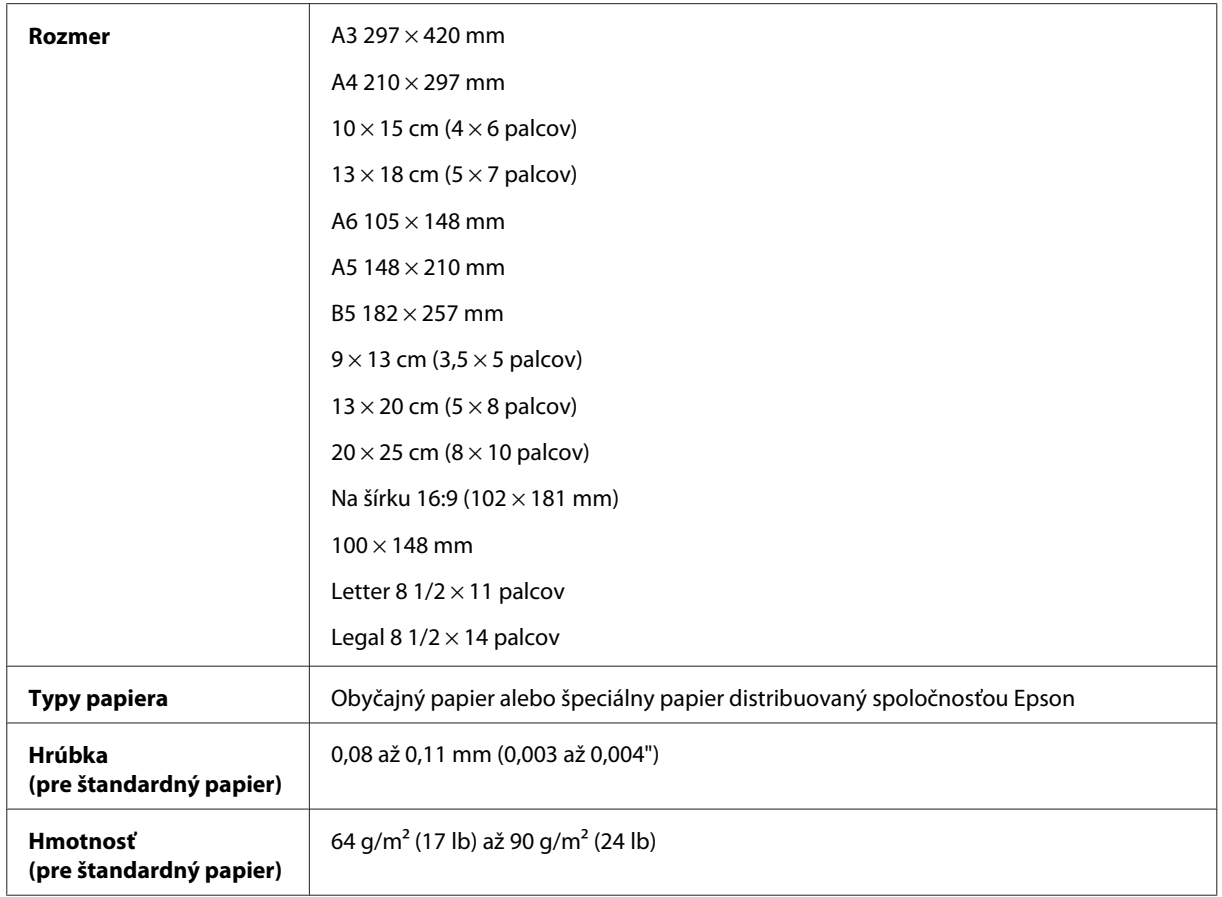

#### *Obálky:*

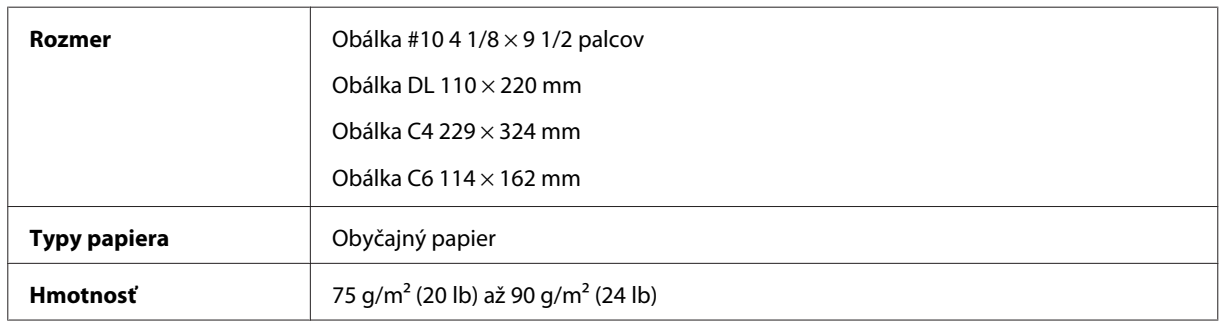

### **Oblasť tlače**

Zvýraznené časti znázorňujú oblasť tlače.

*Samostatné hárky:*

<span id="page-76-0"></span>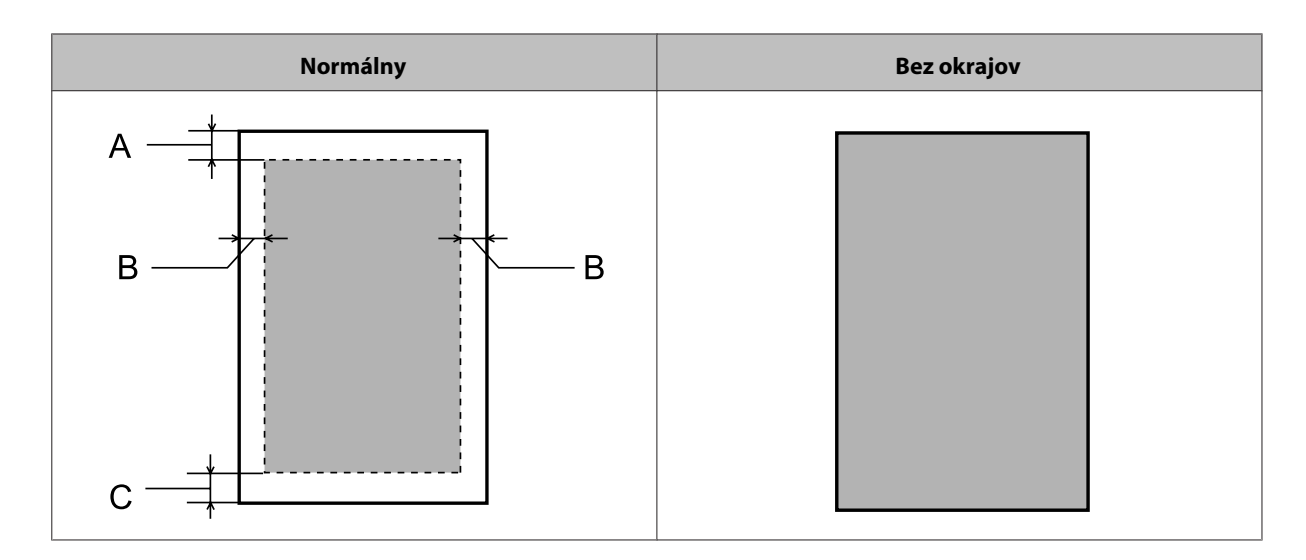

*Obálky:*

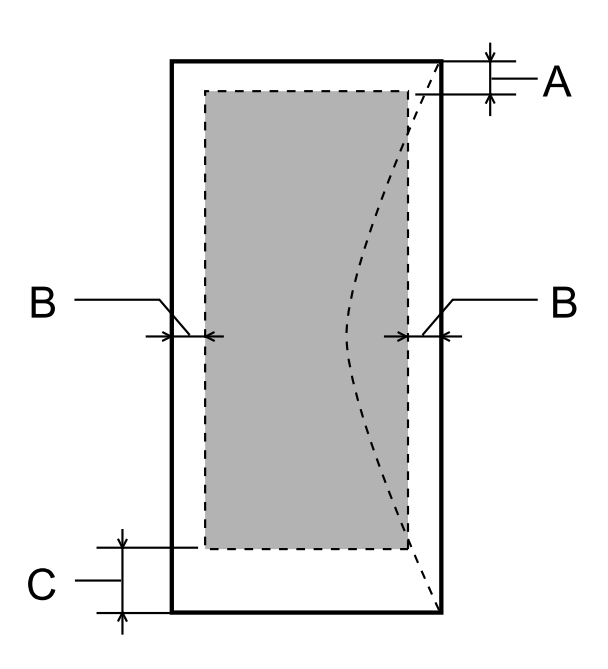

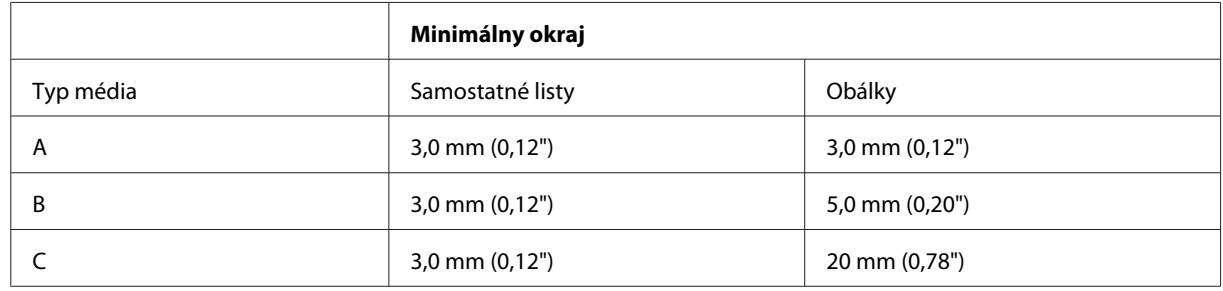

#### *Poznámka:*

- ❏ *V závislosti od typu papiera sa v hornej a dolnej časti výtlačku môže kvalita tlače zhoršiť alebo táto oblasť môže byť rozmazaná.*
- ❏ *Bezokrajová tlač je k dispozícii len pre model L1800.*

# <span id="page-77-0"></span>**Mechanické**

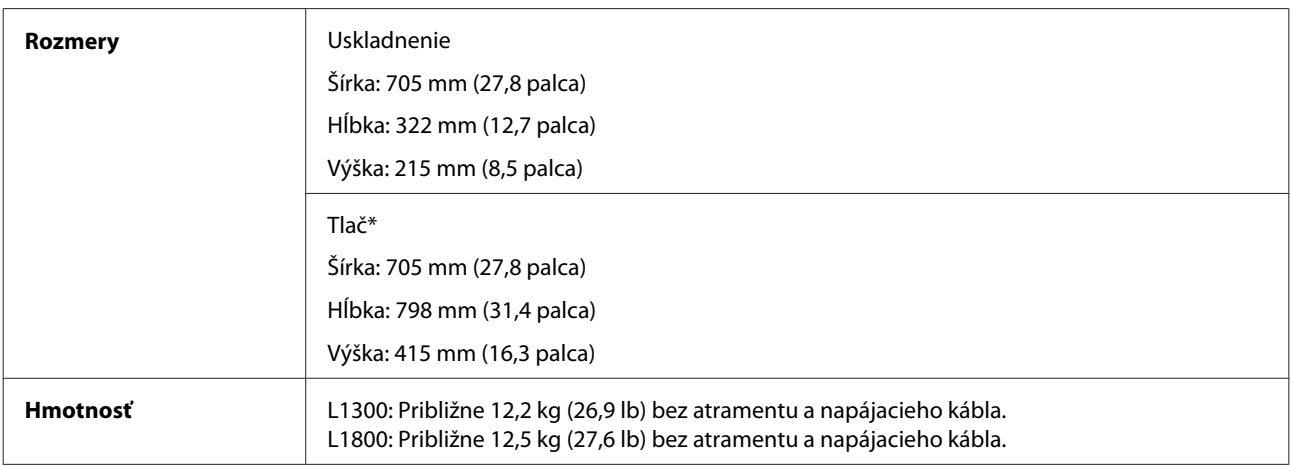

\* S vysunutým výstupným zásobníkom, nástavcom výstupného zásobníka a podperou papiera.

## **Elektrické**

L1300

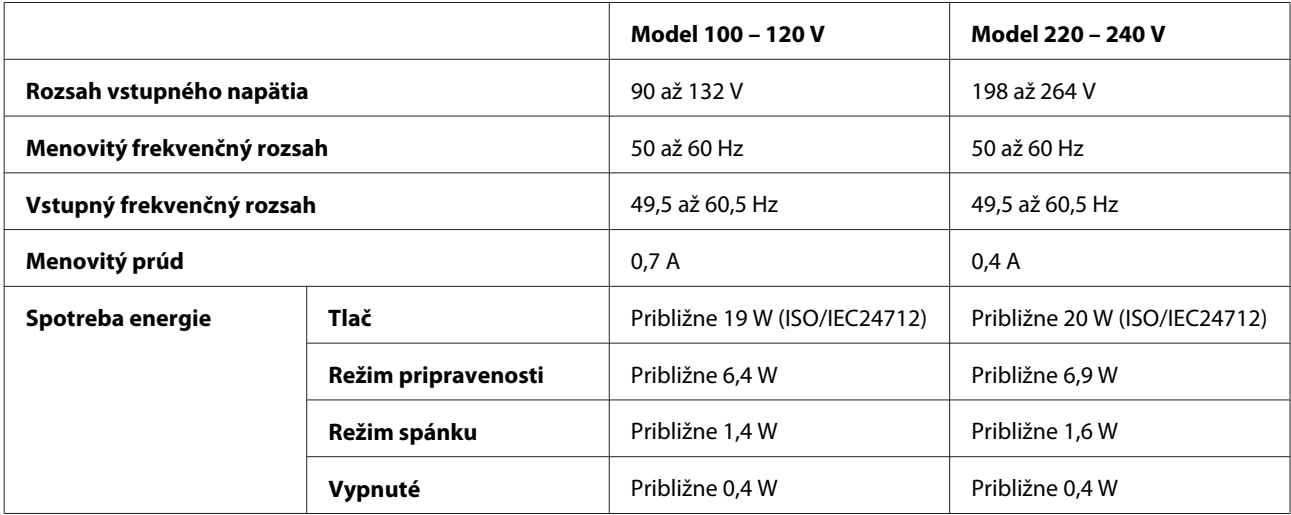

L1800

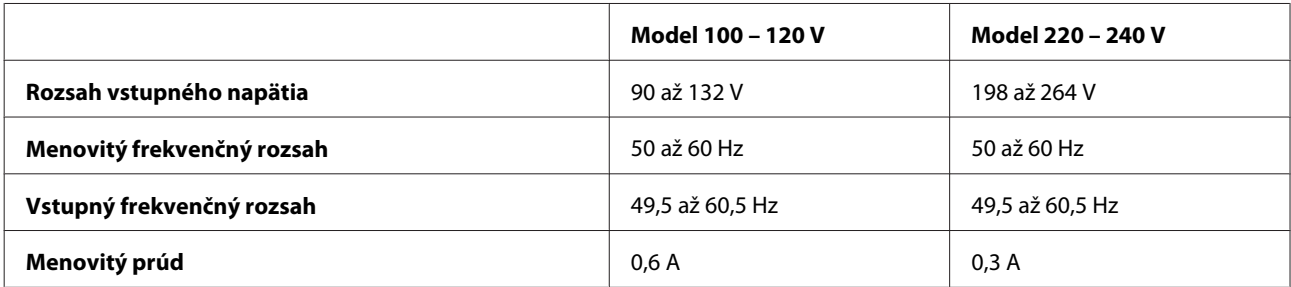

<span id="page-78-0"></span>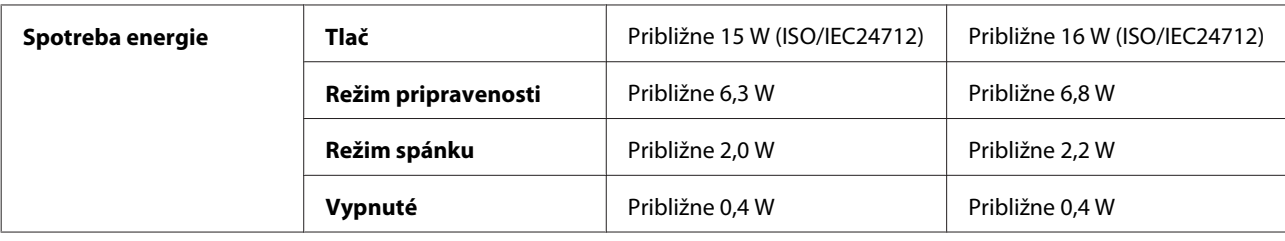

#### *Poznámka:*

*Napätie sa uvádza na štítku na zadnej strane výrobku.*

### **Environmentálne**

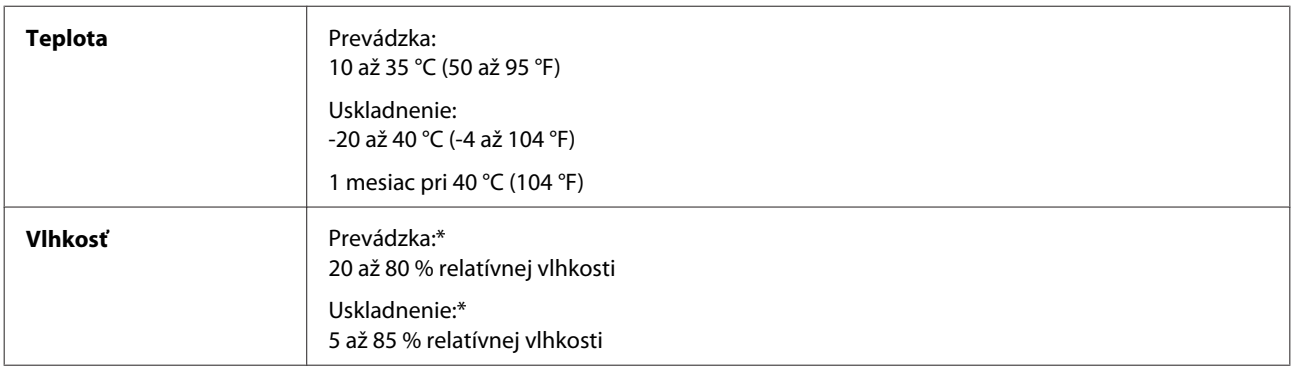

\* Bez kondenzácie

# **Normy a osvedčenia**

Európsky model:

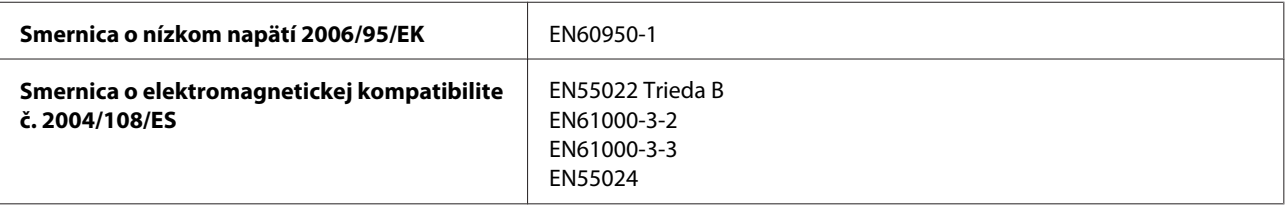

# **Rozhranie**

Rozhranie USB — kompatibilné s USB 2.0

# <span id="page-79-0"></span>**Kde získať pomoc**

# **Webová stránka technickej podpory**

Webová lokalita technickej podpory spoločnosti Epson poskytuje pomoc pri problémoch, ktoré sa nedajú vyriešiť pomocou informácií o riešení problémov z dokumentácie k výrobku. Ak máte webový prehliadač a môžete sa pripojiť k internetu, navštívte túto stránku na adrese:

```
http://support.epson.net/
http://www.epson.eu/Support (Európa)
```
Ak potrebujete najnovšie ovládače, zoznamy najčastejších otázok, príručky alebo iné položky na prevzatie, navštívte túto lokalitu na adrese:

```
http://www.epson.com
http://www.epson.eu/Support (Európa)
```
Potom na miestnej webovej stránke spoločnosti Epson vyberte časť venovanú podpore.

# **Kontaktovanie podpory spoločnosti Epson**

## **Predtým, ako sa skontaktujete so spoločnosťou Epson**

Ak váš výrobok od spoločnosti Epson nefunguje správne a vzniknutý problém sa nedarí vyriešiť pomocou informácií o odstraňovaní problémov uvedených v dokumentácii k výrobku, obráťte sa pre pomoc na oddelenie podpory spoločnosti Epson. V prípade, že zákaznícka podpora pre vašu oblasť sa nižšie neuvádza, obráťte sa na dodávateľa, u ktorého ste si výrobok zakúpili.

Pracovníci zákazníckej podpory spoločnosti Epson vám budú môcť poskytnúť pomoc oveľa rýchlejšie, ak im poskytnete nasledujúce informácie:

- ❏ Sériové číslo výrobku (Štítok so sériovým číslom sa obvykle nachádza na zadnej časti výrobku.)
- ❏ Model výrobku
- ❏ Verzia softvéru výrobku (Kliknite na **About**, **Version Info** alebo podobné tlačidlo v softvéri výrobku.)
- ❏ Značka a model vášho počítača
- ❏ Názov a verzia operačného systému počítača
- ❏ Názvy a verzie softvérových aplikácií, ktoré obvykle používate s daným výrobkom
- ❏ Počet podaných listov papiera & ["Kontrola počtu podaných listov papiera" na strane 53](#page-52-0)

## **Pomoc pre používateľov v Európe**

Informácie o tom, ako sa spojiť so zákazníckou podporou spoločnosti Epson nájdete v dokumente **Paneurópska záruka**.

## **Pomoc pre používateľov v Tajvane**

Kontakty na informácie, podporu a služby:

#### **Internet ([http://www.epson.com.tw\)](http://www.epson.com.tw)**

K dispozícii sú informácie o špecifikáciách výrobkov, ovládače na načítanie a dopyty na výrobky.

#### **Poradenská linka Epson (telefón: +02-80242008)**

Náš tím z centra pomoci vám môže telefonicky pomôcť pri nasledujúcich požiadavkách:

- ❏ Dopyty týkajúce sa predaja a informácií o výrobkoch
- ❏ Otázky alebo problémy s použitím výrobku
- ❏ Dopyty týkajúce sa opráv a záruky

#### **Servisné stredisko pre opravy:**

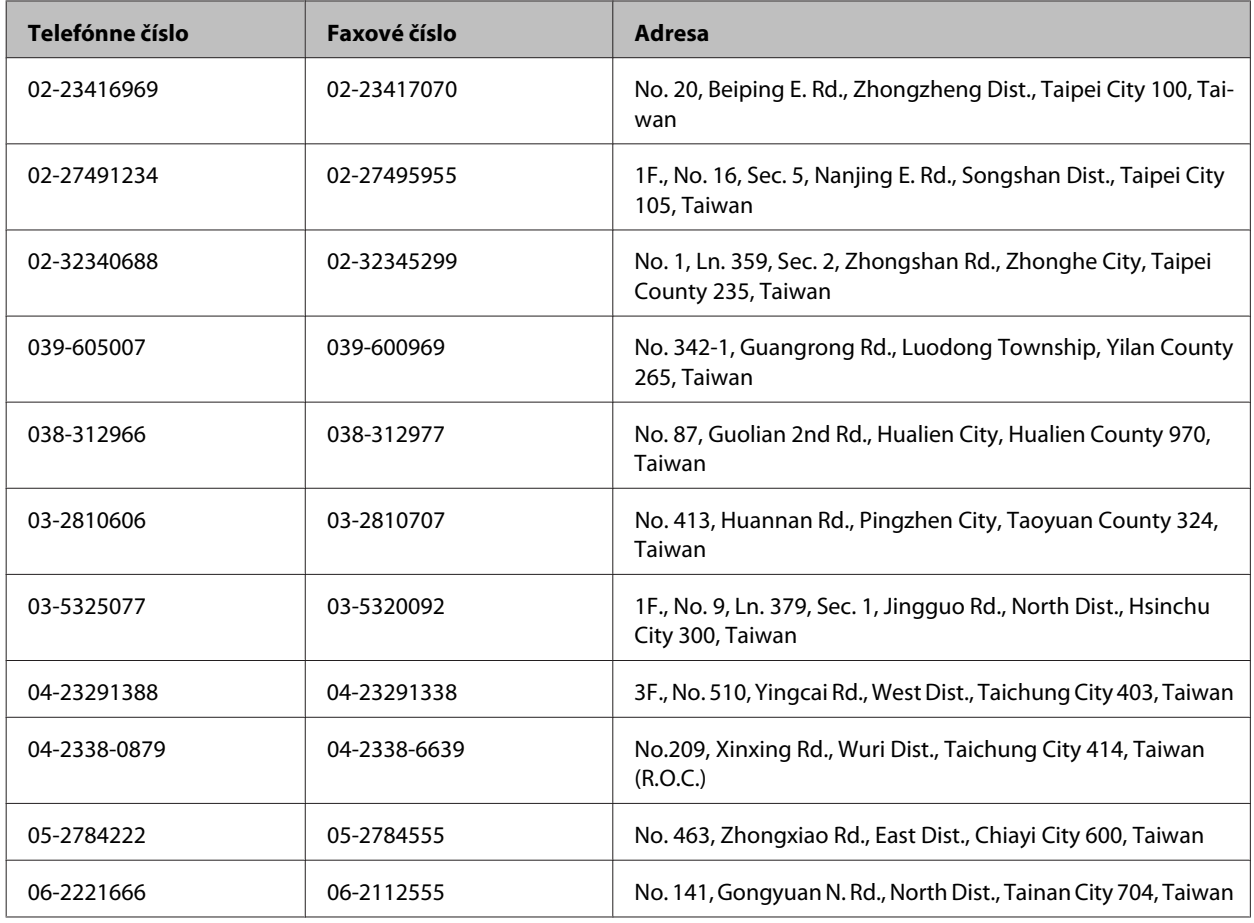

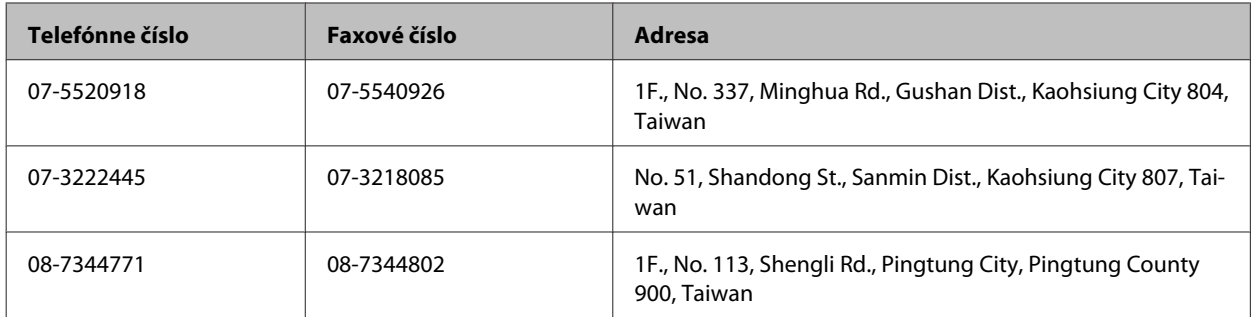

## **Pomoc pre používateľov v Singapure**

Zdroje informácií, podpora a služby dostupné v spoločnosti Epson Singapore:

#### **Internet (<http://www.epson.com.sg>)**

K dispozícii sú informácie o špecifikáciách výrobku, ovládače na načítanie, často kladené otázky (FAQ), dopyty týkajúce sa predaja a technická podpora prostredníctvom elektronickej pošty.

#### **Centrum pomoci Epson (telefón: (65) 6586 3111)**

Náš tím z centra pomoci vám môže telefonicky pomôcť pri nasledujúcich požiadavkách:

- ❏ Dopyty týkajúce sa predaja a informácií o výrobkoch
- ❏ Otázky alebo problémy s použitím výrobku
- ❏ Dopyty týkajúce sa opráv a záruky

### **Pomoc pre používateľov v Thajsku**

Kontakty na informácie, podporu a služby:

#### **Internet (<http://www.epson.co.th>)**

K dispozícii sú informácie o špecifikáciách výrobku, ovládače na načítanie, často kladené otázky (FAQ) a elektronická pošta.

#### **Asistenčná linka pomoci Epson (telefón: (66) 2685 9899)**

Náš tím z Poradenskej linky vám môže telefonicky pomôcť pri nasledujúcich požiadavkách:

- ❏ Dopyty týkajúce sa predaja a informácií o výrobkoch
- ❏ Otázky alebo problémy s použitím výrobku
- ❏ Dopyty týkajúce sa opráv a záruky

### **Pomoc pre používateľov vo Vietname**

Kontakty na informácie, podporu a služby:

Poradenská linka Epson (te-84-8-823-9239 lefón):

Servisné stredisko: 59, Truong Dinh Street, District 1, Hochiminh City, Vietnam

#### **Pomoc pre používateľov v Indonézii**

Kontakty na informácie, podporu a služby:

#### **Internet ([http://www.epson.co.id\)](http://www.epson.co.id)**

- ❏ Informácie o špecifikáciách výrobkov, ovládače na prevzatie
- ❏ Často kladené otázky (FAQ), dopyty týkajúce sa predaja, otázky prostredníctvom elektronickej pošty

#### **Poradenská linka Epson (Hotline)**

- ❏ Dopyty týkajúce sa predaja a informácií o výrobkoch
- ❏ Technická podpora

Telefón: (62) 21-572 4151

Fax: (62) 21-572 4357

### **Pomoc pre používateľov v Hongkongu**

Používatelia sa môžu obrátiť na spoločnosť Epson Hong Kong Limited, ak chcú získať technickú podporu, ako aj iné služby poskytované po predaji.

#### **Domovská internetová stránka**

Spoločnosť Epson Hong Kong zriadila na internete miestnu domovskú stránku v čínskom aj anglickom jazyku, ktorá poskytuje používateľom nasledujúce informácie:

- ❏ Informácie o výrobku
- ❏ Odpovede na najčastejšie otázky (FAQs)
- ❏ Najnovšie verzie ovládačov výrobkov značky Epson

Používatelia môžu navštíviť našu internetovú domovskú stránku na adrese:

<http://www.epson.com.hk>

Používateľská príručka

#### **Linka technickej podpory**

S naším technickým personálom sa môžete spojiť aj na nasledujúcich telefónnych a faxových číslach:

Telefón: (852) 2827-8911 Fax: (852) 2827-4383

### **Pomoc pre používateľov v Malajzii**

Kontakty na informácie, podporu a služby:

#### **Internet (<http://www.epson.com.my>)**

❏ Informácie o špecifikáciách výrobkov, ovládače na prevzatie

❏ Často kladené otázky (FAQ), dopyty týkajúce sa predaja, otázky prostredníctvom elektronickej pošty

#### **Epson Trading (M) Sdn. Bhd.**

Ústredie

Telefón: 603-55-215 888

Fax: 603-56288388/399

#### **Centrum pomoci Epson**

❏ Dopyty týkajúce sa predaja a informácií o výrobkoch (infolinka)

Telefón: 603-56288222

❏ Dopyty týkajúce sa opráv a záruky, použitia výrobkov a technickej podpory (Technická linka)

Telefón: 603-56288333

### **Pomoc pre používateľov v Indii**

Kontakty na informácie, podporu a služby:

#### **Internet ([http://www.epson.co.in\)](http://www.epson.co.in)**

K dispozícii sú informácie o špecifikáciách výrobkov, ovládače na načítanie a dopyty na výrobky.

#### **Epson India ústredie — Bangalore**

Telefón: 080-30515000

Fax: 30515005

## **Epson India regionálne pobočky:**

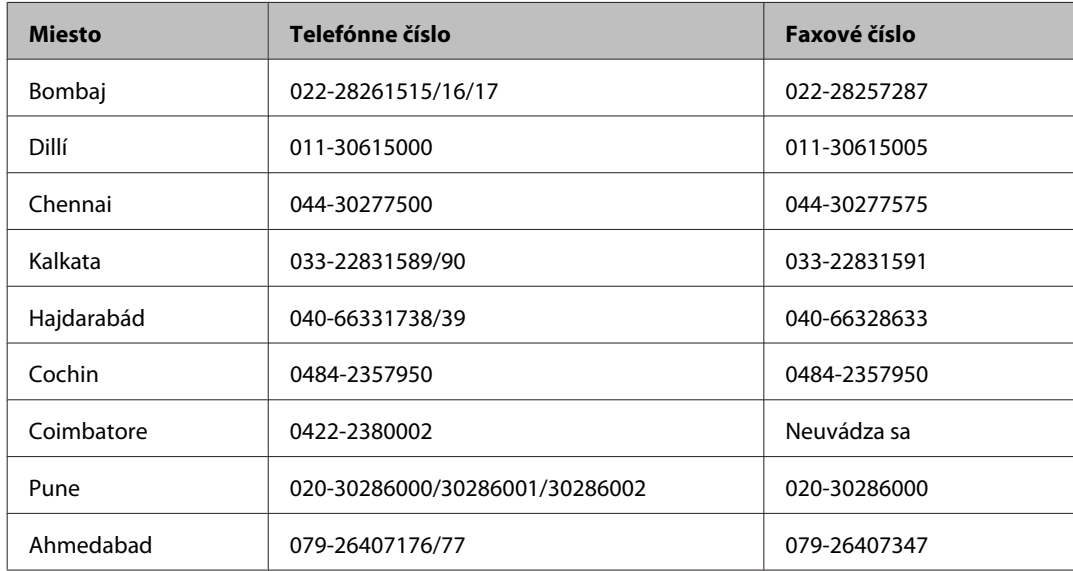

#### **Linka pomoci**

Servis, informácie o výrobku alebo objednanie nádobky s atramentom — 18004250011 (9.00 – 21.00) — Bezplatná linka.

Servis (používatelia CDMA a mobilov) — 3900 1600 (9.00 – 18.00) Predvoľba — miestny kód STD.

## **Pomoc pre používateľov na Filipínach**

Používatelia sa môžu obrátiť na spoločnosť Epson Philippines Corporation na uvedených telefónnych a faxových číslach a e-mailovej adrese, ak chcú získať technickú podporu, ako aj iné služby poskytované po predaji:

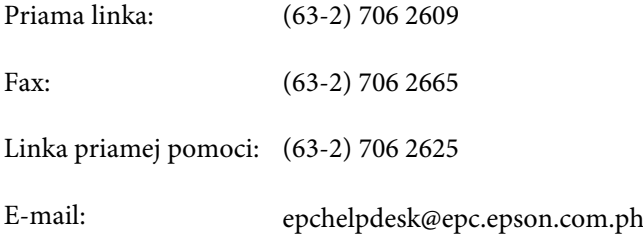

#### **Internet** [\(http://www.epson.com.ph](http://www.epson.com.ph))

K dispozícii sú informácie o špecifikáciách výrobku, ovládače na načítanie, často kladené otázky (FAQ) a dopyty zaslané elektronickou poštou.

#### **Bezplatné číslo 1800-1069-EPSON(37766)**

Náš tím z Poradenskej linky vám môže telefonicky pomôcť pri nasledujúcich požiadavkách:

- ❏ Dopyty týkajúce sa predaja a informácií o výrobkoch
- $\hfill\Box$  Otázky alebo problémy s použitím výrobku
- ❏ Dopyty týkajúce sa opráv a záruky

# Register

# $\mathbf{A}$

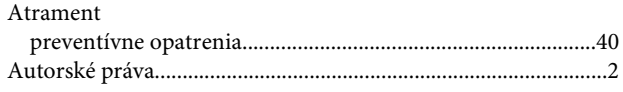

# $\overline{\mathbf{B}}$

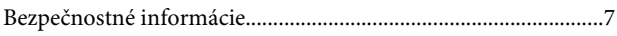

# Č

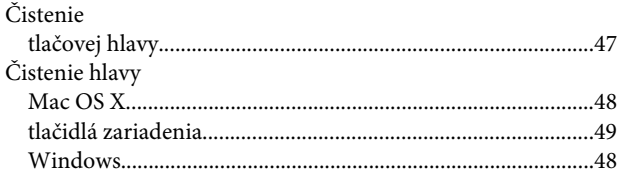

# $\mathbf D$

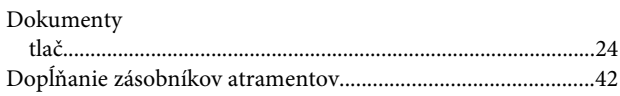

# $\overline{\mathsf{E}}$

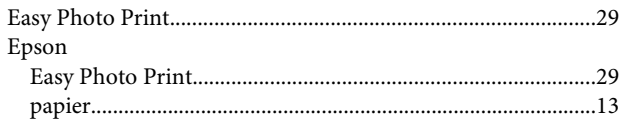

# F

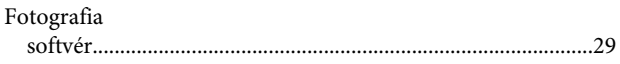

# $\mathsf{C}$

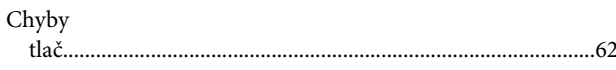

# $\overline{\mathsf{K}}$

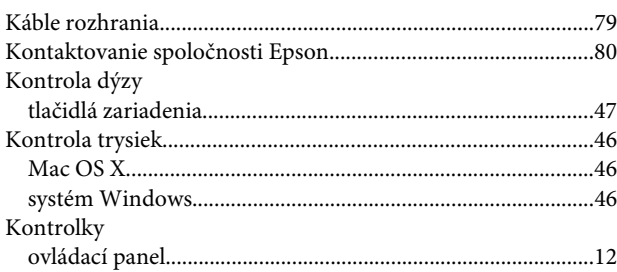

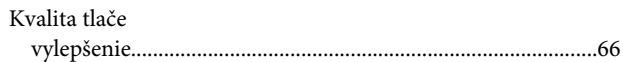

## $\mathsf{M}$

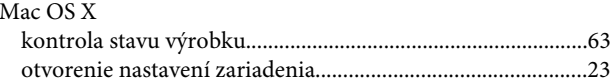

## $\overline{\mathsf{N}}$

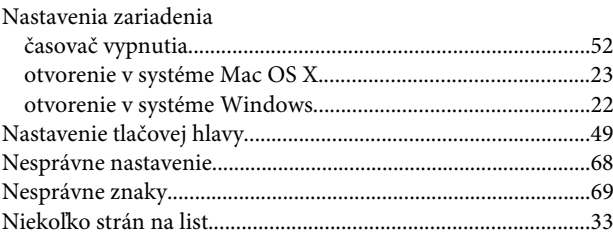

# $\mathbf{o}$

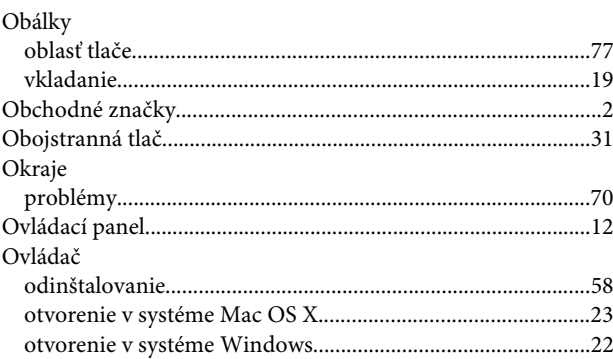

## $\mathsf{P}$

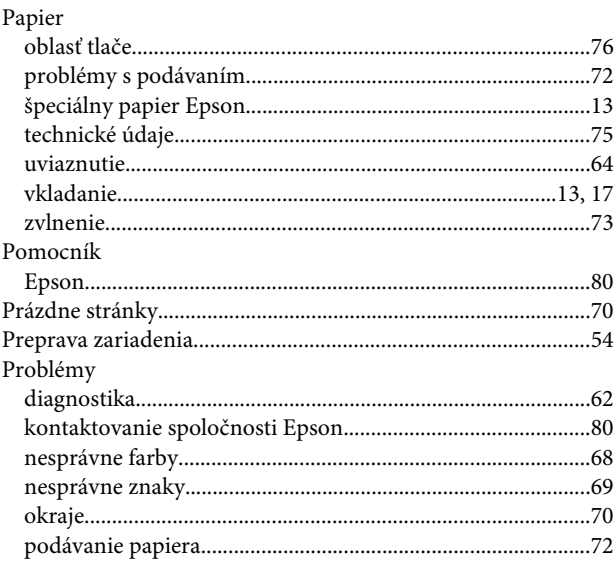

#### Register

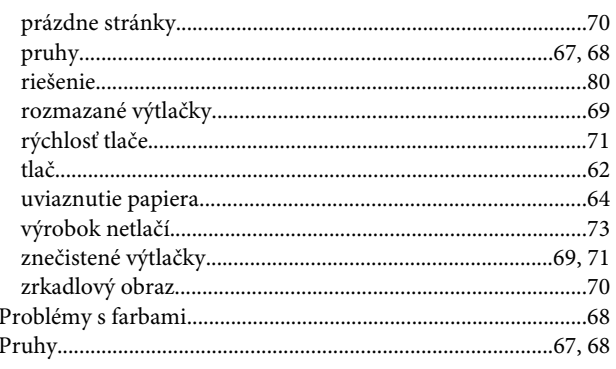

# $\overline{\mathbf{R}}$

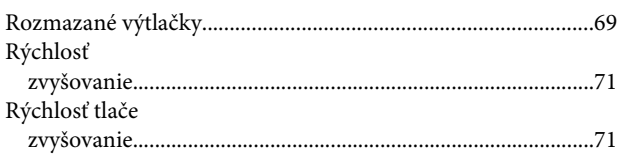

# $\mathsf{s}$

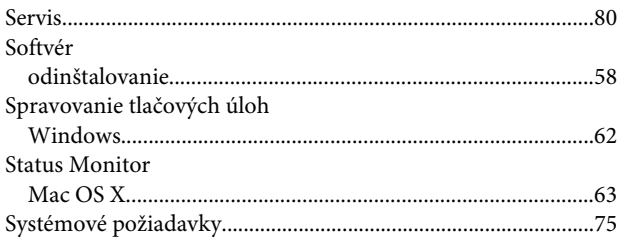

# $\check{\mathsf{s}}$

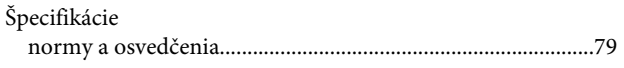

# T

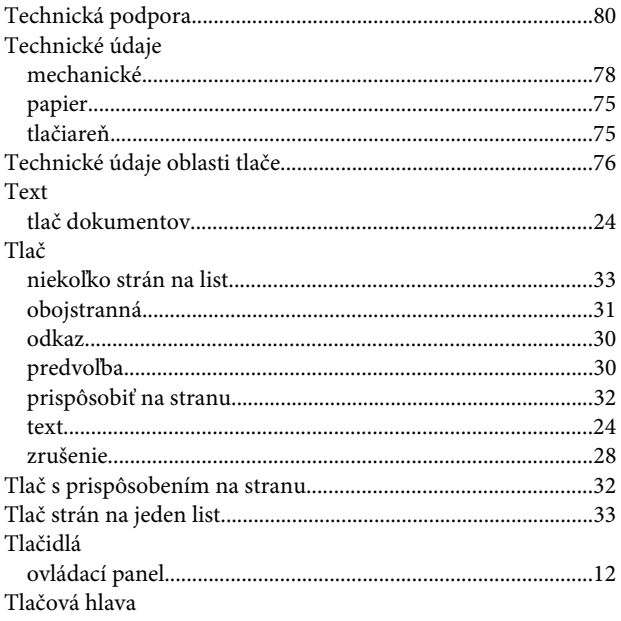

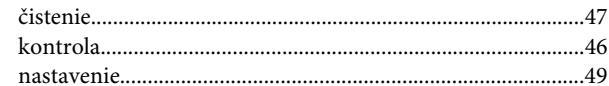

# $\overline{U}$

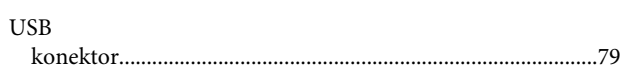

#### $\mathbf V$

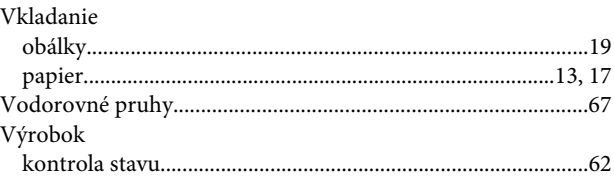

### W

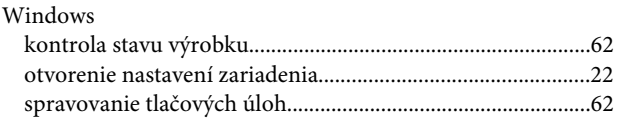

# $\mathbf{Z}$

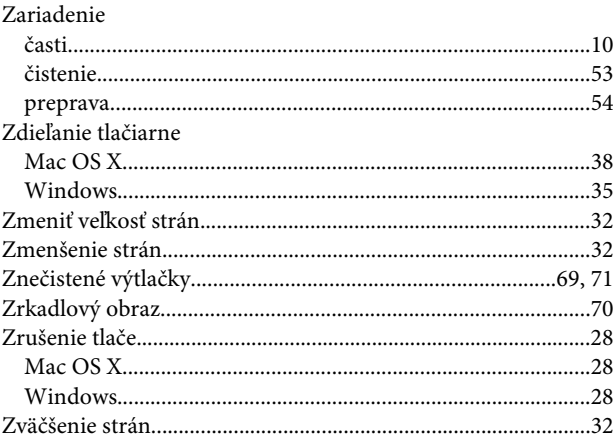